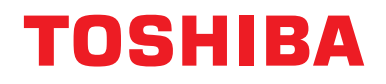

# **Navodila za uporabo Naprava za centralno krmiljenje**

# **Central remote controller skladno s TU2C-LINK/TCC-LINK**

**Ime modela**

# **TCB-SC640U-E**

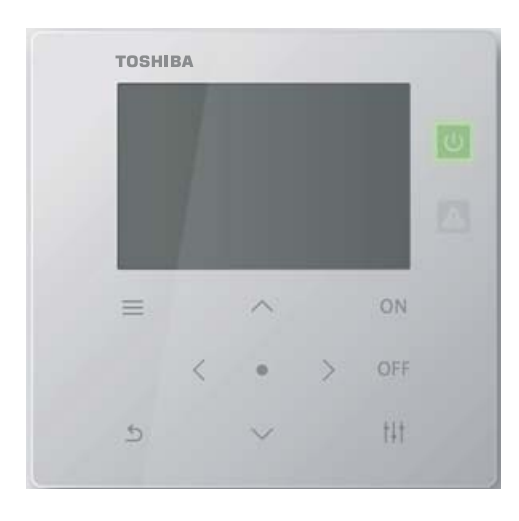

# **Multilingual installation manuals and owner's manual**

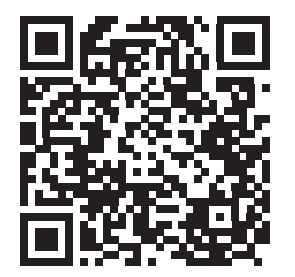

[ългарски] Изтегляне на Ръководство за монтаж и Ръководство на потребителя / [Česky] Stažení Instalační příručky a Uživatelské příručky / [Dansk] Download af installationsvejledning og brugervejledning / [Deutsch] Installationshandbuch und Bedienungsanleitung herunterladen / [Ελληνικά] Λήψη εγχειριδίου εγκατάστασης και εγχειριδίου κατόχου / [English] Installation manual and Owner's manual Download / [Español] Descarga del Manual de instalación y del Manual del propietario / [Eesti] Paigaldusjuhendi ja kasutusjuhendi allalaadimine / [Suomi] Asennusohjeiden ja käyttöohjeiden lataaminen / [Français] Téléchargement du manuel d'installation et du manuel du propriétaire / [Hrvatski] Preuzimanje Instalacijskog priručnika i Vlasničkog priručnika. / [Magyar] Telepítési kézikönyv és Felhasználói kézikönyv letöltése / [Italiano] Download del Manuale di installazione e del Manuale dell'utilizzatore / [한국어] 설치 설명서 및 사용자 설명서 다운로드 / [Latviešu] Uzstādīšanas rokasgrāmatas un lietotāja rokasgrāmatas lejupielāde / [Norsk] Nedlasting av installasjonsveiledning og bruksanvisning / [Nederlands] Installatiehandleiding en Handleiding downloaden / [Polski] Pobieranie Instrukcji instalacyjnej oraz Instrukcji użytkownika / [Português] Download do Manual de instalação e Manual do Proprietário / [Română] Descărcarea Manualului de instalare și a Manualului proprietarului / [Русский] Скачать Руководство по установке и Руководство пользователя / [Slovensky] Stiahnutie Montážnej príručky a Užívateľskej príručky / [Slovenščina] Prenos navodil za montažo in navodil za uporabo / [Svenska] Nedladdning av installationshandbok och bruksanvisning / [Türkçe] Kurulum kılavuzu ve Kullanıcı kılavuzu İndirme / [中文] 安装手册和用户手册下载 / [عربى] دلیل التثبیت ودلیل المالك تنز یل

https://www.toshiba-carrier.co.jp/global/manual/tcb-sc640u.htm

- Zahvaljujemo se vam za nakup naprave za centralno krmiljenje.
- Da bi ta izdelek uporabljali varno in pravilno, prosimo pred uporabo pozorno preberite to navodilo za uporabo in poskrbite, da boste v celoti razumeli vsebino.

Še posebej prosimo, da obvezno preberete "[Varnostni ukrepi"](#page-4-0).

● Po branju teh navodil, poskrbite, da jih hranite na mestu, kjer je upravljavcu enote vedno na dosegu.

# **Vsebina**

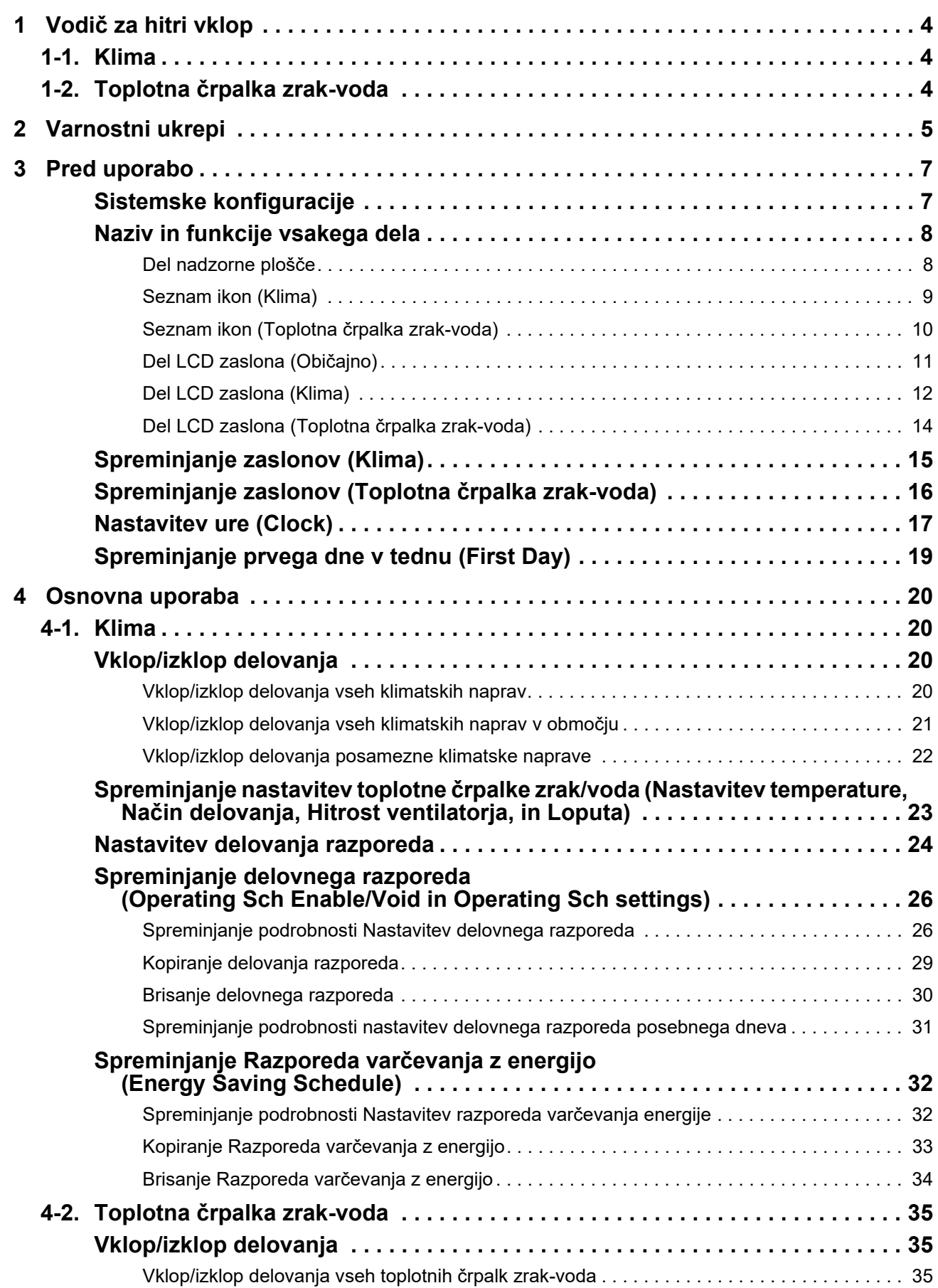

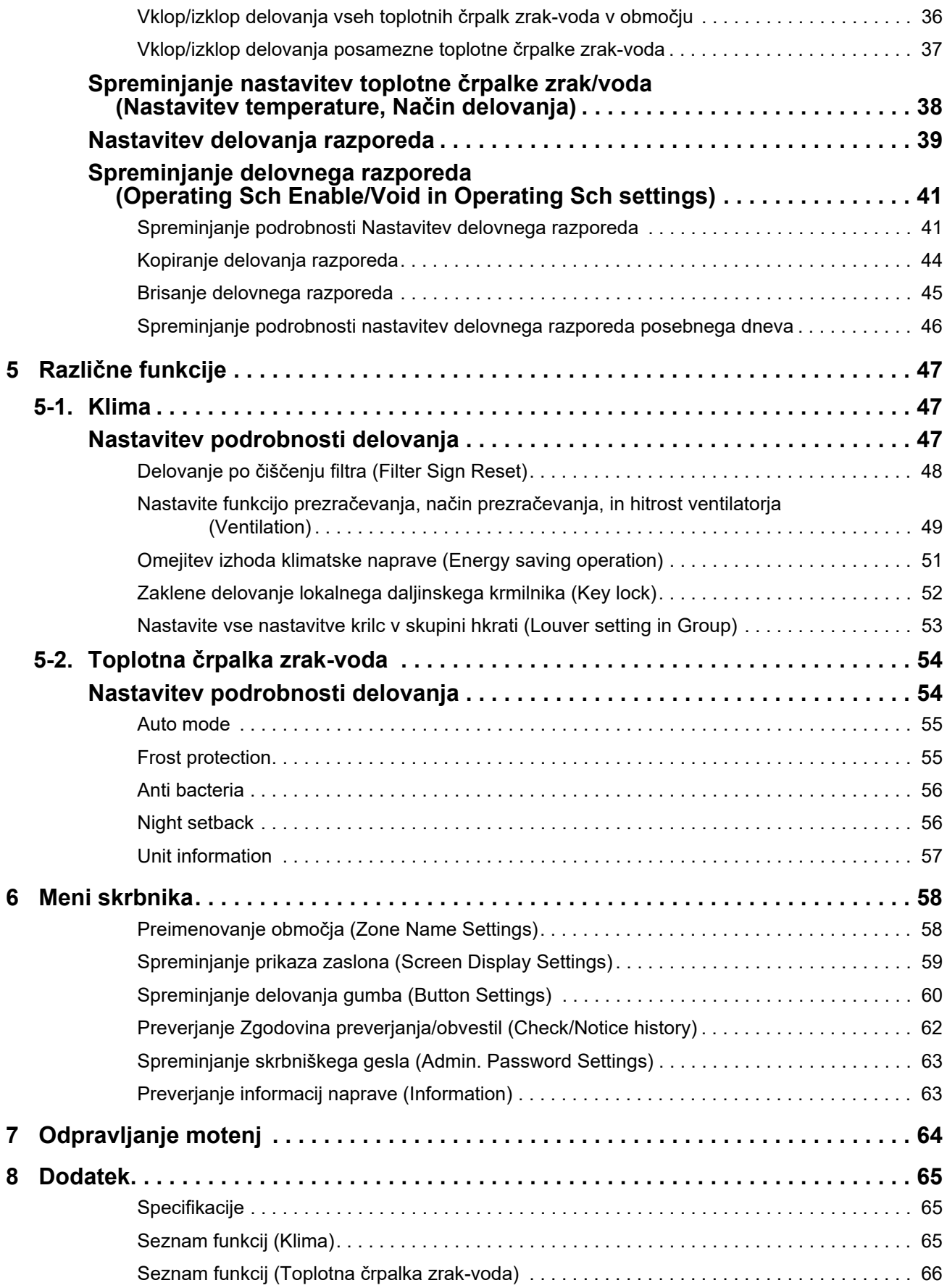

Ta izdelek uporablja bitne pisave Ricoh, ki jih oblikuje in prodaja The Ricoh Company, Ltd.

# <span id="page-3-0"></span>*1* **Vodič za hitri vklop**

# <span id="page-3-1"></span>**1-1. Klima**

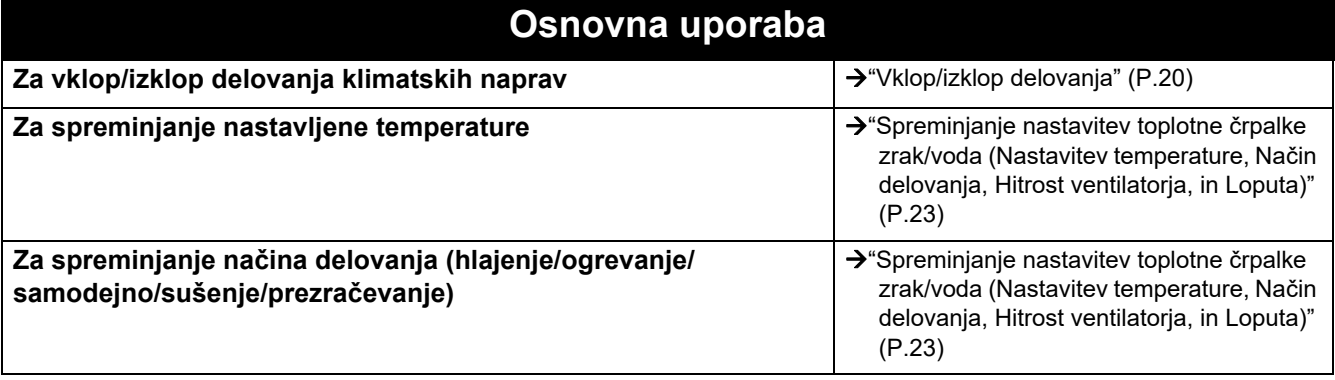

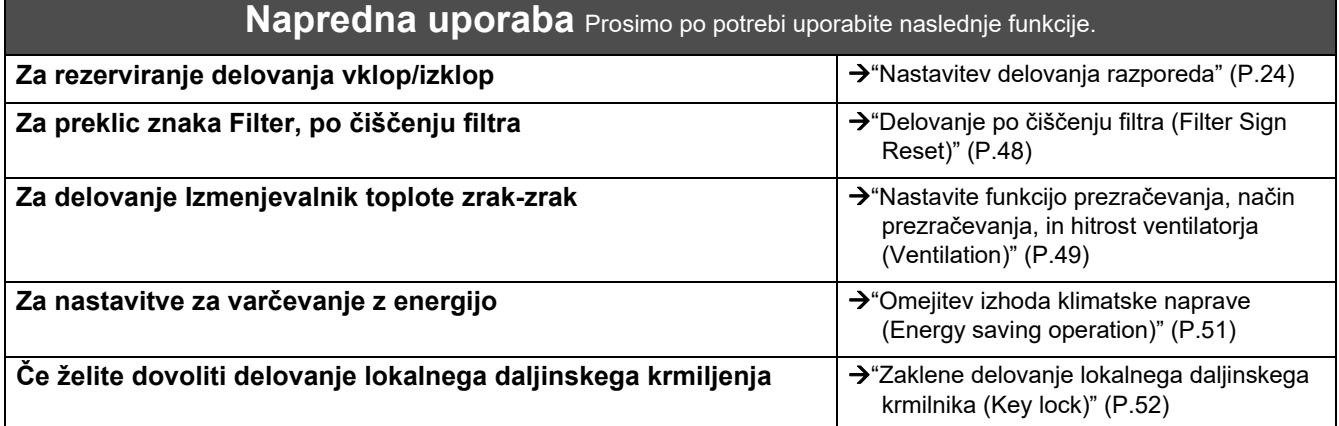

# <span id="page-3-2"></span>**1-2. Toplotna črpalka zrak-voda**

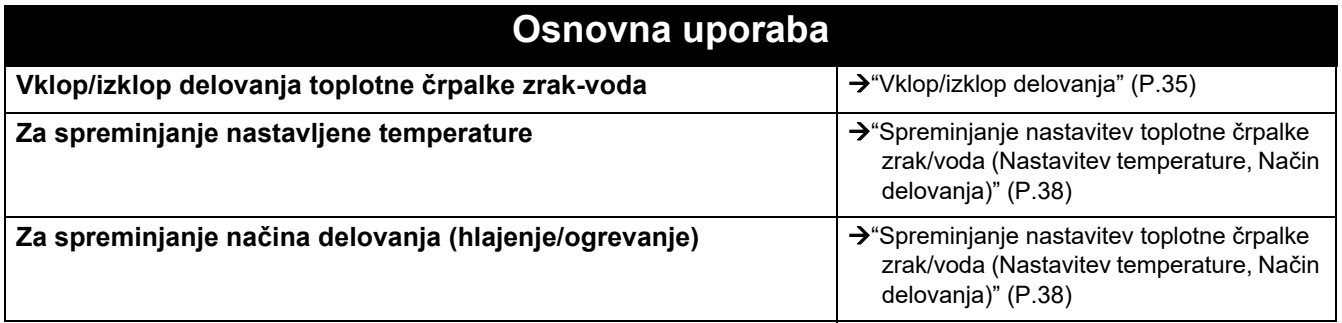

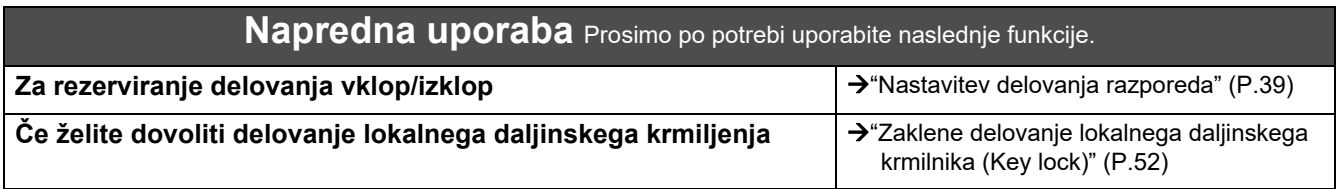

# <span id="page-4-0"></span>*2* **Varnostni ukrepi**

V tem razdelku so pojasnjeni varnostni ukrepi, ki jih morate upoštevati, da preprečite škodo uporabniku in drugim osebam ter škodo na premoženju.

"Opis zaslona" razloži klasifikacijo stopnje škode ali poškodb, ki se lahko pojavijo zaradi nepravilnega ravnanja z enoto, medtem ko "Opis simbola" označuje pomen simbolov.

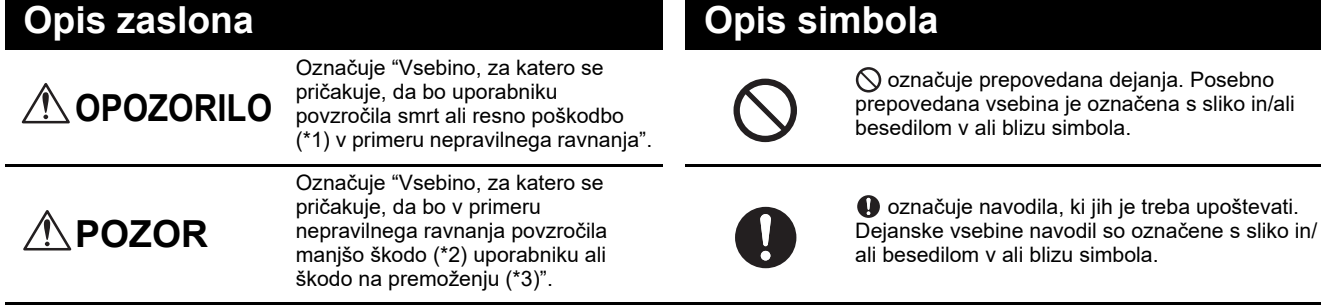

\* 1: Resne poškodbe se nanašajo na trajne posledice, kot so slepota, poškodba, opekline (visoka/nizka temperatura), električni udar, zlom kosti ali zastrupitev, itd. ter poškodbe, ki zahtevajo hospitalizacijo/dolgotrajno ambulantno zdravljenje pacienta.

\* 2: Manjše poškodbe se nanašajo na poškodbe, opekline ali električni udar, itd., ki ne zahtevajo hospitalizacije ali dolgotrajno ambulantno zdravljenje pacienta.

\* 3: Škoda na premoženju se nanaša na večjo škodo na objektih, v gospodinjstvu, na živini ali domačih živalih itd.

# **OPOZORILO**

#### **Varnostni ukrepi pri namestitvi**

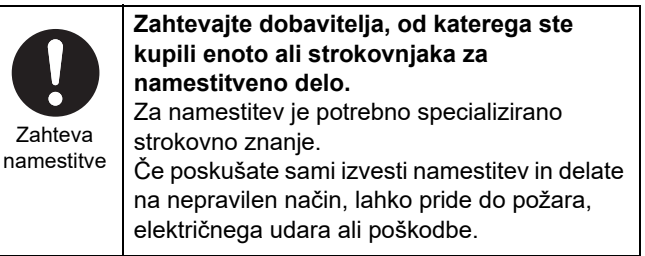

#### **Previdnostni ukrepi pri uporabi**

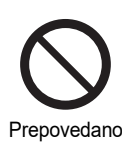

**Stikala ne uporabljajte z mokrimi rokami.** To lahko povzroči električni udar ali okvaro.

Prepovedano

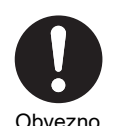

**Izključite napajanje v primeru kakršnega koli suma za nepravilno delovanje (vonj zažganega, itd.).** Nadaljnja uporaba lahko povzroči požar ali električni udar. Obrnite se na dobavitelja, od katerega ste kupili izdelek.

#### **Previdnostni ukrepi pri premestitvi/popravilu**

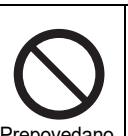

**Ne spreminjajte.** To lahko povzroči požar ali električni udar.

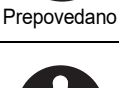

**Obrnite se na strokovnjaka ali dobavitelja, od katerega ste kupili enoto, da premesti in ponovno namesti klimatsko napravo.** Nepravilna namestitev lahko povzroči požar, električni udar ali poškodbe.

Zahteva za premestitev

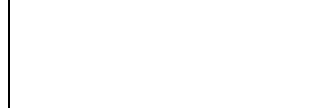

Pazite, da se naprava za centralno krmiljenje ne zmoči. To lahko povzroči požar, električni udar ali okvaro.

**Ne močite naprave za centralno krmiljenje.**

**Uporabite ustrezno klimatsko napravo** 

Prosimo uporabite ustrezno klimatsko napravo TOSHIBA. Uporaba izdelkov, ki niso navedeni lahko povzroči požar, električni udar ali puščanje vode. Prav tako prosite strokovnjake,

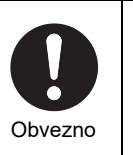

Prepovedano

**Uporabite** navedene izdelke

**TOSHIBA.**

da izvedejo namestitev.

**Ne uporabljajte vira napajanja, ki ni naveden na modelu.**

Uporaba vira napajanja, ki ni naveden na modelu, lahko povzroči požar ali okvaro. Uporabite AC220-240V.

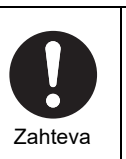

**Za popravilo se obrnite na dobavitelja, od katerega ste kupili enoto.** Nepravilna popravila lahko povzročijo požar ali električni udar.

#### **Varnostni ukrepi pri namestitvi POZOR** Preverite mesto namestitve **Ne nameščajte na območjih z visoko vlažnostjo ali vibracijami.** To lahko povzroči okvaro. Preverite mesto namestitve **Ne nameščajte na neposredno sončno svetlobo ali blizu vira toplote.** To lahko povzroči okvaro. Preverite mesto namestitve **Ne nameščajte na območjih, kjer nastane hrup.** V nasprotnem primeru lahko povzroči okvaro. Preverite mesto namestitve **Izdelka ne postavljajte na mesto, kjer lahko pušča plin.** Plin, ki pušča in se nabira okoli izdelka, lahko povzroči požar. Preverite mesto namestitve **Naprave ne uporabljajte na mestih, kjer so lahko prisotni otroci. V primeru okvare tega izdelka, izklopite**

#### **Previdnostni ukrepi pri uporabi**

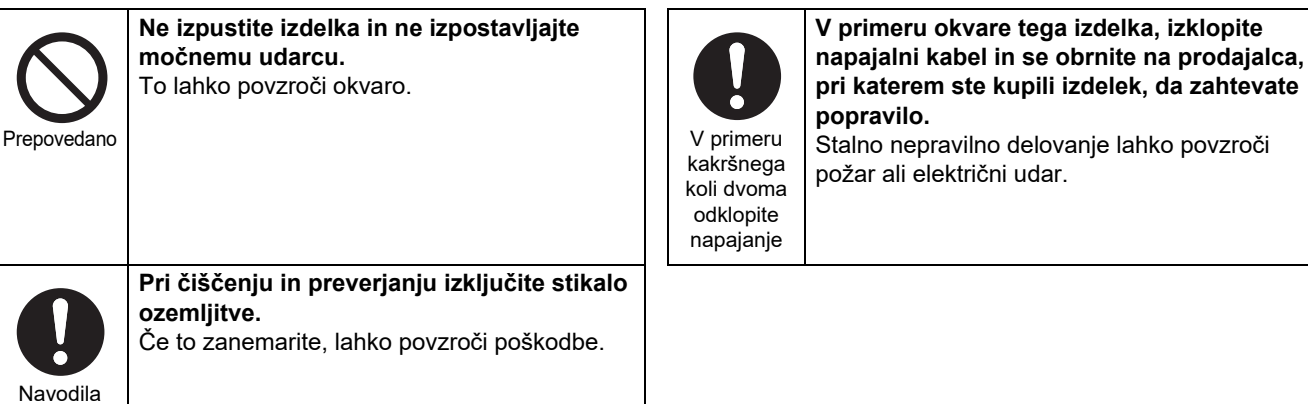

# <span id="page-6-0"></span>*3* **Pred uporabo**

# <span id="page-6-1"></span>**Sistemske konfiguracije**

Konfiguracije sistema, ki jih ta enota lahko nadzoruje, so naslednje:

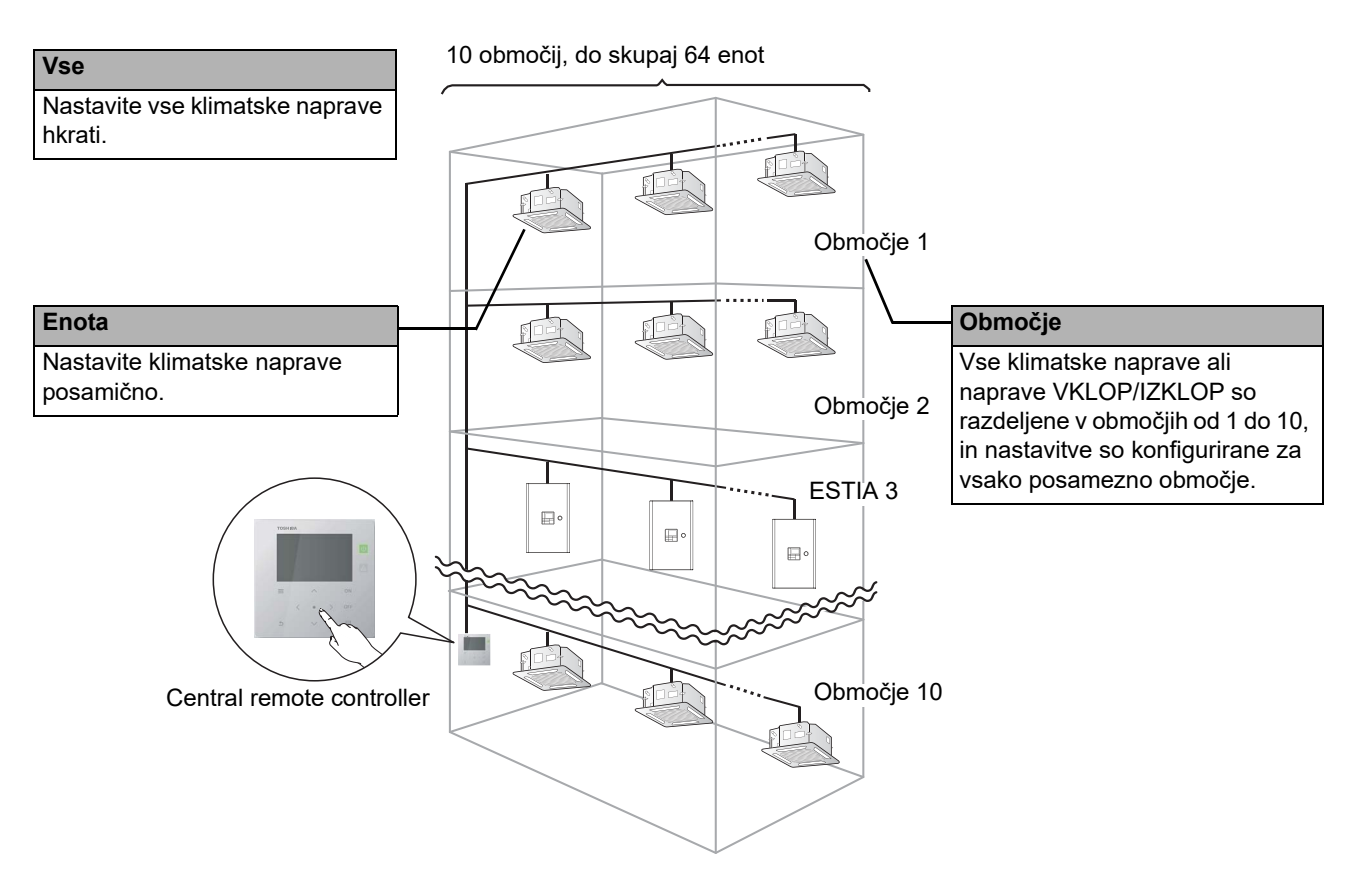

- Krmiljenje se lahko izvede v treh različnih enotah: Vse, Območje, in Enota.
- Krmili se lahko do 10 območij.
- Krmili se lahko do 64 enot (klimatske naprave in naprave VKLOP/IZKLOP).
- Naprava VKLOP/IZKLOP: naprava, katere nastavljena temperatura in način delovanja ni mogoče krmiliti ali nadzorovati. Glavne naprave, vključujejo nastavitve svetlobe, Izmenjevalnik toplote zrak-zrak, in prezračevalni ventilator.

Vsak zaslon prikazuje primer prikaza. Vsebina zaslona se razlikuje glede na izbor okolja za uporabo.

# <span id="page-7-0"></span>**Naziv in funkcije vsakega dela**

# <span id="page-7-1"></span>**Del nadzorne plošče**

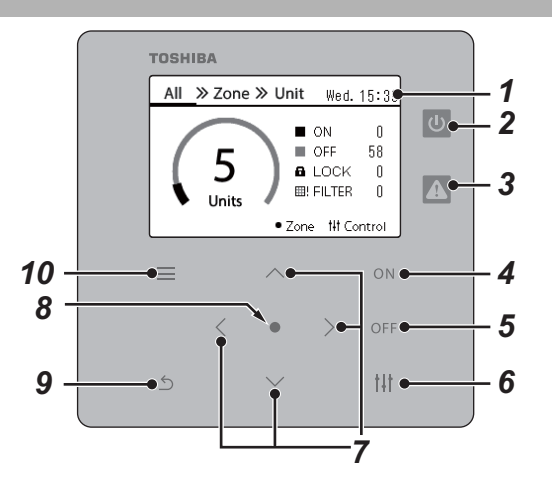

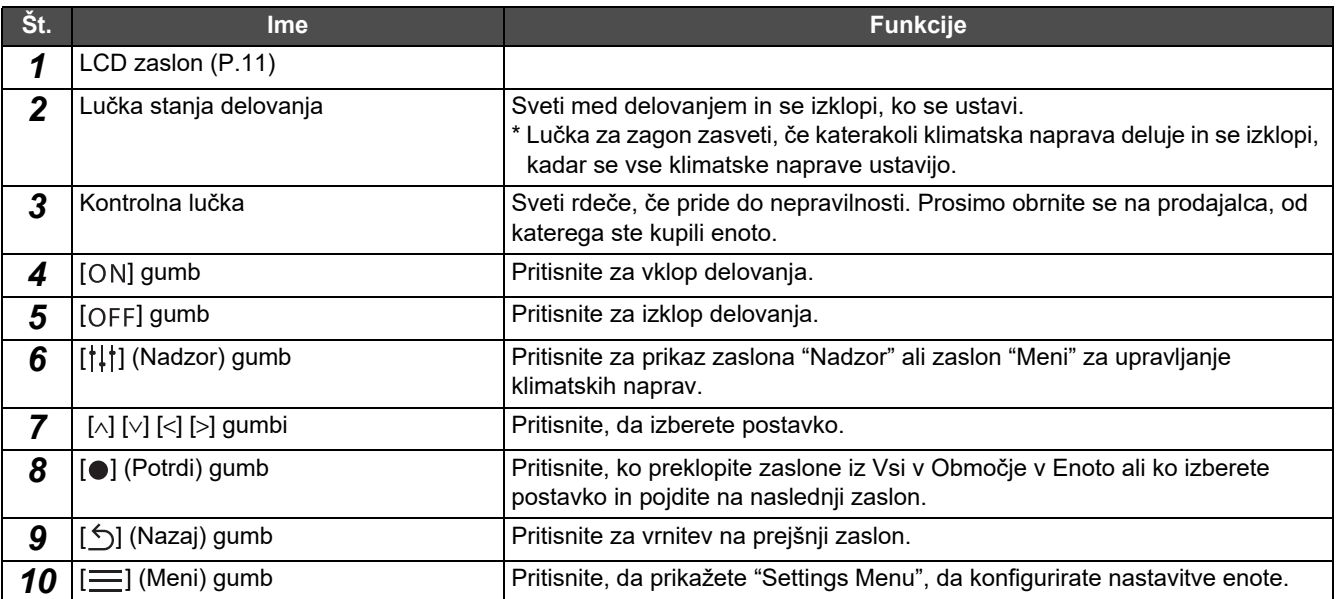

# <span id="page-8-1"></span><span id="page-8-0"></span>**Seznam ikon (Klima)**

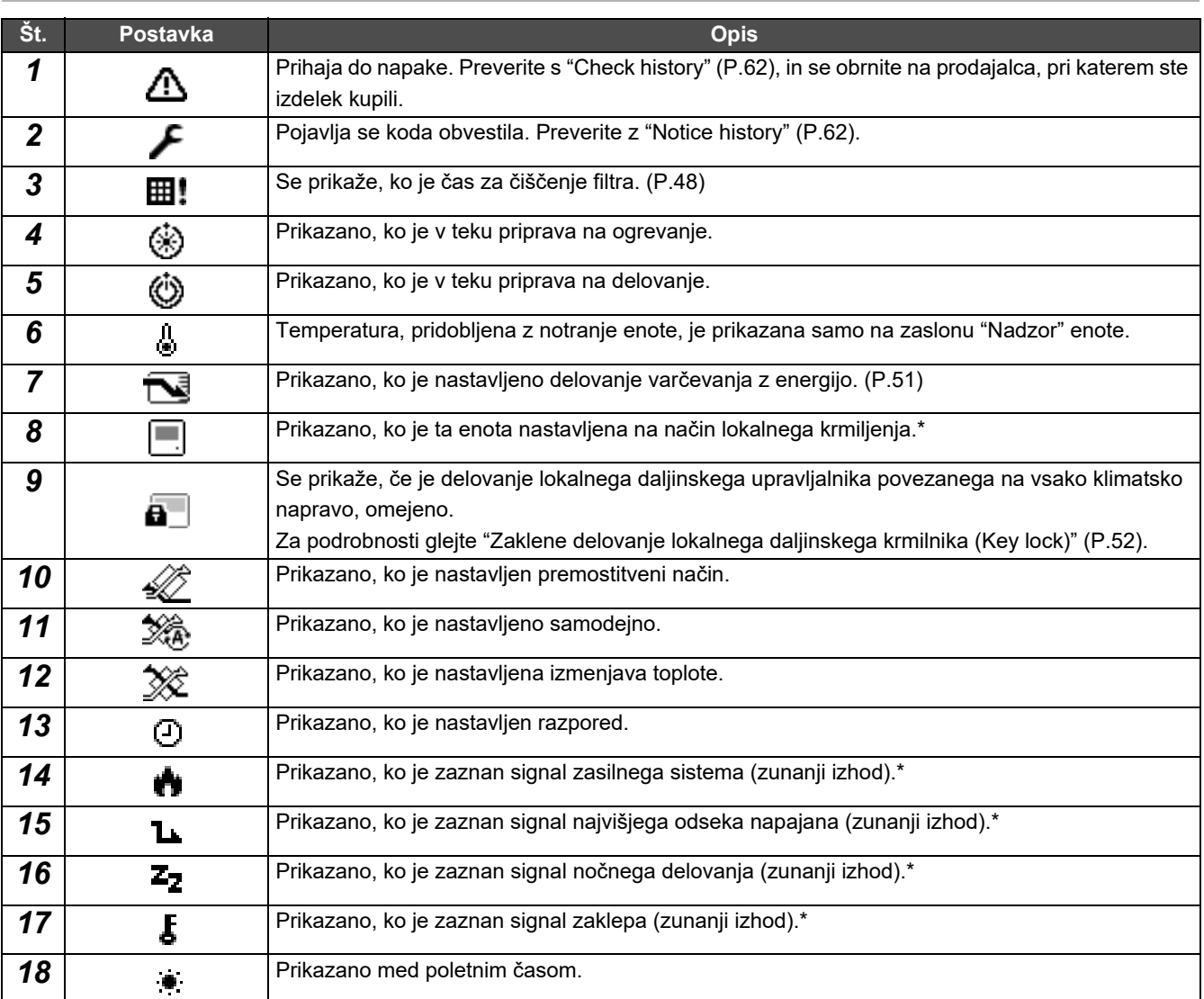

\* Prosimo podrobnosti preberite v Navodilih za namestitev.

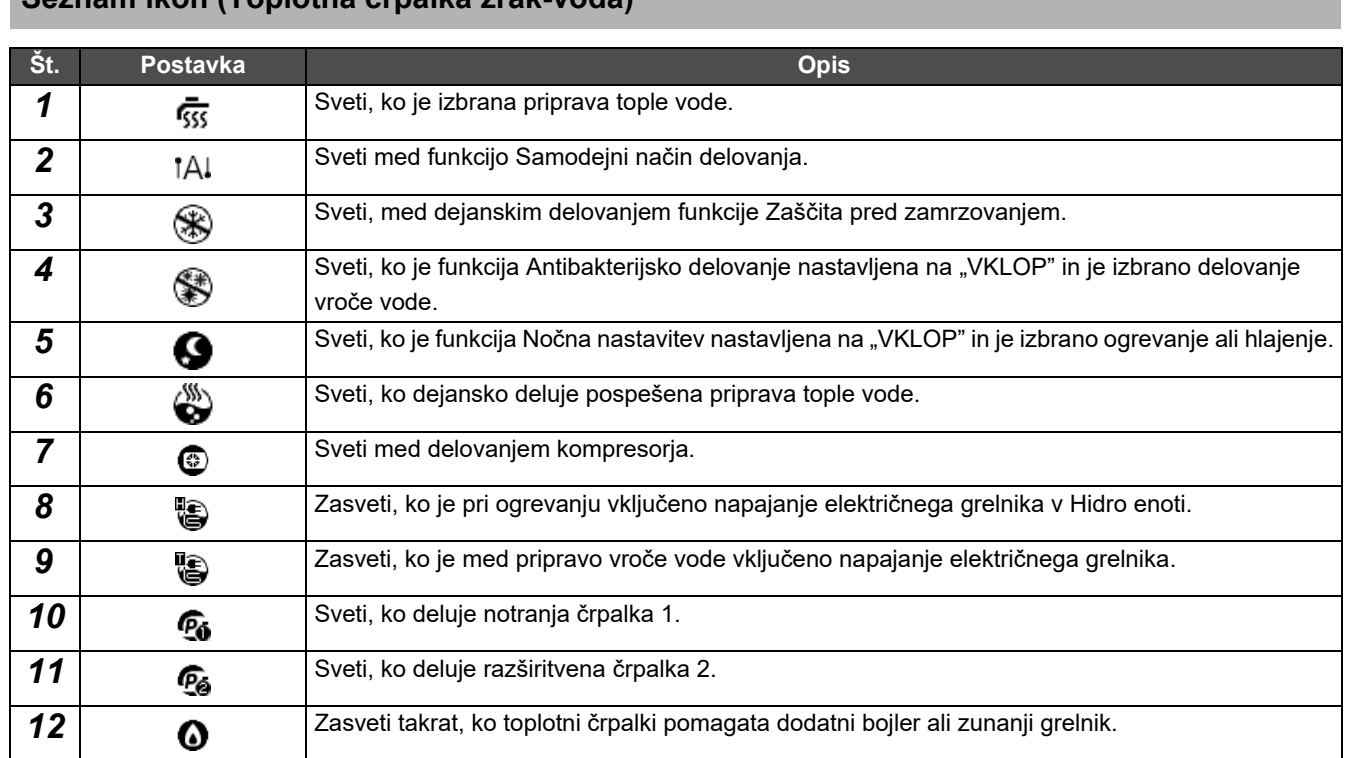

# <span id="page-9-1"></span><span id="page-9-0"></span>**Seznam ikon (Toplotna črpalka zrak-voda)**

# <span id="page-10-1"></span><span id="page-10-0"></span>**Del LCD zaslona (Običajno)**

Na zaslonih "All", "Zone", in "Unit" lahko preverite stanje delovanja vsakega območja, zaslon "Nadzor", na katerem lahko nadzorujete stanje delovanja in zaslon "Meni" za podrobnejše nastavitve. Podrobnosti o preklopu med zasloni si oglejte v ["Spreminjanje zaslonov \(Klima\)"](#page-14-1) [\(P.15\)](#page-14-1).

# **Zaslon All**

Preverite in nadzirate lahko stanje delovanja vseh klimatskih naprav, ki jih spremljate in nadzirate.

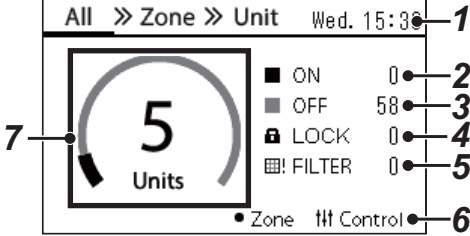

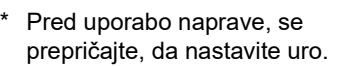

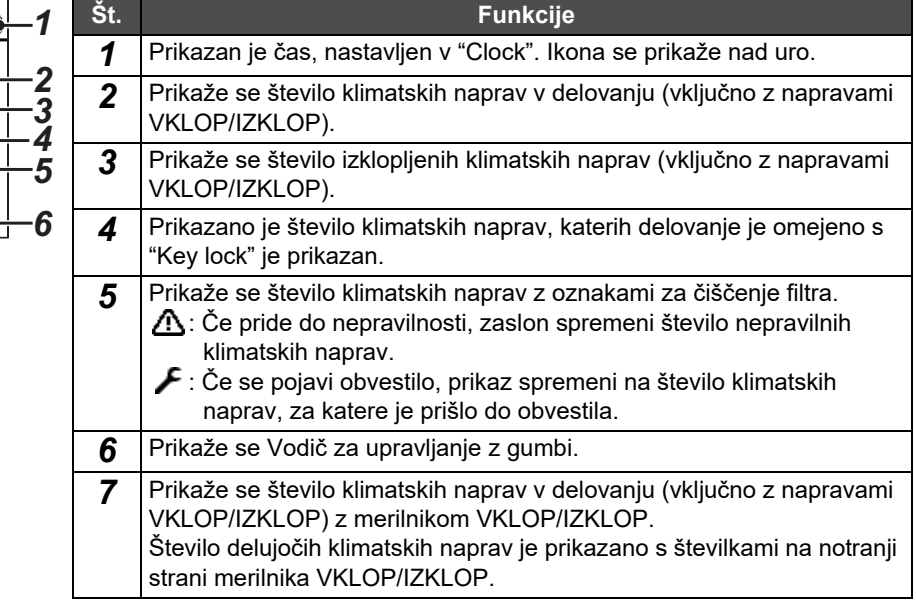

# **Zaslon Zone**

Stanje delovanja lahko preverite in nadzirate v enotah območja. Prav tako lahko preverite, ali obstajajo nepravilnosti in ali je potrebno čiščenje filtra.

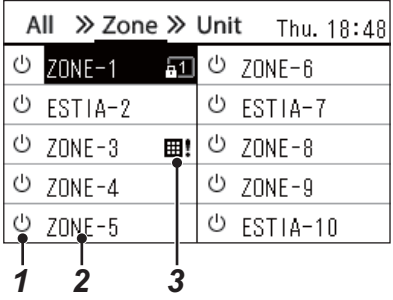

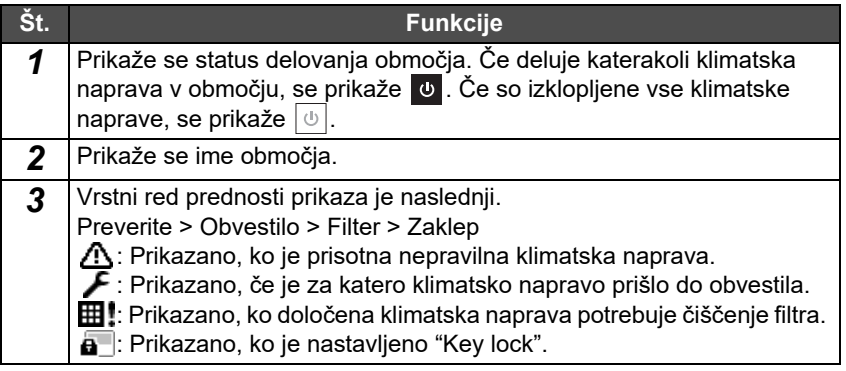

# <span id="page-11-0"></span>**Del LCD zaslona (Klima)**

# **Zaslon Unit**

Preverite in nadzirate lahko stanje delovanja vseh klimatskih naprav v vsakem območju posebej. Prav tako lahko preverite nastavljeno temperaturo in ostala stanje, kot tudi, ali obstajajo kakršne koli nepravilnosti in če je potrebno čiščenje filtra.

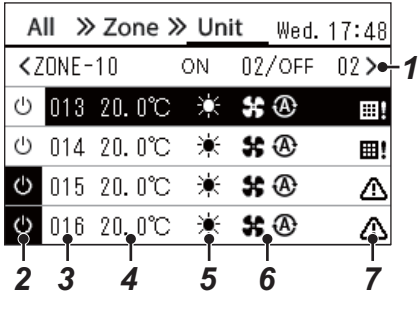

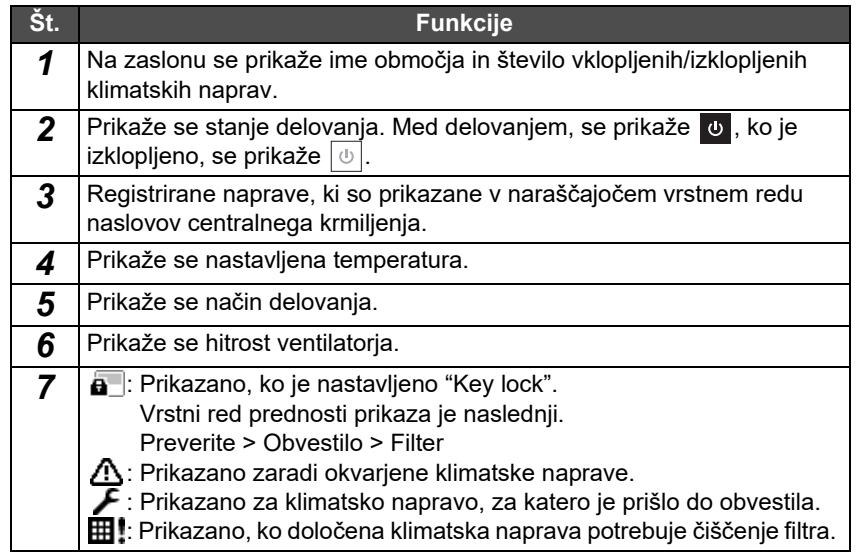

# **Nadzorni zaslon**

Vsebine nastavitev lahko preverite ali spremenite z Vsi, Območje ali Enota.

Pritisnite [ˌt̩l̩] (Nadzor) na zaslonu "All", "Zone", ali "Unit", da se prikaže vsak zaslon "Nadzor".

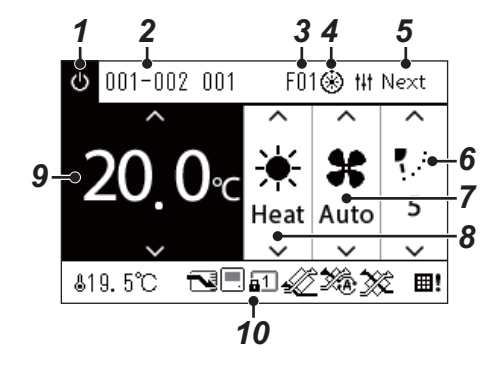

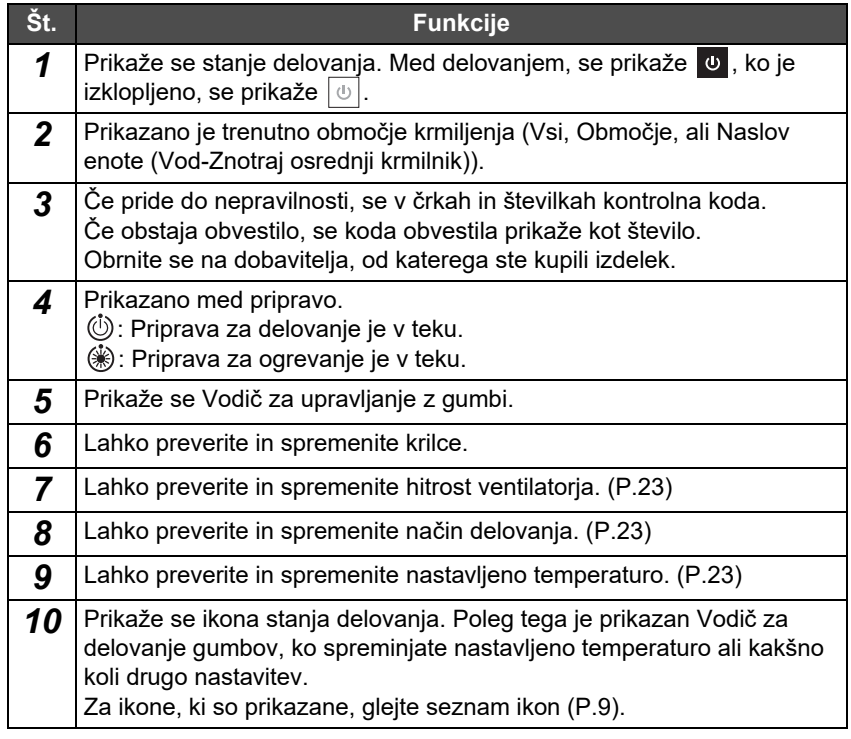

#### **Ko se prikaže "--" na zaslonu "Nadzor" v Vse ali Območje**

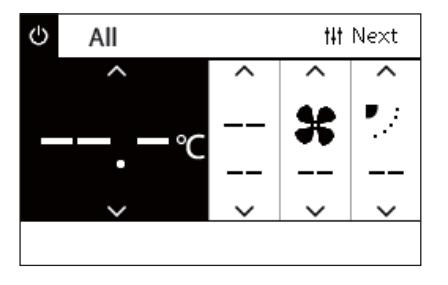

Se prikaže, ko se nastavitve klimatske naprave ne ujemajo.

- Ko spremenite nastavitve na zaslonu "Nadzor" v Vse ali Območje, vendar je klimatska naprava, katere nastavitve postanejo neveljavne, ker ni ustrezne funkcije.
- Ko ste spremenili posamezno nastavitev z uporabo lokalnega daljinskega krmiljenja, po spreminjanju nastavitev na zaslonu "Nadzor" v Vse ali Območje.
- Če pritisnete  $\lceil \bigcirc \rceil$  (Potrdi) z "--", klimatska naprava ni nastavljena.

### **Ko se na zaslonu "Nadzor" enote prikaže prazno**

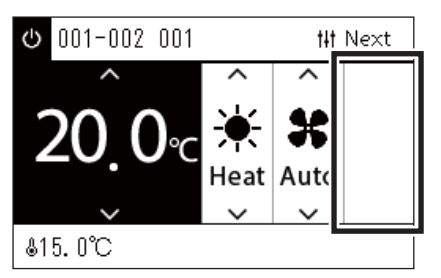

Prikazano je prazno, če je funkcija, katere nastavitve ni mogoče spremeniti. Zaslon, ki je prikazan na levi, je primer modela s fiksnim krilcem. Praznih presledkov ni mogoče izbrati z uporabo [<] ali [>].

#### **Ko se na zaslonu enote "Nadzor" prikaže naslednje**

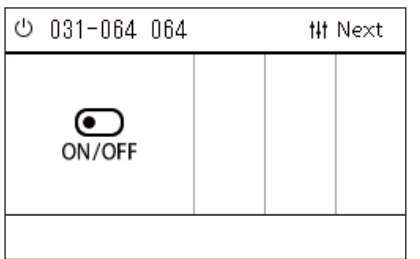

Registrirana sta Izmenjevalnik toplote zrak-zrak ali vmesnik naprave za splošni namen.

Edino možno delovanje je vklop/izklop delovanja.

Ko je Izmenjevalnik toplote zrak-zrak registrirana, lahko shranite "Ventilation" na zaslonu "Meni".

# <span id="page-13-0"></span>**Del LCD zaslona (Toplotna črpalka zrak-voda)**

Glejte ["Spreminjanje zaslonov \(Toplotna](#page-15-1) črpalka zrak-voda)" ([P.16](#page-15-1)) za navodila, kako preklapljati med posameznimi zasloni.

# **Zaslon Unit**

Preverite in nadzirate lahko stanje delovanja toplotne črpalke zrak-voda v vsakem območju posebej. Preverite lahko tudi druge pogoje, kot so nastavljena temperatura in prisotnost ali odsotnost nepravilnosti.

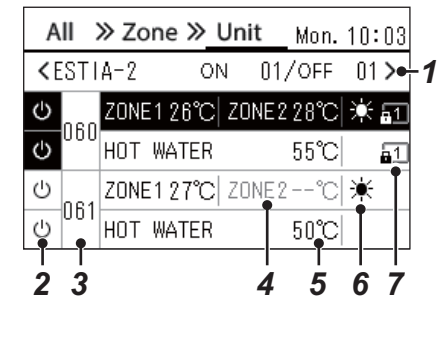

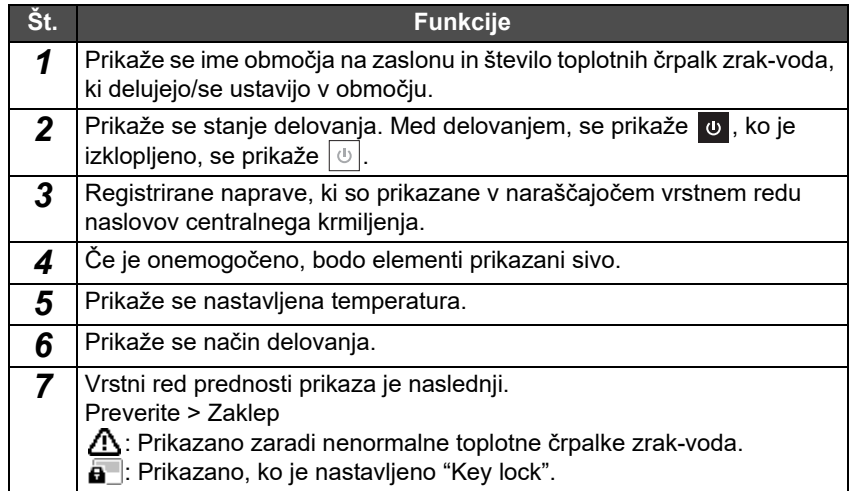

# **Nadzorni zaslon**

Vsebine nastavitev lahko preverite ali spremenite z Vsi, Območje ali Enota.

Pritisnite [t|t] (Nadzor) na zaslonu "All", "Zone", ali "Unit", da se prikaže vsak zaslon "Nadzor".

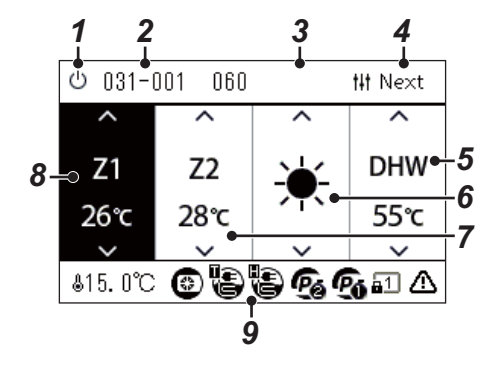

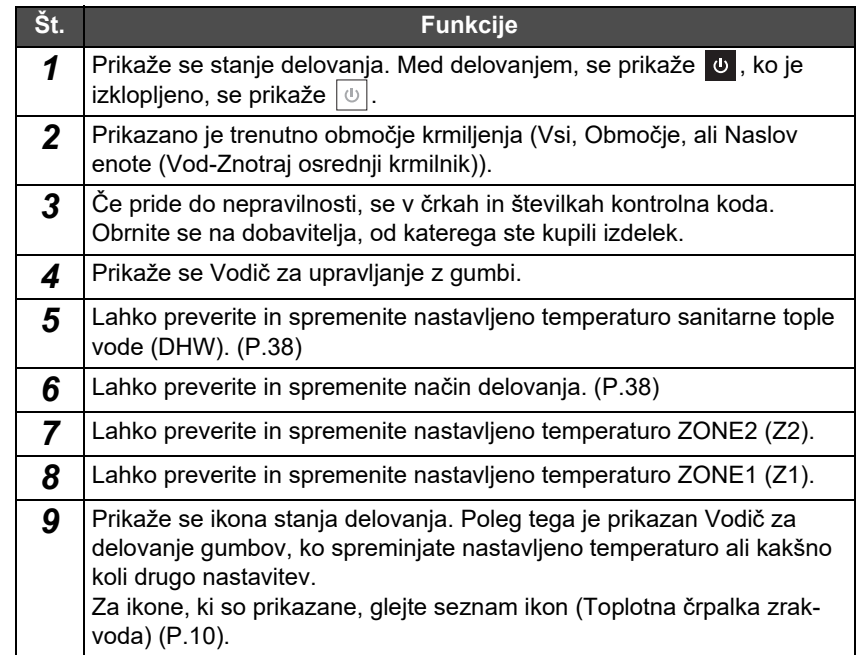

# <span id="page-14-1"></span><span id="page-14-0"></span>**Spreminjanje zaslonov (Klima)**

Če želite preklapljati med zasloni Vsi, Območje in Enota ter prikazati vsak zaslon "Nadzor" in "Meni", upravljajte gumbe na naslednji način:

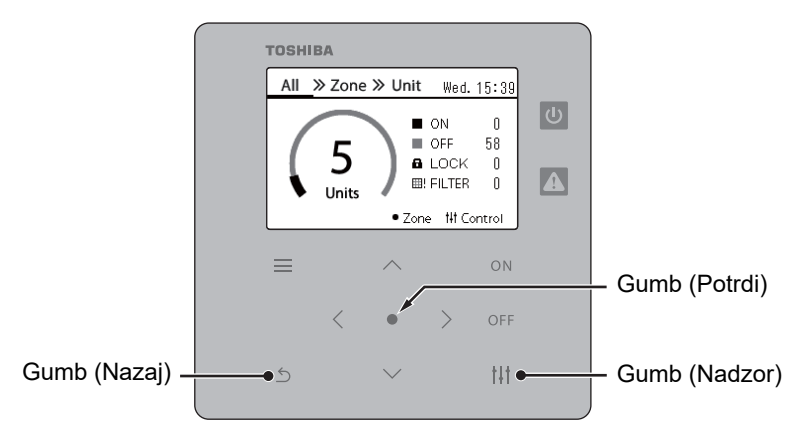

#### **Zaslon All Zaslon Zone Zaslon Unit**

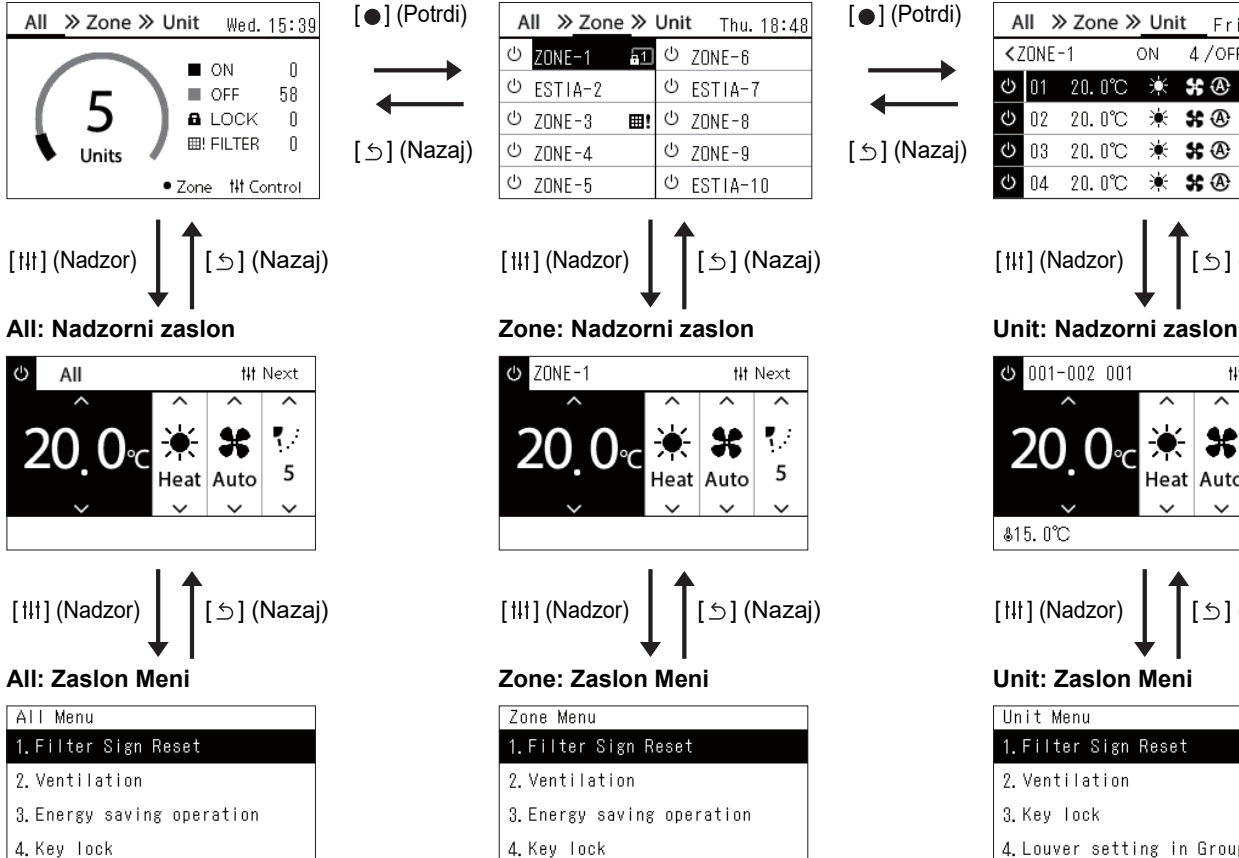

# 5. Louver setting in Group

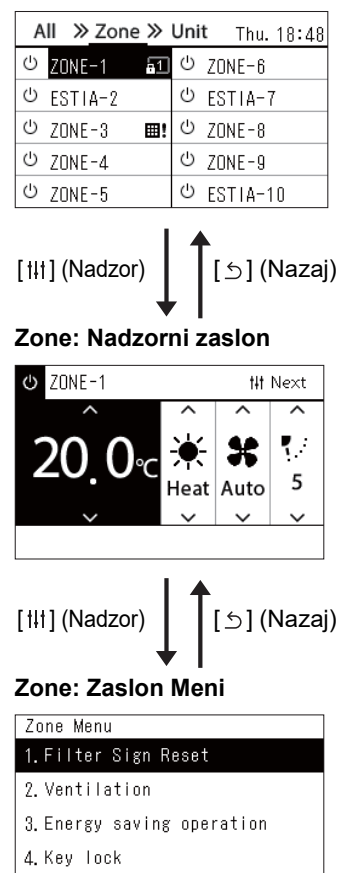

5. Louver setting in Group

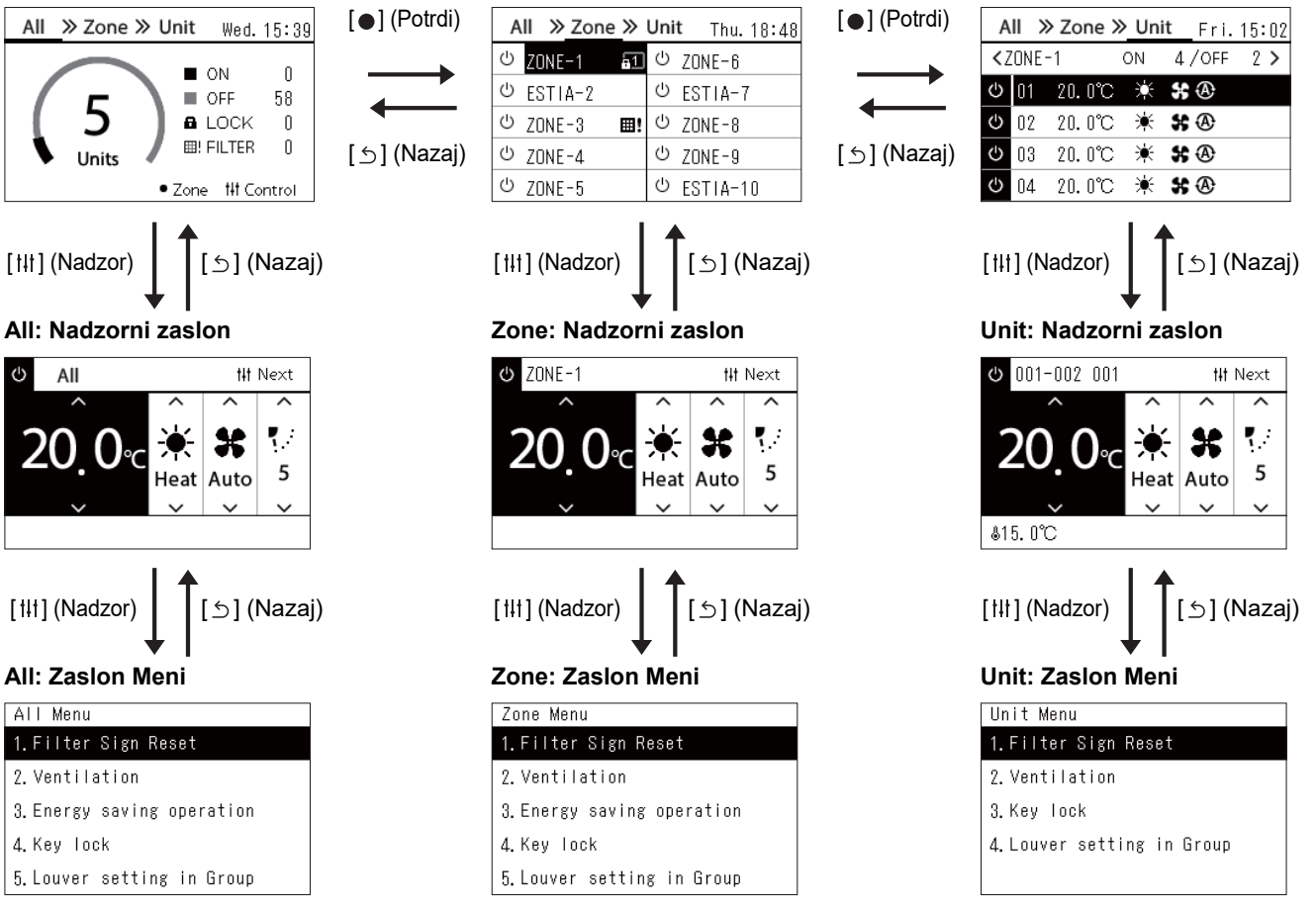

# <span id="page-15-1"></span><span id="page-15-0"></span>**Spreminjanje zaslonov (Toplotna črpalka zrak-voda)**

Če želite preklapljati med zasloni Vsi, Območje in Enota ter prikazati vsak zaslon "Nadzor" in "Meni", upravljajte gumbe na naslednji način:

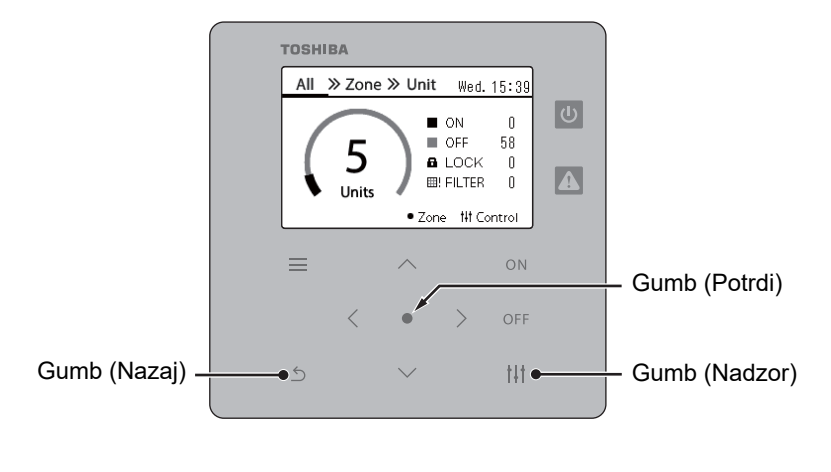

**Zaslon All Zaslon Zone Zaslon Unit**

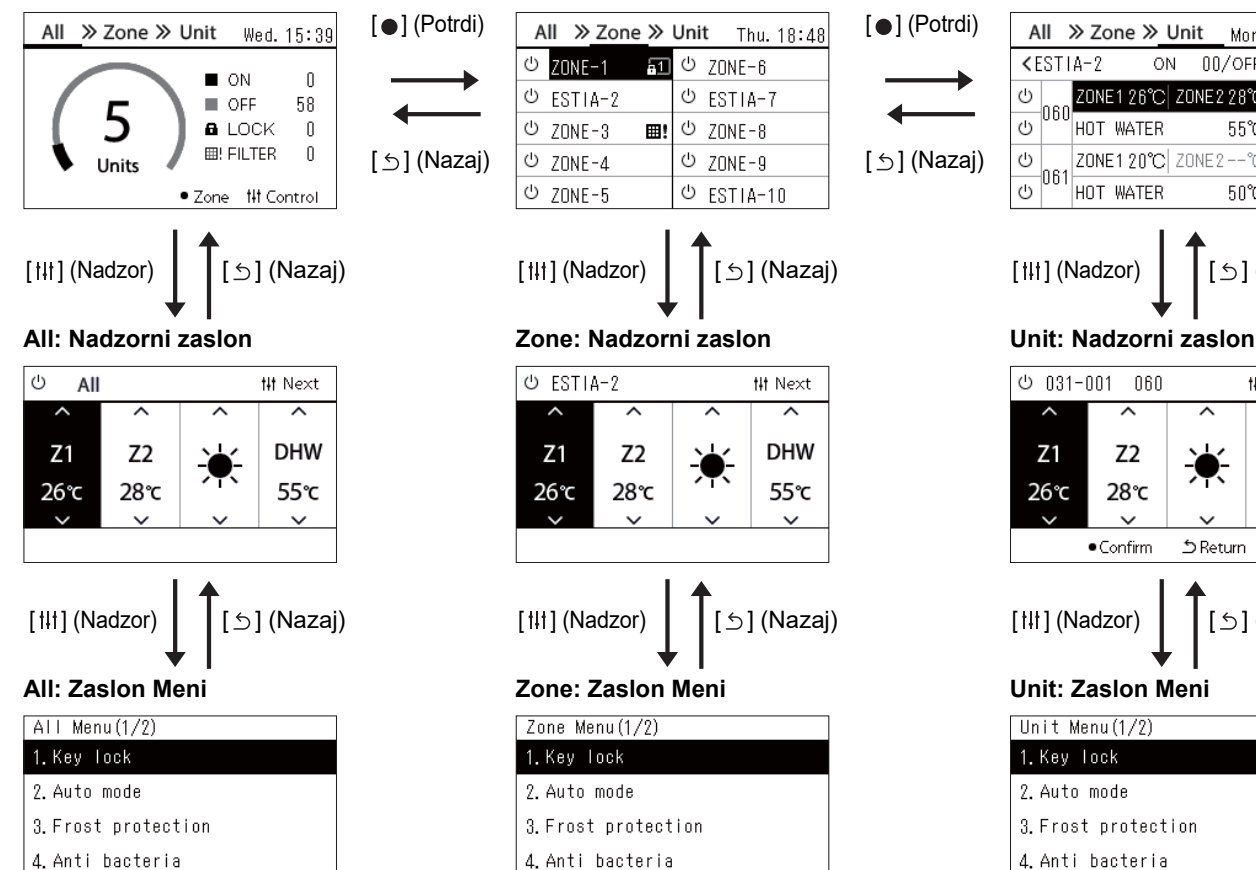

5. Night setback

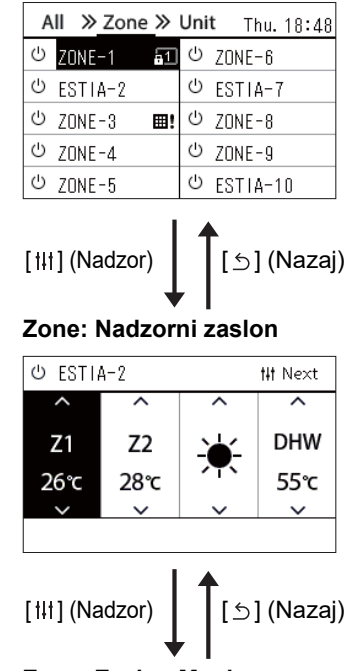

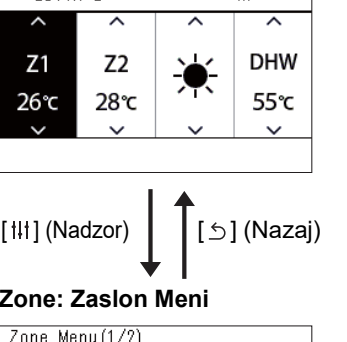

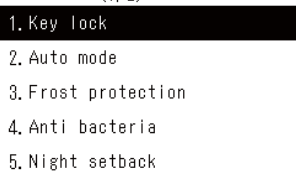

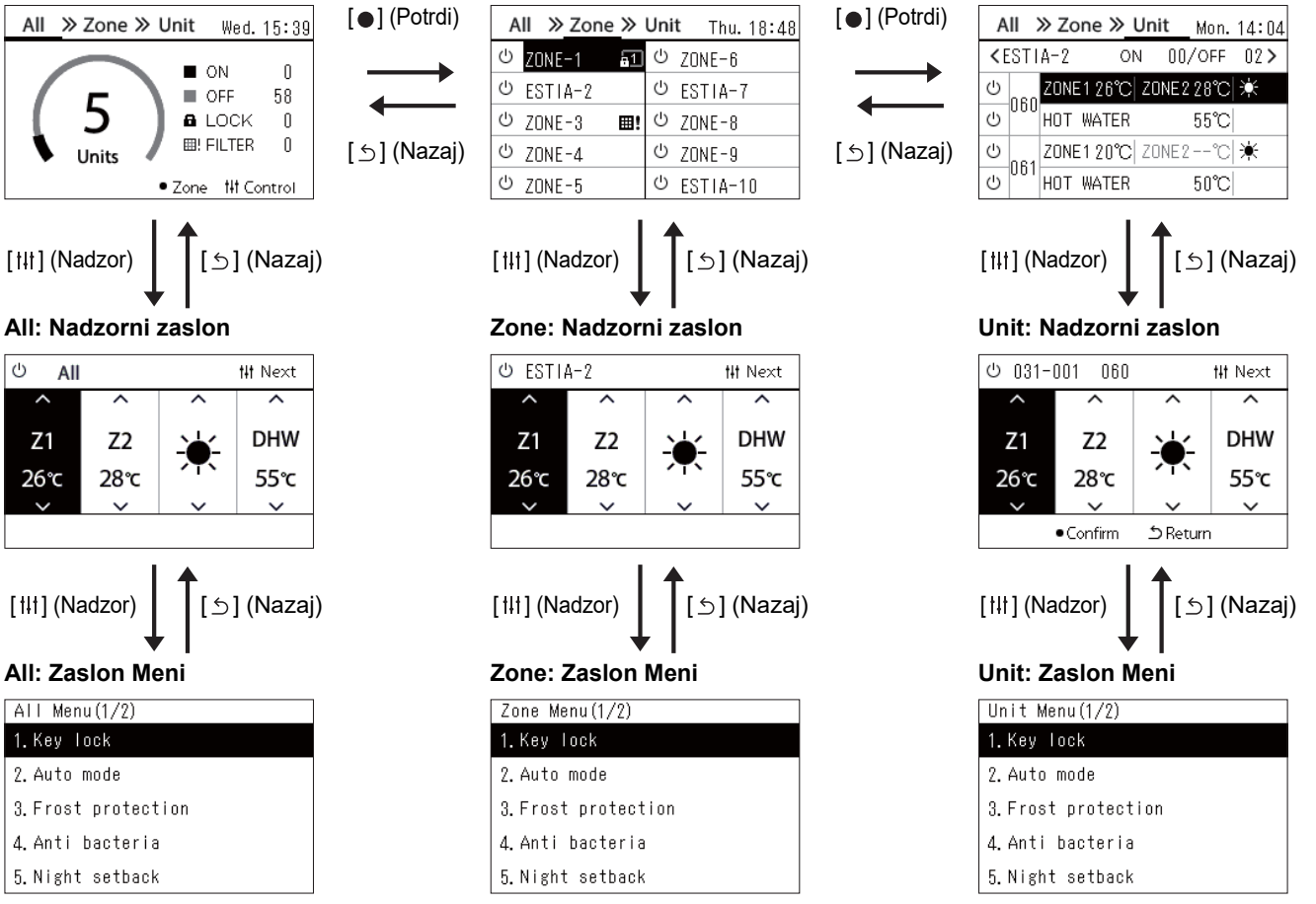

# <span id="page-16-0"></span>**Nastavitev ure (Clock)**

## **●ZAHTEVA**

Uro je treba nastaviti pred uporabo tega Central Remote Controller. Če ura ni nastavljena, prikaz ure utripa in razpored ne deluje. Če ura ni nastavljena, zgodovina kontrolne kode/kode obvestila ne bo zapisana s pravilnim časom.

# **Clock**

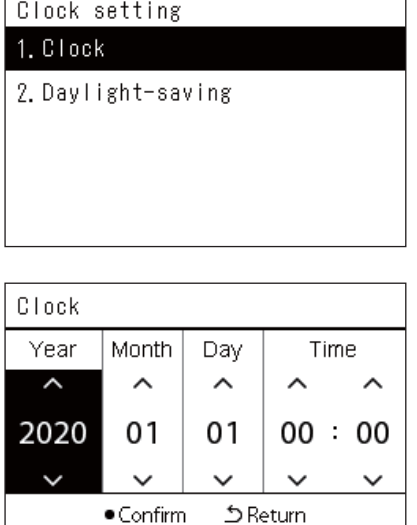

*1* **Na zaslonu "Settings Menu", izberite "Clock", nato pa**  pritisnite [<sup>1</sup>] (Potrdi).

Prikazan je zaslon "Clock setting".

*2* **Na zaslonu "Clock setting" izberite "Clock", nato pa pritisnite [ ] (Potrdi).**

Prikaže se zaslon "Clock".

*3* **Premaknite kazalec z uporabo tipk [<] in [>], spremenite leto, mesec, dan, in čas z uporabo [**∧**] in [**∨**], nato pa pritisnite [ ] (Potrdi).**

Ponovno je prikazan zaslon "Clock setting".

## **● OPOMBA**

- Če ura ni nastavljena, ura, ki je prikazana v zgornjem desnem delu zaslona Vse, Območje ali Enota utripa.
- Obdobje hrambe podatkov v primeru izpada električne energije je približno 3 dni.
- Če ni napajanja dlje časa, je ura inicializirana na "2020 01 01 00:00".

# **Daylight-saving**

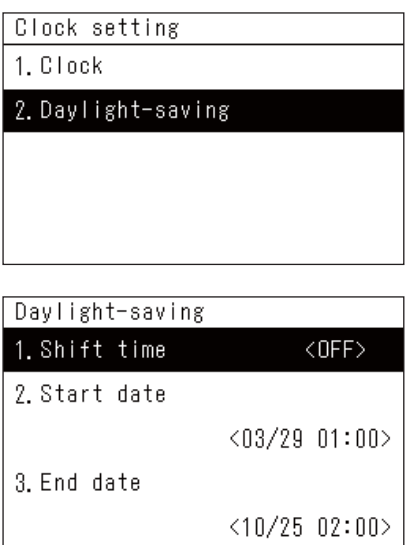

# *1* **Na zaslonu "Settings Menu", izberite "Clock", nato pa**  pritisnite  $[$  | (Potrdi).

Prikazan je zaslon "Clock setting".

*2* **Izberite "Daylight-saving" z uporabo [**∧**] in [**∨**], nato pritisnite [ ] (Potrdi).**

Prikaže se zaslon "Daylight-saving".

 **Shift time**

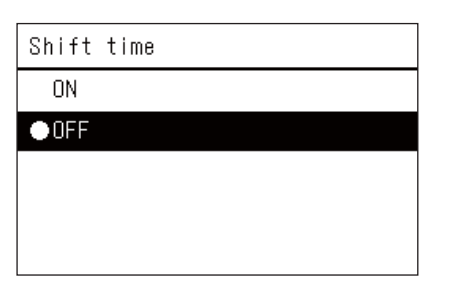

*1* **V zaslonu "Daylight-saving", izberite "Shift time", nato**  pritisnite [<sup>0</sup>] (Potrdi).

Prikazan je zaslon "Shift time".

*2* **Izberite "ON" ali "OFF" z uporabo [**∧**] in [**∨**], nato pritisnite [ ] (Potrdi).**

Če je nastavljen "ON" in je dosežen čas, nastavljen v "Start date", se ura premakne za 1 uro naprej.

Ko je dosežen čas, nastavljen v "End date", se ura povrne na izviren čas.

- Če pritisnete [Ó] (Nazaj), se ponovno prikaže zaslon "Daylightsaving".
- Med obdobjem "Daylight-saving", se prikaže nad uro  $\ddot{\bullet}$ .

# **Start date / End date**

Primer: Start date

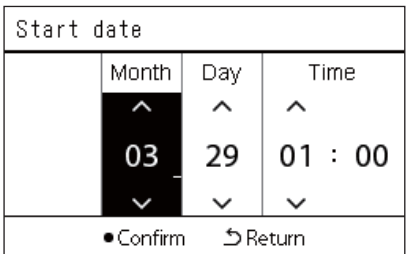

*1* **V zaslonu "Daylight-saving", izberite "Start date", nato pa**  pritisnite [<sup>0</sup>] (Potrdi).

Prikazan je zaslon "Start date".

*2* **Premaknite kazalec z uporabo tipk [<] in [>], spremenite mesec, dan, in čas z uporabo [**∧**] in [**∨**], nato pa pritisnite [ ] (Potrdi).**

Ponovno se prikaže zaslon "Daylight-saving".

# <span id="page-18-0"></span>**Spreminjanje prvega dne v tednu (First Day)**

Nastavite prvi dan v tednu, da se prikaže v "Weekly Schedule", "Tedenski razpored", in drugih zaslonih delovnega razporeda.

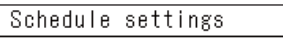

- 1. Operating Sch Enable/Void
- 2. Operating Sch settings
- 3. Energy Saving Schedule

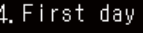

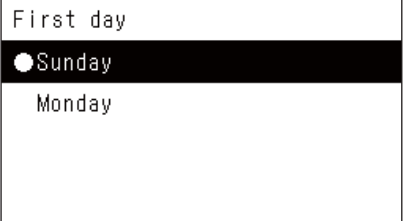

*1* **V zaslonu "Settings Menu" izberite "Schedule settings", nato**  pritisnite [<sup>0</sup>] (Potrdi).

Prikazano je "Schedule settings".

*2* **Izberite "First day" z uporabo [**∧**] in [**∨**], nato pritisnite [ ] (Potrdi).**

Prikazan je zaslon "First day".

*3* **Izberite dan v tednu z uporabo [**∧**] in [**∨**], nato pritisnite [ ] (Potrdi).**

Izbrani dan v tednu je nastavljen.

- Če pritisnete [5] (Nazaj), se ponovno prikaže zaslon "Schedule settings".
- Privzeto je nastavljena "Sunday".

Primer: nastavitve delovnega razporeda in zaslon "Tedenski prikaz"

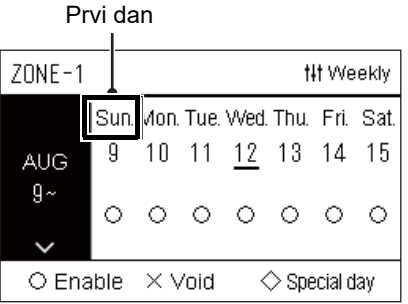

# <span id="page-19-0"></span>*4* **Osnovna uporaba**

<span id="page-19-2"></span>**Vklop/izklop delovanja vseh klimatskih naprav**

# <span id="page-19-3"></span>**4-1. Klima**

Ta razdelek razlaga pogosto uporabljene funkcije, kot so vklop/izklop delovanja klimatske naprave in spreminjanje temperature ali načina delovanja.

**TOSHIBA** 

All  $\gg$  Zone  $\gg$  Unit

# <span id="page-19-4"></span><span id="page-19-1"></span>**Vklop/izklop delovanja**

**POZOR** Pri delovanju vedno izklopite varnostno stikalo napajanja, če izdelek ne deluje zaradi strele ali brezžične povezave itd. (Vzrok okvare)

 $\overline{\mathbf{C}}$ 

 $\blacksquare$ 

*2* (Vklop) *2* (Izklop)

Lučka stanja delovanja

#### $\blacksquare$  ON  $\blacksquare$  OFF 5  $A + OCK$ **EB! FILTER Hoits** • Zone  $=$ All >> Zone >> Unit Wed. 15:39  $\blacksquare$  ON  $\mathbf{u}$  $\blacksquare$  OFF 58 **a** LOCK  $\Omega$ **田! FILTER** Ō **LInits** ● Zone # Control ⋒ **Za zagon** 18 2 **Pritisnite**  $[ON]$ . Will turn on. Is it OK? Prikaže se potrditveni zaslon. *3* **Pritisnite [**∧**] [**∨**] za izbiro "Yes", nato pritisnite [ ] (Potrdi).** Yes Vse klimatske naprave začnejo delovati in lučka stanja delovanja sveti. No **Za izklop 2** Pritisnite [OFF]. Will turn off. Is it OK? Prikaže se potrditveni zaslon. *3* **Pritisnite [**∧**] [**∨**] za izbiro "Yes", nato pritisnite [ ] (Potrdi).** Yes Vse klimatske naprave prenehajo delovati in lučka stanja delovanja se  $No$ <mark>zone mir contron</mark> ugasne.

# *1* **Prikaz zaslona "All". ([P.15\)](#page-14-1)**

*3*

 $$ 

**III** Contro

 $\mathbf{r}$ 

58

 $\begin{bmatrix} 0 \\ 0 \end{bmatrix}$ 

ON O

 $111$ 

- Po potrebi nastavite temperaturo, način delovanja (hlajenje/ogrevanje, itd.), hitrost ventilatorja in krilce. ([P.23](#page-22-1))
- Toplotna črpalka zrak-voda ni vključena v nadzorni cilj, če se delovanje izvaja naenkrat.

**● OPOMBA**

## <span id="page-20-0"></span>**Vklop/izklop delovanja vseh klimatskih naprav v območju**

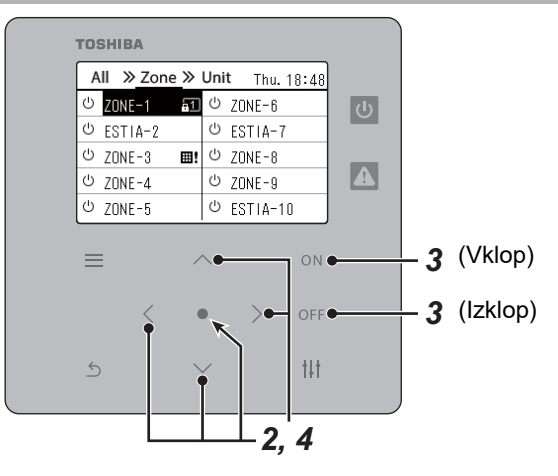

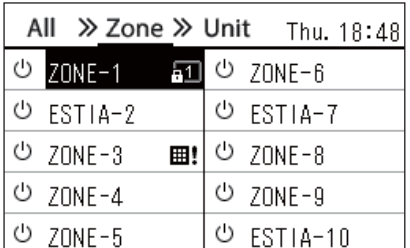

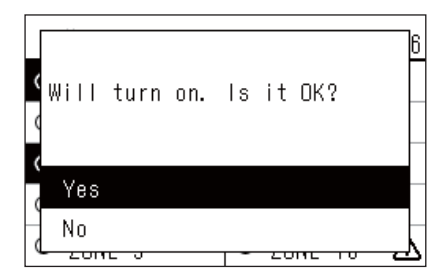

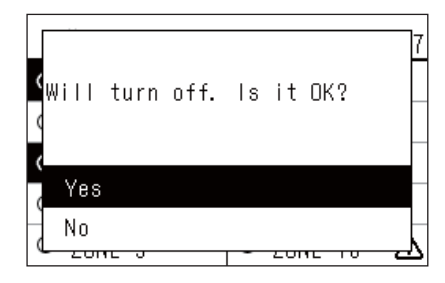

#### **● OPOMBA**

*1* **Prikaz zaslona "Zone". ([P.15](#page-14-1))**

*2* **Pritisnite [**∧**] [**∨**] [**<**] [**>**] za izbiro Območje.** Izbrano Območje je označeno.

# **Za zagon**

# $3$  Pritisnite  $[ON]$ .

Prikaže se potrditveni zaslon.

*4* **Pritisnite [**∧**] [**∨**] za izbiro "Yes", nato pritisnite [ ] (Potrdi).** Vse klimatske naprave v izbranem območju začnejo delovati in  $\boxed{\Phi}$  se spremeni v **u**.

# **Za izklop**

3 **Pritisnite** [OFF].

Prikaže se potrditveni zaslon.

*4* **Pritisnite [**∧**] [**∨**] za izbiro "Yes", nato pritisnite [ ] (Potrdi).** Vse klimatske naprave v izbranem območju prenehajo delovati in se spremeni v  $\boxed{\oplus}$ .

Po potrebi nastavite temperaturo, način delovanja (hlajenje/ogrevanje, itd.), hitrost ventilatorja in krilce. ([P.23](#page-22-1))

# <span id="page-21-0"></span>**Vklop/izklop delovanja posamezne klimatske naprave**

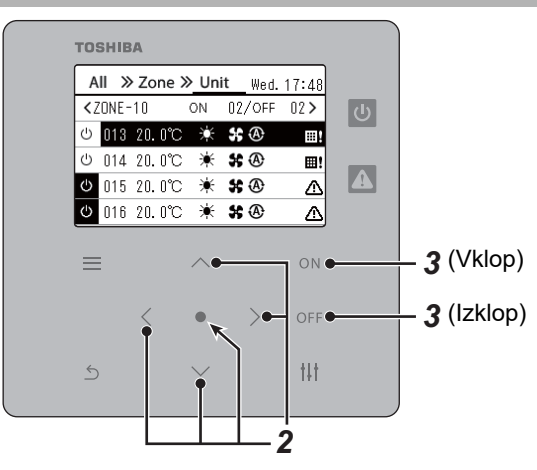

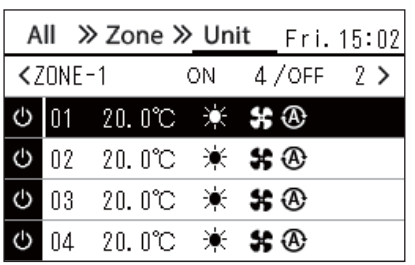

- *1* **Prikaz zaslona "Unit". ([P.15\)](#page-14-1)**
- *2* **Pritisnite [**<**] [**>**] za izbiro območja nato pritisnite [**∧**] [**∨**] za izbiro klimatske naprave.**

# **Za zagon**

 $3$  Pritisnite  $[ON]$ .

Izbrana klimatska naprava začne delovati in  $\boxed{\circ}$  se spremeni v  $\boxed{\circ}$ .

# **Za izklop**

3 **Pritisnite** [OFF].

Izbrana klimatska naprava preneha delovati in  $\bullet$  se spremeni v  $\bullet$ .

# **● OPOMBA**

Po potrebi nastavite temperaturo, način delovanja (hlajenje/ogrevanje, itd.), hitrost ventilatorja in krilce. ([P.23](#page-22-1))

# <span id="page-22-1"></span><span id="page-22-0"></span>**Spreminjanje nastavitev toplotne črpalke zrak/voda (Nastavitev temperature, Način delovanja, Hitrost ventilatorja, in Loputa)**

Spremenite lahko nastavljeno temperaturo, način delovanja, hitrost ventilatorja in krilce. Glede na razpon območja, ki ga želite nastaviti, prikažite zaslon "Nadzor" v Vse, Območje ali Enota in izvedite delovanje.

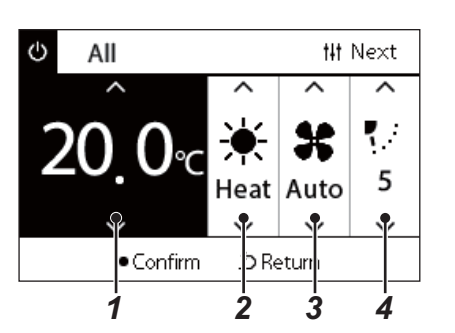

- *1* **Prikaz zaslona "Nadzor" v Vse, Območje ali Enota ([P.15\)](#page-14-1)**
- *2* **S tipkama [<] in [>] izberete element, ki ga želite spremeniti.** Za podrobnosti o vsaki nastavitvi elementa glejte spodnjo tabelo.
- *3* **Izvedite spremembe z uporabo [**∧**] in [**∨**], nato pa pritisnite [ ] (Potrdi).**
- Spremembe nastavitev se ne odražajo na toplotni črpalki zrak-voda, **1 1 1 i c i c i c i c i c i c i c i c i c i c i c i c i c i c i c i c i c i c i c i c i c i c i c i c i c i c**

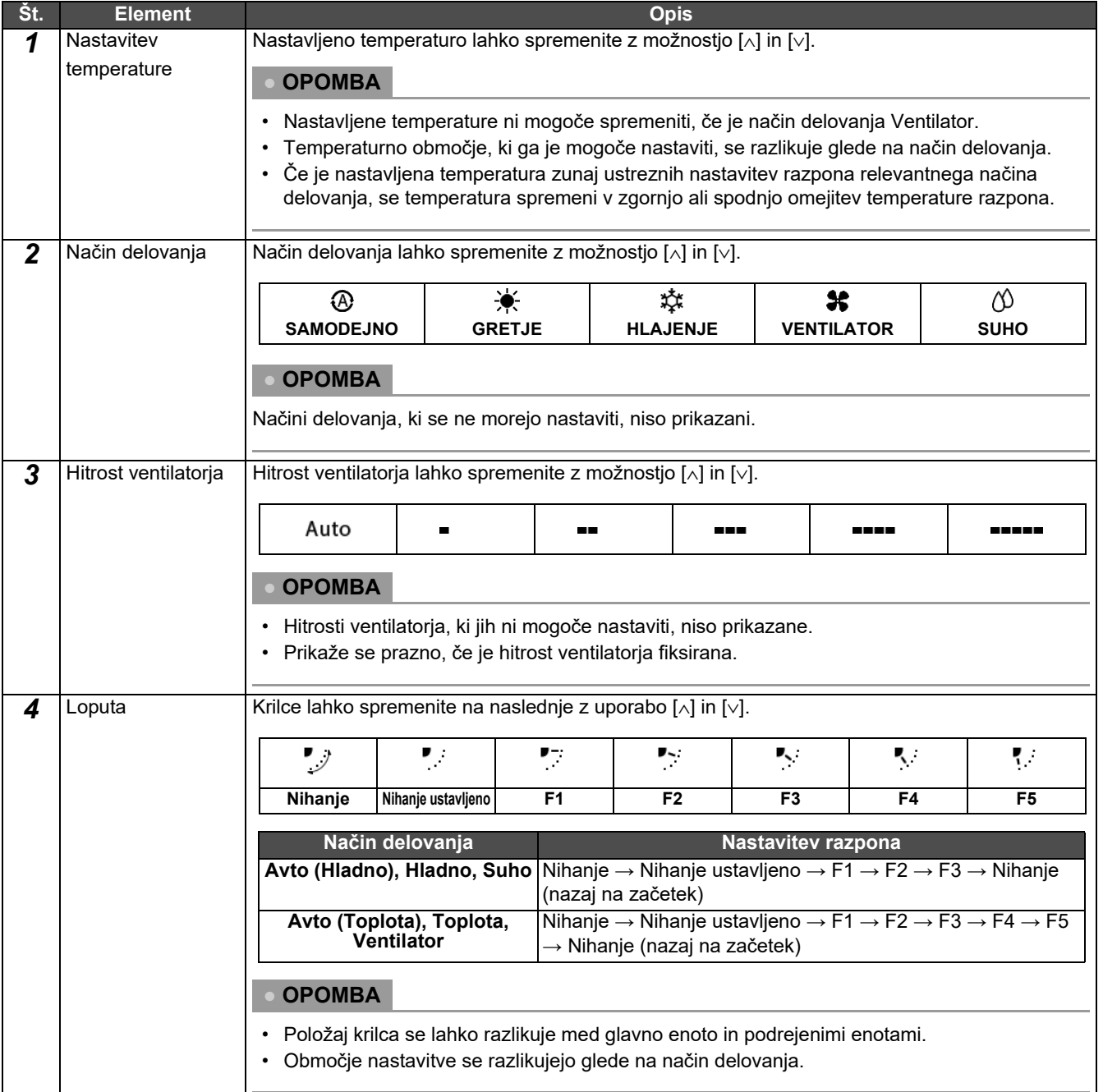

# <span id="page-23-1"></span><span id="page-23-0"></span>**Nastavitev delovanja razporeda**

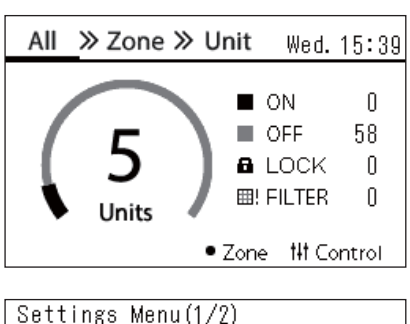

# 1. Schedule settings

#### 2. Clock

- 3. Zone Name Settings
- 4. Screen Display Settings
- 5. Button Settings

#### Schedule settings 1. Operating Sch Enable/Void

# 2. Operating Sch settings

3. Energy Saving Schedule

4. First day

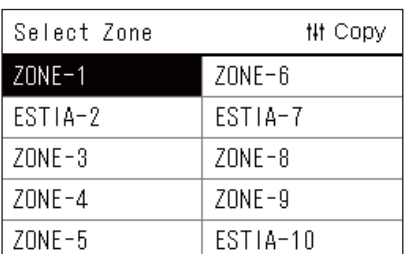

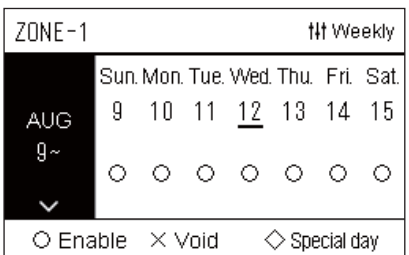

- **1** Na zaslonu "All" pritisnite  $\equiv$ ] (meni). Prikazan je "Settings Menu".
- *2* **V zaslonu "Settings Menu" izberite "Schedule settings", nato pritisnite [ ] (Potrdi).**

Prikazano je "Schedule settings".

- *3* **Izberite "Operating Sch settings" z uporabo [**∧**] in [**∨**], nato**  pritisnite [<sup>0</sup>] (Potrdi). Prikazano je "Select Zone".
- *4* **Izberite območje za nastavitev z uporabo [<], [**∧**], [**∨**], in [>], in**  nato pritisnite [<sup>0</sup>] (Potrdi).

Prikazan je zaslon "Tedenski prikaz" izbranega območja.

# **5** Pritisnite [ $\downarrow$ ] (Nadzor).

Prikazan je zaslon "Weekly Schedule".

- V zaslonu "Tedenski prikaz" lahko nastavite nični urnik delovanja ali nastavite enoto, da deluje v skladu z razporedom posebnega dneva.
- Nastavite lahko datume do 5 tednov vnaprej.

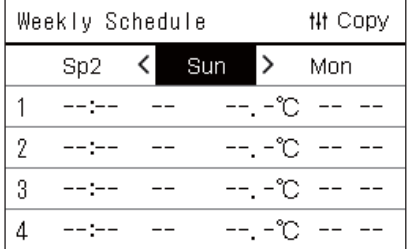

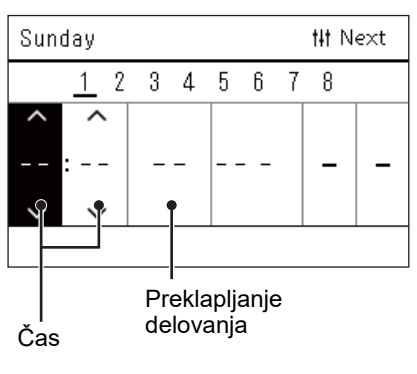

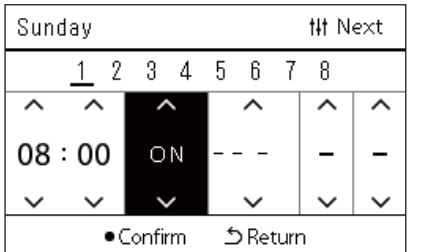

## *6* **Izberite dan v tednu za nastavitev z uporabo tipk [<] in [>] in razpored za nastavitev z uporabo [**∧**] in [**∨**], in nato pritisnite [ ] (Potrdi).**

Prikazan je zaslon "Urejanje razporeda".

*7* **Premaknite kazalec z uporabo tipk [<] in [>], in nastavite čas z uporabo [**∧**] in [**∨**].**

Delovanja ne morete preklopiti, razen če nastavite čas.

*8* **Postavite kazalec za preklapljanje delovanja z uporabo tipk [<] in [>], preklopite na VKLOP ali IZKLOP z uporabo [**∧**] in [**∨**],**  nato pritisnite [<sup>0</sup>] (Potrdi).

Ponovno je prikazan zaslon "Weekly Schedule", z nastavljenim razporedom dodanim na seznam.

• Če pritisnete [Ó] (Nazaj) ne da bi pritisnili [ $\bigcirc$ ] (Potrdi), se nastavitev razveljavi in zaslon se vrne v stanje, kot je bil, preden je bila izvedena sprememba.

# <span id="page-25-0"></span>**Spreminjanje delovnega razporeda (Operating Sch Enable/Void in Operating Sch settings)**

#### **● OPOMBA**

- Nastavite uro, preden nastavite razpored.
- $\cdot$  Če sta omogočena Delovni razpored ali Razpored varčevanja energije, se prikaže nad uro  $\bigoplus$ .
- Če ni nobena notranja enota nastavljena na območje, razporeda ni mogoče nastaviti.
- Nastavitve razporeda ne delujejo v naslednjih primerih. Ura utripa (ni nastavljena), ciljno območje je nastavljeno na Razveljavi v "Operating Sch Enable/Void", ali Razveljavi je nastavljeno v zaslonu "Tedenski prikaz".
- Temperaturo lahko nastavite v razponu od 18 do 29 °C. (Če je bil spremenjen razpon temperature, lahko nastavite temperaturo v tem razponu).

## <span id="page-25-1"></span>**Spreminjanje podrobnosti Nastavitev delovnega razporeda**

# **Operating Sch Enable/Void**

# Schedule settings

- 1. Operating Sch Enable/Void
- 2. Operating Sch settings
- 3. Energy Saving Schedule
- 4. First day

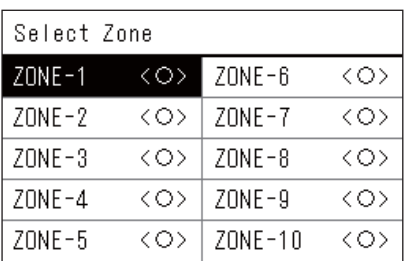

# $70NF-1$  $\bigcirc$  <  $\bigcirc$  > Enable <×>Void

*1* **V zaslonu "Settings Menu" izberite "Schedule settings", nato**  pritisnite [<sup>0</sup>] (Potrdi).

Prikazano je "Schedule settings".

- *2* **Izberite "Operating Sch Enable/Void" z uporabo [**∧**] in [**∨**], nato pritisnite [●] (Potrdi).** Prikazano je "Select Zone".
- *3* **Izberite območje, ki ga želite spremeniti z uporabo [<], [**∧**], [**∨**],**  in [>], nato pritisnite **[●]** (Potrdi).

Prikazan je zaslon "Omogoči/razveljavi nastavitev" izbranega območja.

- Trenutna nastavitev je prikazana na < >.
- *4* **Izberite "Enable" ali "Void" z uporabo [**∧**] in [**∨**], nato pritisnite [ ] (Potrdi).**

Izbrana postavka je nastavljena.

• Če pritisnete [Ó] (Nazaj), se ponovno prikaže zaslon "Select Zone".

# <span id="page-26-0"></span>**Operating Sch settings**

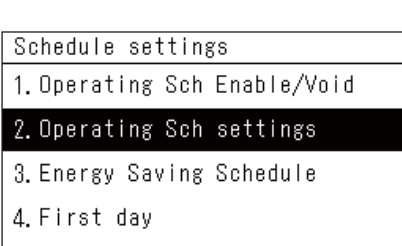

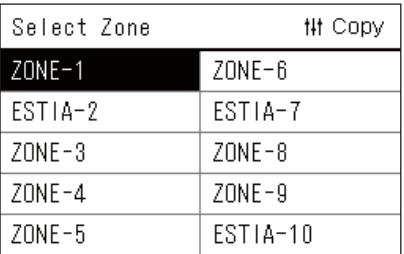

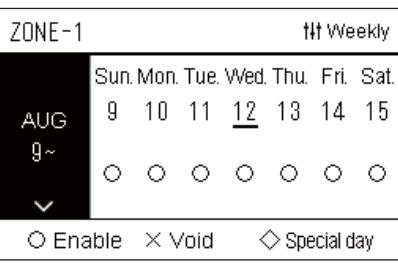

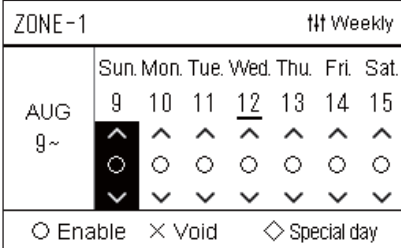

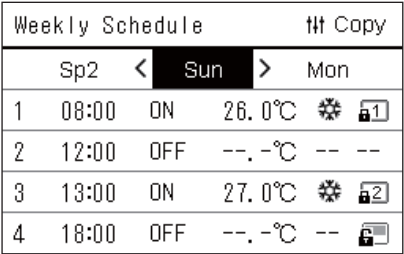

 $1$  Na zaslonu "All" pritisnite  $I=1$  (meni).

Prikazan je zaslon "Settings Menu".

*2* **V zaslonu "Settings Menu" izberite "Schedule settings", nato**  pritisnite  $[$  | (Potrdi).

Prikazano je "Schedule settings".

*3* **Izberite "Operating Sch settings" z uporabo [**∧**] in [**∨**], nato pritisnite [ ] (Potrdi).**

Prikazano je "Select Zone".

- Območja, za katera ni registrirana nobena klimatska naprava, niso prikazana.
- **Select Zone** *4* **Izberite območje za nastavitev z uporabo [<], [**∧**], [**∨**], in [>], in**  nato pritisnite [<sup>0</sup>] (Potrdi).

Prikazan je zaslon "Tedenski prikaz" izbranega območja.

*5* **Izberite teden, da spremenite z uporabo [**∧**] in [**∨**], nato**  pritisnite  $[$  | (Potrdi).

Kazalec se premakne na prvi dan izbranega tedna.

**Tedenski prikaz** *6* **Izberite datum z uporabo tipk [<] in [>], spremenit (Enable), (Void), in (Special day) z uporabo [**∧**] in [**∨**], nato pritisnite [ ] (Potrdi).**

Kazalec se premakne na teden "Tedenskega prikaza".

- Če pritisnete  $[\circlearrowright]$  (Nazaj) ne da bi pritisnili  $[\bullet]$  (Potrdi), se nastavitev razveljavi in zaslon se vrne v stanje, kot je bil, preden je bila izvedena sprememba.
- Če ne pritisnete  $\lceil \bigcirc \rceil$  (Potrdi) po izvedbi spremembe, ne morete preklopiti na zaslon "Weekly Schedule".
- Izvedete lahko nastavitve za do 5 tednov naprej.
- $\cdot$  " $\bigcirc$  (Enable)", je privzeto nastavljeno za vse dni.
- O informacijah o nastavitvah za posebne dni, glejte "[Spreminjanje](#page-30-1)  [podrobnosti nastavitev delovnega razporeda posebnega dneva](#page-30-1)" ([P.31](#page-30-1)).
- *7* **Postavite kazalec na tedenski prikaz (levi konec) ali dan v tednu, ki ga želite nastaviti, in nato pritisnite [ ] (Nadzor).** Prikazan je zaslon "Weekly Schedule".
- **Weekly Schedule** *8* **Izberite dan v tednu za nastavitev z uporabo tipk [<] in [>] in razpored za nastavitev z uporabo [**∧**] in [**∨**], in nato pritisnite [ ] (Potrdi).**

Prikazan je zaslon "Urejanje razporeda".

• Več kot 8 razporedov ne more biti nastavljenih na dan.

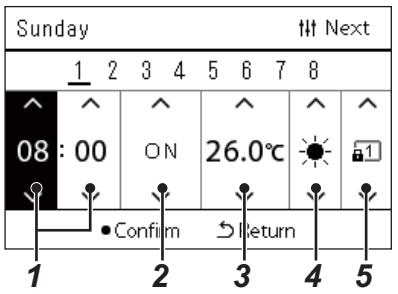

- **Urejanje razporeda** *9* **Premaknite kazalec z uporabo tipk [<] in [>], in nastavite čas z uporabo [**∧**] in [**∨**].**
	- *10* **Izberite element z uporabo tipk [<] in [>], spremenite nastavitev z uporabo [**∧**] in [**∨**], nato pritisnite [ ] (Potrdi).** Ponovno je prikazan zaslon "Weekly Schedule", z nastavljenim razporedom dodanim na seznam.
		- Če pritisnete [Ó] (Nazaj) ne da bi pritisnili [ $\bigcirc$ ] (Potrdi), se nastavitev razveljavi in zaslon se vrne v stanje, kot je bil, preden je bila izvedena sprememba.
		- Za podrobnosti o vsaki nastavitvi elementa, glejte "[Nastavitev](#page-27-0)  [seznama elementov"](#page-27-0).

#### <span id="page-27-0"></span>**Nastavitev seznama elementov**

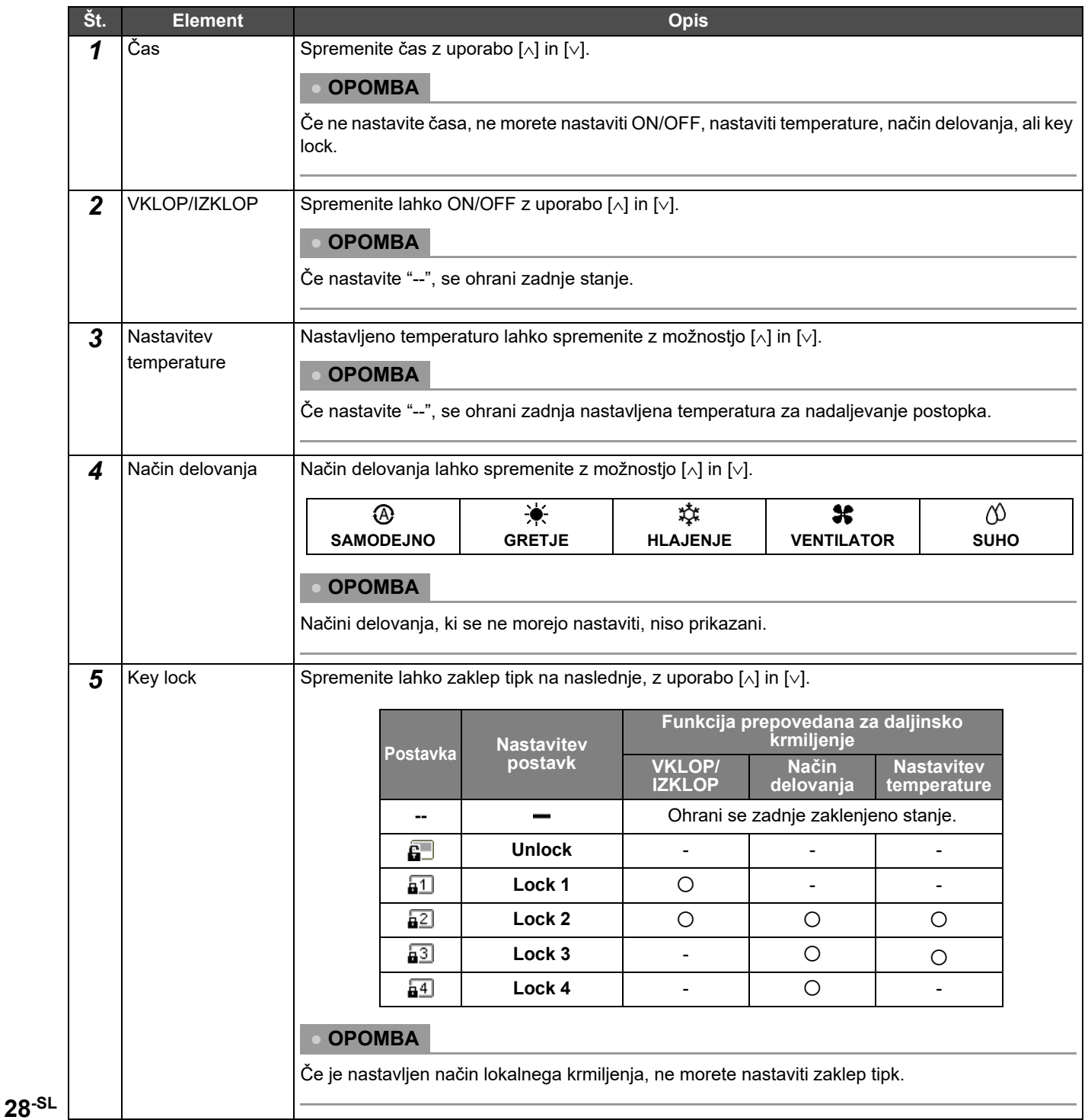

# <span id="page-28-0"></span>**Kopiranje delovanja razporeda**

#### **Kopiranje delovanja razporeda na drugo območje**

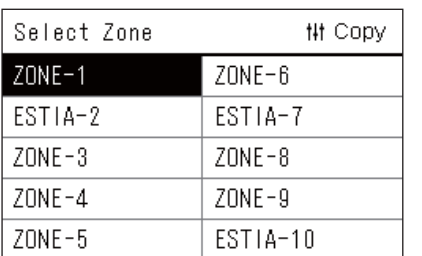

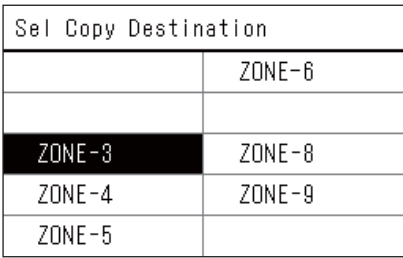

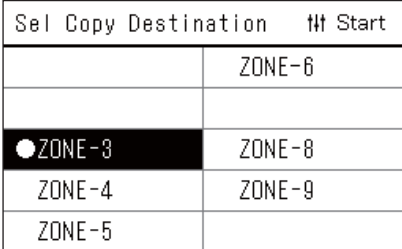

*1* **Prikazano je "Select Zone" (Koraki 1 do 3 v razdelku "[Operating Sch settings"](#page-26-0) [\(P.27\)](#page-26-0)).**

# *2* **Izberite kopiraj območje izvora z uporabo [<], [**∧**], [**∨**], in [>], nato pritisnite [ ] (Nadzor).**

Prikazan je zaslon "Sel Copy Destination".

*3* **Izberite območje cilja kopiranja z uporabo [<], [**∧**], [**∨**], in [>],**  nato pritisnite [<sup>0</sup>] (Potrdi).

Za izbrani cilj kopiranja, se prikaže " $\bullet$ " na levi strani imena območja. Če pritisnete [●] (Potrdi) v regiji, v kateri se prikaže "●", je izbira preklicana.

- Če je samo ena regija za katero je registrirana klimatska naprava, ne morete izvesti delovanje kopiranja.
- Prikazana so samo območja, za katera je registrirana klimatska naprava.
- Območje izvora kopiranja ni prikazano.
- Izbranih je lahko več ciljev kopiranja.
- Urnika, nastavljenega v območju ESTIA, ne morete kopirati v območje klimatske naprave.

# **4** Ko izberete cilj kopiranja, pritisnite [i|i] (Nadzor).

Prikazano je "Copy Complete", in zaslon "Select Zone" je ponovno prikazan.

# **Kopiranje Delovnega razpored za drug dan v tednu**

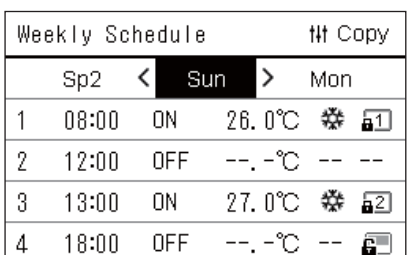

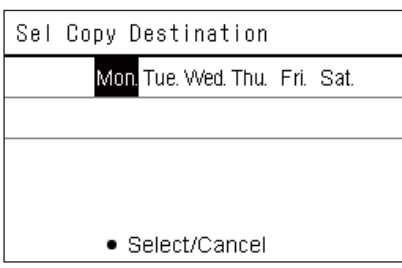

- *1* **Zaslon "Weekly Schedule" (Koraki 1 do 7 od "[Operating Sch](#page-26-0)  [settings"](#page-26-0) [\(P.27\)](#page-26-0)).**
- *2* **Izberite dan izvora kopiranja z uporabo tipk [<] in [>], in nato pritisnite [ ] (Nadzor).**

Prikazan je zaslon "Sel Copy Destination".

*3* **Izberite dan cilja kopiranja z uporabo tipk [<] in [>], in nato**  pritisnite [<sup>0</sup>] (Potrdi).

Za izbrani dan cilja kopiranja, je spodaj prikazan " $\bullet$ ".

- Dan izvora kopiranja ni prikazan.
- Izbranih je lahko več ciljev kopiranja.
- Razporeda ni mogoče kopirati na poseben dan.

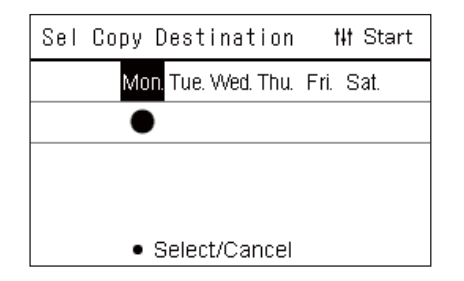

# <span id="page-29-0"></span>**Brisanje delovnega razporeda**

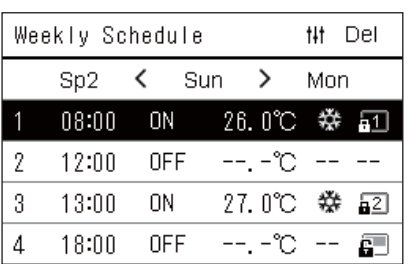

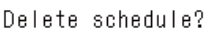

Is it OK?

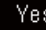

No

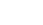

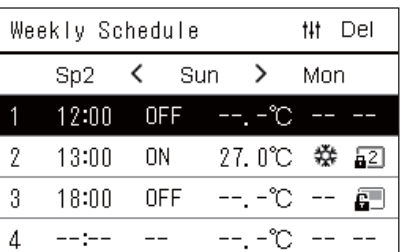

*4* **Ko izberete cilj kopiranja, pritisnite [ ] (Nadzor).** "Copy Complete", in zaslon "Weekly Schedule" je ponovno prikazan.

- *1* **Zaslon "Weekly Schedule" (Koraki 1 do 7 od "[Operating Sch](#page-26-0)  [settings"](#page-26-0) [\(P.27\)](#page-26-0)).**
- *2* **Postavite kazalec na razpored, ki ga želite izbrisati v zaslonu**  "Weekly Schedule", in nato pritisnite [1|1] (Nadzor).
	- Prikazan je potrditveni zaslon "Delete schedule".
	- Ni mogoče izbrisati razporeda, če ni nastavljen razpored.
- *3* **Izberite "Yes" z uporabo [**∧**] in [**∨**], nato pritisnite [ ] (Potrdi).** Izbrani urnik je izbrisan, in zaslon "Weekly Schedule" je ponovno prikazan.

Če izberete "No" in je ponovno prikazan "Weekly Schedule", ne da bi izbrisali razpored.

### <span id="page-30-1"></span><span id="page-30-0"></span>**Spreminjanje podrobnosti nastavitev delovnega razporeda posebnega dneva**

Na dan, ki je nastavljen kot posebni dan v zaslonu "Tedenski prikaz", se delovanje pojavi v skladu z nastavljenim urnikom v "Sp1" ali "Sp2", ne nastavljenem urniku za dan v tednu.

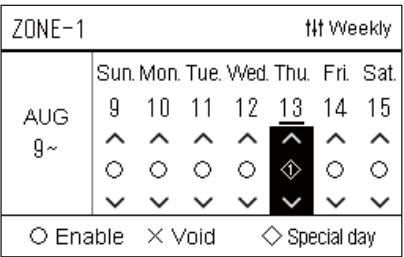

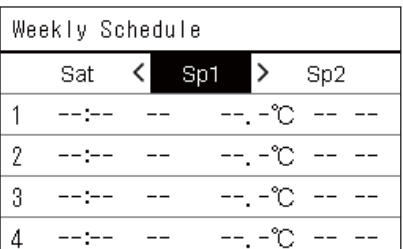

**## Next** 

- **Tedenski prikaz** *1* **Zaslon "Tedenski prikaz" (Koraki 1 do 6 od "[Operating Sch](#page-26-0)  [settings"](#page-26-0) [\(P.27\)](#page-26-0)).**
	- *2* **Postavite kazalec na teden "Tedenski prikaz" ali dan, nastavljen kot poseben dan, in pritisnite [ ] (Nadzor).** Prikazan je zaslon "Weekly Schedule".
- **Weekly Schedule** *3* **Izberite "Sp1" ali "Sp2" z uporabo tipk [<] in [>] in razpored za nastavitev z uporabo [**∧**] in [**∨**], nato pa pritisnite [ ] (Potrdi).** Prikazan je zaslon "Urejanje razporeda".

• Več kot 8 razporedov ne more biti nastavljenih na dan.

- Sp1: Poseben dan 1
- Sp2: Poseben dan 2
- **Urejanje razporeda** *4* **Premaknite kazalec z uporabo tipk [<] in [>], in nastavite čas z uporabo [**∧**] in [**∨**].**
	- Če ne nastavite časa, ne morete nastaviti ON/OFF, temperature, ali key lock.

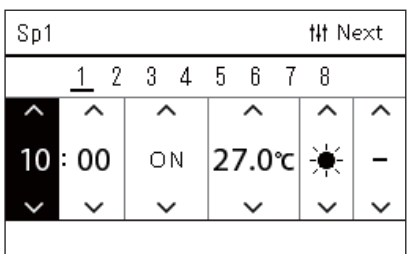

*5* **Izberite element z uporabo tipk [<] in [>], spremenite nastavitev z uporabo [**∧**] in [**∨**], nato pritisnite [ ] (Potrdi).** Ponovno je prikazan zaslon "Weekly Schedule", z nastavljenim razporedom dodanim na seznam.

 $Sp1$ 

 $\mathbf{1}$  $\overline{2}$ 3  $\overline{4}$ 5  $\,6\,$  $\overline{1}$ 8

# <span id="page-31-0"></span>**Spreminjanje Razporeda varčevanja z energijo (Energy Saving Schedule)**

<span id="page-31-2"></span><span id="page-31-1"></span>**Spreminjanje podrobnosti Nastavitev razporeda varčevanja energije**

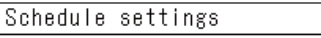

1. Operating Sch Enable/Void 2. Operating Sch settings

# 3. Energy Saving Schedule

4. First day

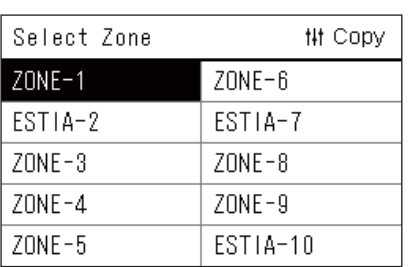

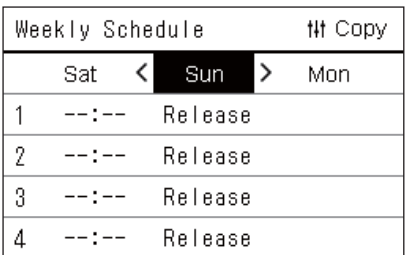

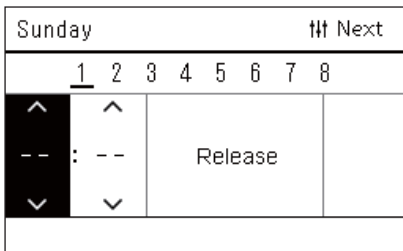

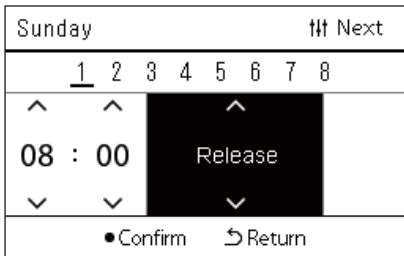

*1* **V zaslonu "Settings Menu" izberite "Schedule settings", nato**  pritisnite  $[$  | (Potrdi).

Prikazano je "Schedule settings".

*2* **Izberite "Energy Saving Schedule" z uporabo [**∧**] in [**∨**], nato pritisnite [●] (Potrdi).** 

Prikazano je "Select Zone".

- Območja, za katera ni registrirana nobena klimatska naprava, niso prikazana.
- *3* **Izberite območje za nastavitev z uporabo [<], [**∧**], [**∨**], in [>], in**  nato pritisnite [<sup>0</sup>] (Potrdi).

Prikazan je zaslon "Weekly Schedule".

- Za območje, kjer je nastavljena toplotna črpalka zrak-voda, ne morete nastaviti urnika varčevanja z energijo.
- *4* **Izberite dan v tednu za nastavitev z uporabo tipk [<] in [>] in razpored za nastavitev z uporabo [**∧**] in [**∨**], in nato pritisnite [ ] (Potrdi).**

Prikazan je zaslon "Urejanje razporeda".

- Več kot 8 razporedov ne more biti nastavljenih na dan.
- *5* **Premaknite kazalec z uporabo tipk [<] in [>], in nastavite čas z uporabo [**∧**] in [**∨**].**
	- Če ne nastavite časa, ne morete nastaviti hitrosti shranjevanja.
- *6* **Spremenite hitrost shranjevanja z uporabo [**∧**] in [**∨**], nato**  pritisnite  $[$  | (Potrdi).

Ponovno je prikazan zaslon "Weekly Schedule", z nastavljenim razporedom dodanim na seznam.

# **● OPOMBA**

Delovanje se nadaljuje z zadnjo nastavljeno hitrostjo shranjevanja, razen če spremenite "Release" v "Energy saving operation" ali "Energy Saving Schedule".

# <span id="page-32-0"></span>**Kopiranje Razporeda varčevanja z energijo**

#### **Kopiranje Razporeda varčevanja z energijo na drugo območje**

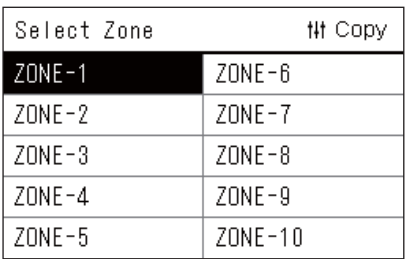

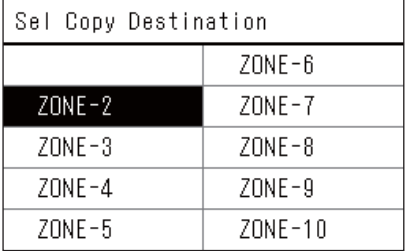

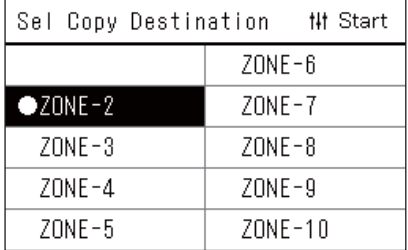

*1* **Prikaže se zaslon "Select Zone" (koraka 1 in 2 v "[Spreminjanje](#page-31-2)  [podrobnosti Nastavitev razporeda var](#page-31-2)čevanja energije" ([P.32](#page-31-2))).**

# *2* **Izberite kopiraj območje izvora z uporabo [<], [**∧**], [**∨**], in [>], nato pritisnite [ ] (Nadzor).**

Prikazan je zaslon "Sel Copy Destination".

*3* **Izberite območje cilja kopiranja z uporabo [<], [**∧**], [**∨**], in [>],**  nato pritisnite  $\lceil \bullet \rceil$  (Potrdi).

Za izbrani cilj kopiranja, se prikaže " $\bullet$ " na levi strani imena območja. Če pritisnete [●] (Potrdi) v regiji, v kateri se prikaže "●", je izbira preklicana.

- Če je samo ena regija za katero je registrirana klimatska naprava, ne morete izvesti delovanje kopiranja.
- Prikazana so samo območja, za katera je registrirana klimatska naprava.
- Območje izvora kopiranja ni prikazano.
- Izbranih je lahko več ciljev kopiranja.

# *4* **Ko izberete cilj kopiranja, pritisnite [ ] (Nadzor).**

Prikazano je "Copy Complete", in zaslon "Select Zone" je ponovno prikazan.

## **Kopiranje Razporeda varčevanja z energijo na drug dan v tednu**

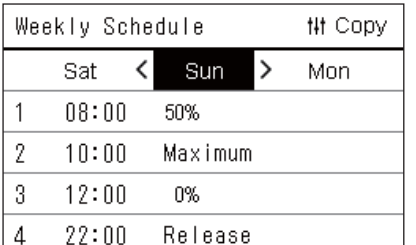

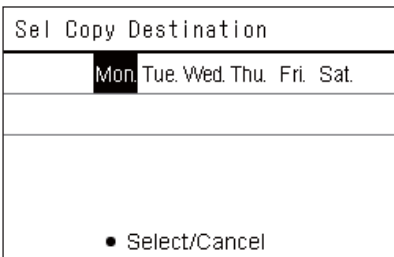

- *1* **Zaslon "Weekly Schedule" (Koraki 1 do 3 od "[Spreminjanje](#page-31-2)  [podrobnosti Nastavitev razporeda var](#page-31-2)čevanja energije" ([P.32](#page-31-2))).**
- *2* **Izberite dan izvora kopiranja z uporabo tipk [<] in [>], in nato pritisnite [ ] (Nadzor).**

Prikazan je zaslon "Sel Copy Destination".

*3* **Izberite dan cilja kopiranja z uporabo tipk [<] in [>], in nato**  pritisnite [<sup>1</sup>] (Potrdi).

Za izbrani dan cilja kopiranja, je spodaj prikazan " $\bullet$ ".

- Dan izvora kopiranja ni prikazan.
- Izbranih je lahko več ciljev kopiranja.

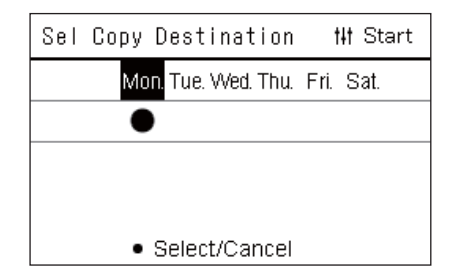

*4* **Ko izberete cilj kopiranja, pritisnite [ ] (Nadzor).** "Copy Complete", in zaslon "Weekly Schedule" je ponovno prikazan.

# <span id="page-33-0"></span>**Brisanje Razporeda varčevanja z energijo**

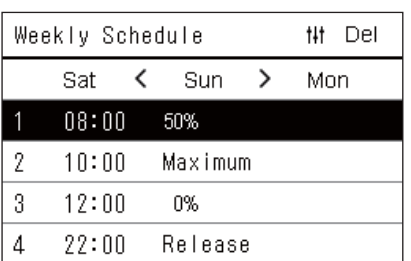

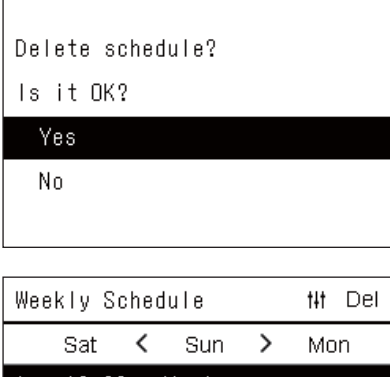

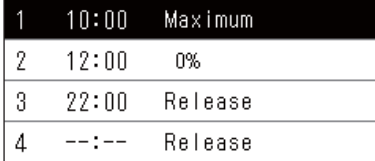

- *1* **Zaslon "Weekly Schedule" (Koraki 1 do 3 od "[Spreminjanje](#page-31-2)  [podrobnosti Nastavitev razporeda var](#page-31-2)čevanja energije" ([P.32](#page-31-2))).**
- *2* **Postavite kazalec na razpored, ki ga želite izbrisati v zaslonu**  "Weekly Schedule", in nato pritisnite [i|i] (Nadzor).

Prikazan je potrditveni zaslon "Delete schedule".

- Ni mogoče izbrisati razporeda, če ni nastavljen razpored.
- *3* **Izberite "Yes" z uporabo [**∧**] in [**∨**], nato pritisnite [ ] (Potrdi).** Izbrani urnik je izbrisan, in zaslon "Weekly Schedule" je ponovno prikazan.

Če izberete "No" in je ponovno prikazan "Weekly Schedule", ne da bi izbrisali razpored.

# <span id="page-34-0"></span>**4-2. Toplotna črpalka zrak-voda**

Ta razdelek razlaga pogosto uporabljene funkcije, kot so vklop/izklop delovanja klimatske naprave in spreminjanje temperature ali načina delovanja.

# <span id="page-34-3"></span><span id="page-34-1"></span>**Vklop/izklop delovanja**

**POZOR** Pri delovanju vedno izklopite varnostno stikalo napajanja, če izdelek ne deluje zaradi strele ali brezžične povezave itd. (Vzrok okvare)

## <span id="page-34-2"></span>**Vklop/izklop delovanja vseh toplotnih črpalk zrak-voda**

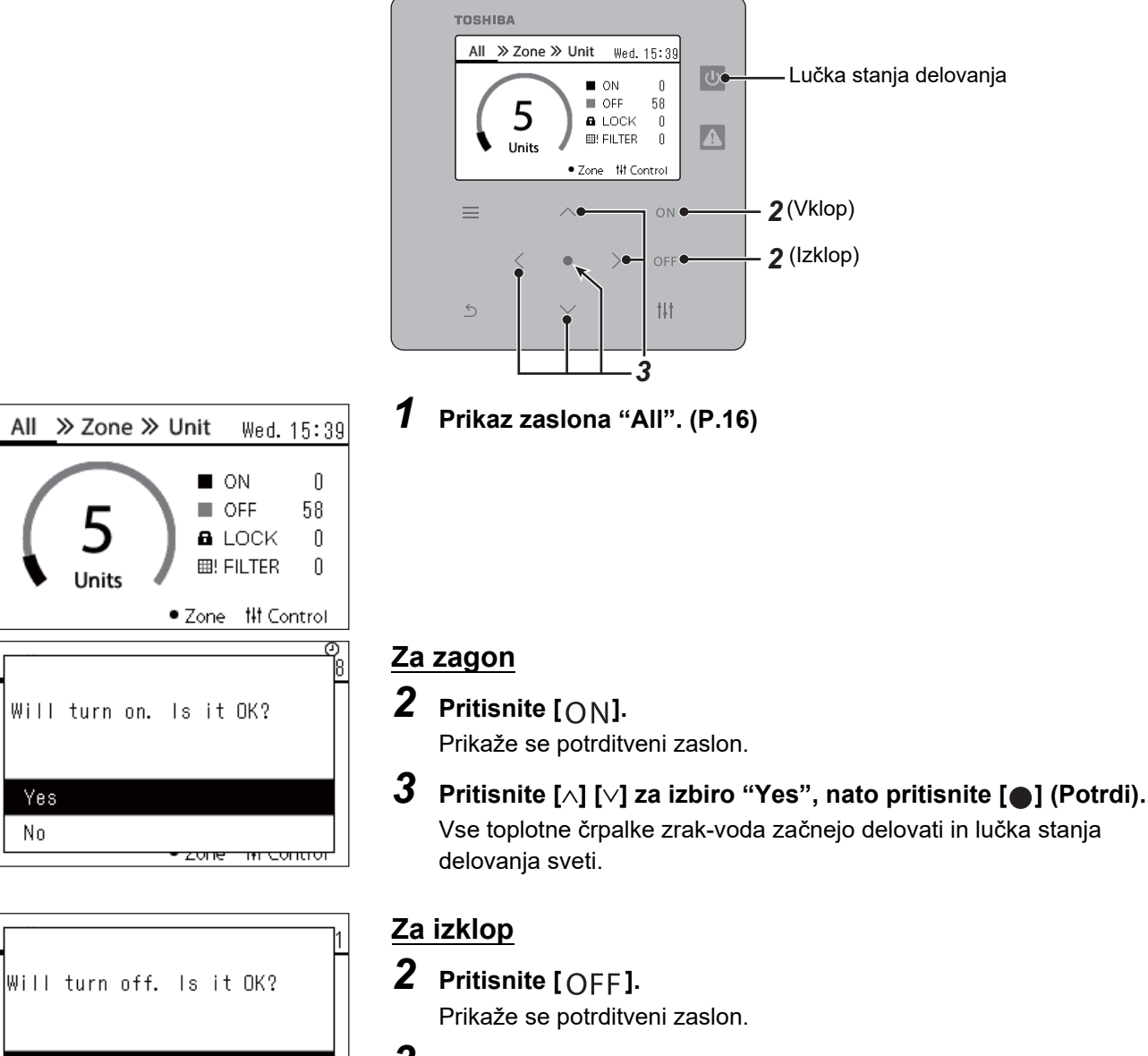

*3* **Pritisnite [**∧**] [**∨**] za izbiro "Yes", nato pritisnite [ ] (Potrdi).** Vse toplotne črpalke zrak-voda prenehajo delovati in lučka stanja delovanja se ugasne.

Po potrebi nastavite temperaturo, način delovanja (hlajenje/ogrevanje). [\(P.38\)](#page-37-1)

कारणाम

**● OPOMBA**

All

Yes  $No$ 

Yes No

## <span id="page-35-0"></span>**Vklop/izklop delovanja vseh toplotnih črpalk zrak-voda v območju**

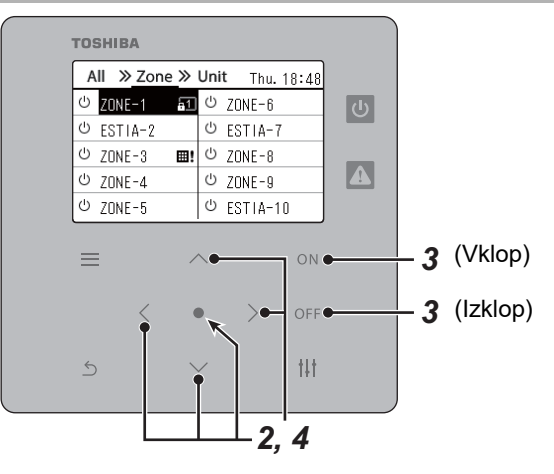

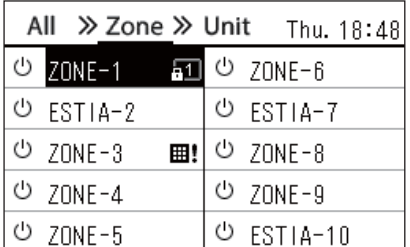

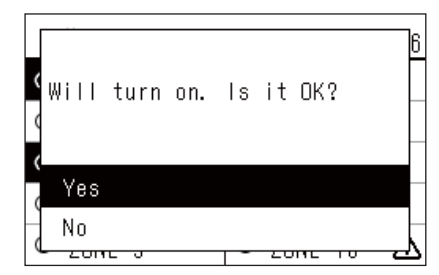

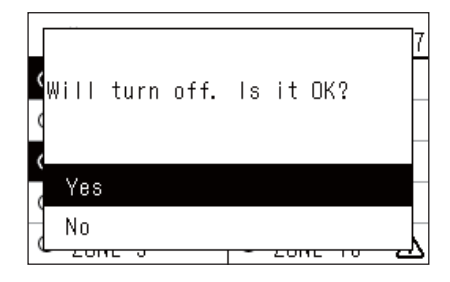

## **● OPOMBA**

*1* **Prikaz zaslona "Zone". ([P.16](#page-15-1))**

*2* **Pritisnite [**∧**] [**∨**] [**<**] [**>**] za izbiro Območje.** Izbrano Območje je označeno.

# **Za zagon**

# $3$  Pritisnite  $[ON]$ .

Prikaže se potrditveni zaslon.

*4* **Pritisnite [**∧**] [**∨**] za izbiro "Yes", nato pritisnite [ ] (Potrdi).** Vse toplotne črpalke zrak-voda v izbranem območju začnejo delovati in  $\boxed{\circ}$  se spremeni v  $\boxed{\circ}$ .

# **Za izklop**

- 3 **Pritisnite** [OFF]. Prikaže se potrditveni zaslon.
- *4* **Pritisnite [**∧**] [**∨**] za izbiro "Yes", nato pritisnite [ ] (Potrdi).** Vse toplotne črpalke zrak-voda v izbranem območju se ustavijo in se spremeni v  $\boxed{\oplus}$ .

Po potrebi nastavite temperaturo, način delovanja (hlajenje/ogrevanje). [\(P.38\)](#page-37-1)

# <span id="page-36-0"></span>**Vklop/izklop delovanja posamezne toplotne črpalke zrak-voda**

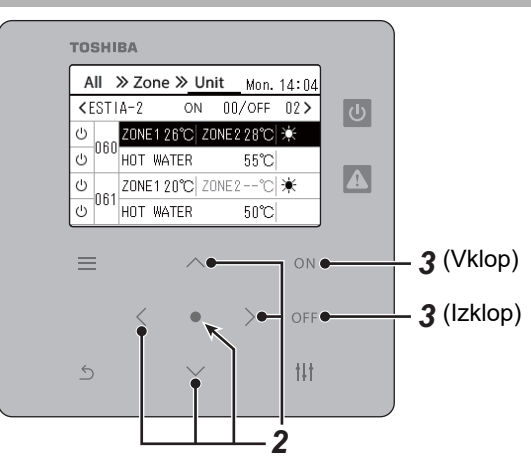

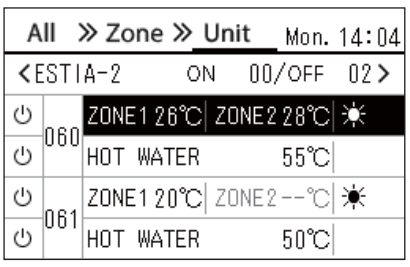

- *1* **Prikaz zaslona "Unit". ([P.16\)](#page-15-1)**
- *2* **Pritisnite [**<**] [**>**], da izberete območje, nato pritisnite [**∧**] [**∨**] za izbiro toplotne črpalke zrak-voda.**

# **Za zagon**

 $3$  Pritisnite  $[ON]$ .

Izbrana toplotna črpalka zrak-voda začne delovati in  $\boxed{\circ}$  se spremeni  $V$   $\Phi$ .

# **Za izklop**

3 **Pritisnite** [OFF].

Izbrana toplotna črpalka zrak-voda preneha delovati in @ se spremeni v  $\boxed{\uplus}$ .

# **● OPOMBA**

Po potrebi nastavite temperaturo, način delovanja (hlajenje/ogrevanje). [\(P.38\)](#page-37-1)

# <span id="page-37-1"></span><span id="page-37-0"></span>**Spreminjanje nastavitev toplotne črpalke zrak/voda (Nastavitev temperature, Način delovanja)**

Spremenite lahko nastavljeno temperaturo in način delovanja.

Glede na razpon območja, ki ga želite nastaviti, prikažite zaslon "Nadzor" v Vse, Območje ali Enota in izvedite delovanje.

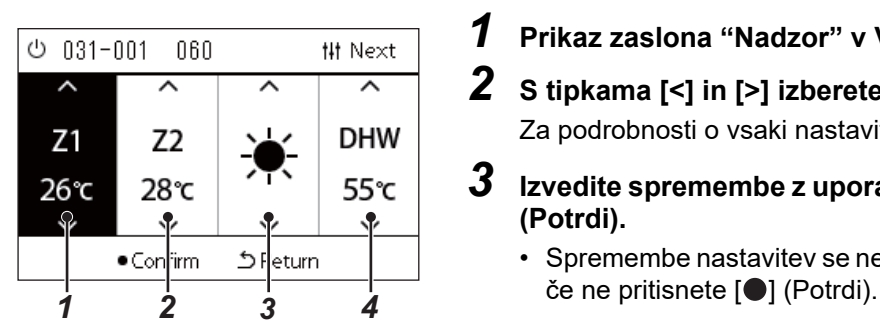

*1* **Prikaz zaslona "Nadzor" v Vse, Območje ali Enota ([P.16\)](#page-15-1)**

- *2* **S tipkama [<] in [>] izberete element, ki ga želite spremeniti.** Za podrobnosti o vsaki nastavitvi elementa glejte spodnjo tabelo.
- *3* **Izvedite spremembe z uporabo [**∧**] in [**∨**], nato pa pritisnite [ ] (Potrdi).**
	- Spremembe nastavitev se ne odražajo na toplotni črpalki zrak-voda,

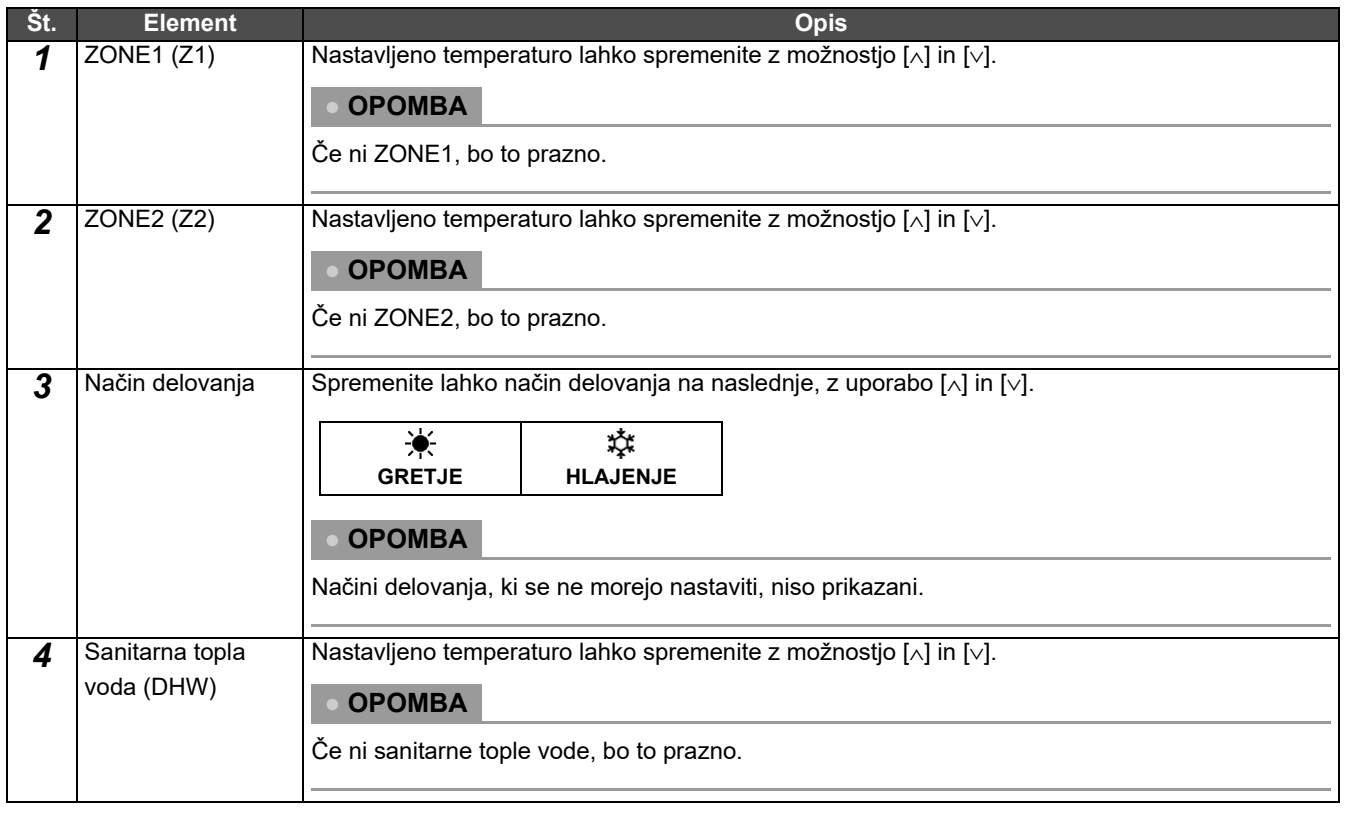

# <span id="page-38-1"></span><span id="page-38-0"></span>**Nastavitev delovanja razporeda**

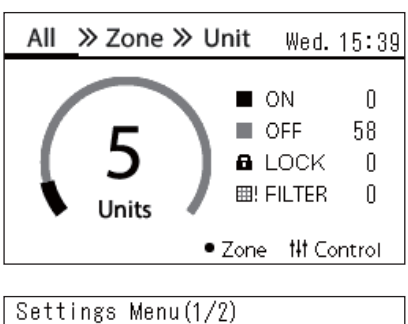

# 1. Schedule settings

# 2. Clock

- 3. Zone Name Settings
- 4. Screen Display Settings
- 5. Button Settings

#### Schedule settings 1. Operating Sch Enable/Void

# 2. Operating Sch settings

3. Energy Saving Schedule

4. First day

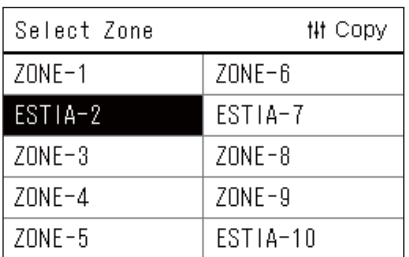

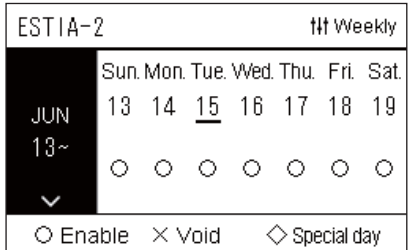

- **1** Na zaslonu "All" pritisnite  $[\equiv]$  (meni). Prikazan je "Settings Menu".
- *2* **V zaslonu "Settings Menu" izberite "Schedule settings", nato pritisnite [ ] (Potrdi).**

Prikazano je "Schedule settings".

- *3* **Izberite "Operating Sch settings" z uporabo [**∧**] in [**∨**], nato**  pritisnite [<sup>0</sup>] (Potrdi). Prikazano je "Select Zone".
- *4* **Izberite območje za nastavitev z uporabo [<], [**∧**], [**∨**], in [>], in**  nato pritisnite [<sup>0</sup>] (Potrdi).

Prikazan je zaslon "Tedenski prikaz" izbranega območja.

# **5** Pritisnite [ $\vert \vert \vert$ ] (Nadzor).

Prikazan je zaslon "Weekly Schedule".

- V zaslonu "Tedenski prikaz" lahko nastavite nični urnik delovanja ali nastavite enoto, da deluje v skladu z razporedom posebnega dneva.
- Nastavite lahko datume do 5 tednov vnaprej.

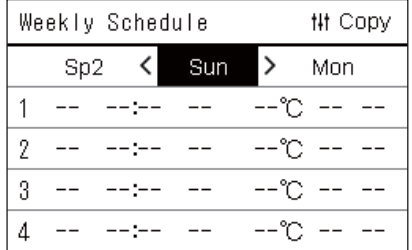

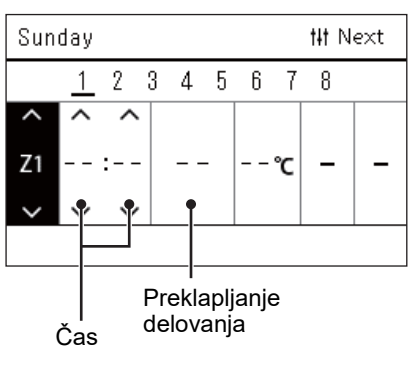

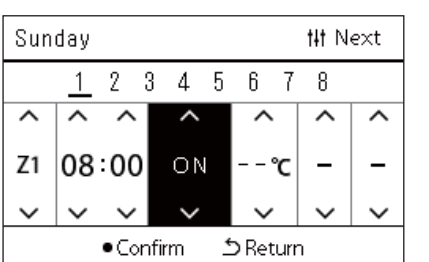

# *6* **Izberite dan v tednu za nastavitev z uporabo tipk [<] in [>] in razpored za nastavitev z uporabo [**∧**] in [**∨**], in nato pritisnite [ ] (Potrdi).**

Prikazan je zaslon "Urejanje razporeda".

*7* **Premaknite kazalec z uporabo tipk [<] in [>], in nastavite čas z uporabo [**∧**] in [**∨**].**

Delovanja ne morete preklopiti, razen če nastavite čas.

*8* **Postavite kazalec za preklapljanje delovanja z uporabo tipk [<] in [>], preklopite na VKLOP ali IZKLOP z uporabo [**∧**] in [**∨**],**  nato pritisnite [<sup>0</sup>] (Potrdi).

Ponovno je prikazan zaslon "Weekly Schedule", z nastavljenim razporedom dodanim na seznam.

• Če pritisnete [Ó] (Nazaj) ne da bi pritisnili [ $\bigcirc$ ] (Potrdi), se nastavitev razveljavi in zaslon se vrne v stanje, kot je bil, preden je bila izvedena sprememba.

# <span id="page-40-0"></span>**Spreminjanje delovnega razporeda (Operating Sch Enable/Void in Operating Sch settings)**

#### **● OPOMBA**

- Nastavite uro, preden nastavite razpored.
- $\cdot$  Če sta omogočena Delovni razpored ali Razpored varčevanja energije, se prikaže nad uro  $\bigoplus$ .
- Če ni nobena notranja enota nastavljena na območje, razporeda ni mogoče nastaviti.
- Nastavitve razporeda ne delujejo v naslednjih primerih. Ura utripa (ni nastavljena), ciljno območje je nastavljeno na Razveljavi v "Operating Sch Enable/Void", ali Razveljavi je nastavljeno v zaslonu "Tedenski prikaz".

# <span id="page-40-1"></span>**Spreminjanje podrobnosti Nastavitev delovnega razporeda**

# **Operating Sch Enable/Void**

Schedule settings

1. Operating Sch Enable/Void 2. Operating Sch settings

- 3. Energy Saving Schedule
- 4. First day

*1* **V zaslonu "Settings Menu" izberite "Schedule settings", nato**  pritisnite [<sup>0</sup>] (Potrdi).

Prikazano je "Schedule settings".

*2* **Izberite "Operating Sch Enable/Void" z uporabo [**∧**] in [**∨**], nato pritisnite [●] (Potrdi).** 

Prikazano je "Select Zone".

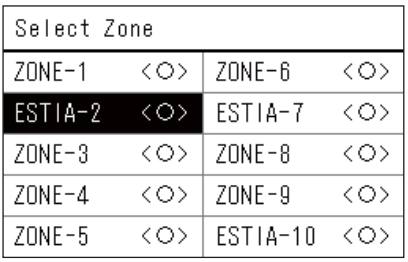

## ESTIA-2

 $\bullet$ < $\circ$ >Enable

<×>Void

*3* **Izberite območje, ki ga želite spremeniti z uporabo [<], [**∧**], [**∨**],**  in [>], nato pritisnite [●] (Potrdi).

Prikazan je zaslon "Omogoči/razveljavi nastavitev" izbranega območja.

- Trenutna nastavitev je prikazana na < >.
- *4* **Izberite "Enable" ali "Void" z uporabo [**∧**] in [**∨**], nato pritisnite [ ] (Potrdi).**

Izbrana postavka je nastavljena.

• Če pritisnete [ঠ] (Nazaj), se ponovno prikaže zaslon "Select Zone".

# <span id="page-41-0"></span>**Operating Sch settings**

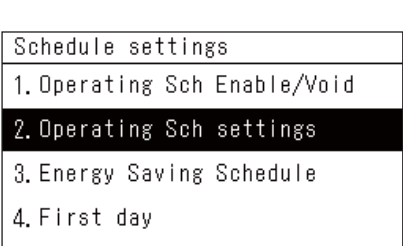

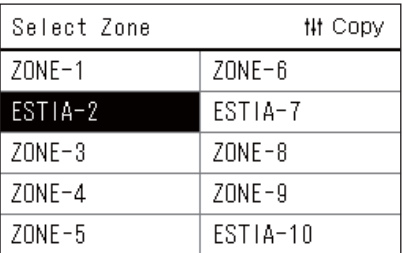

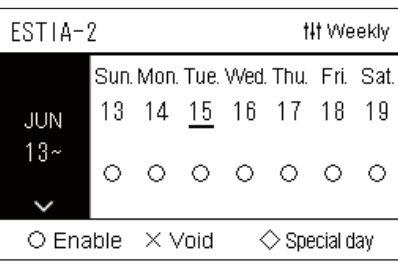

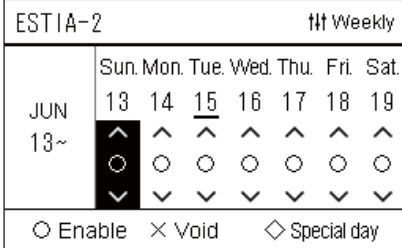

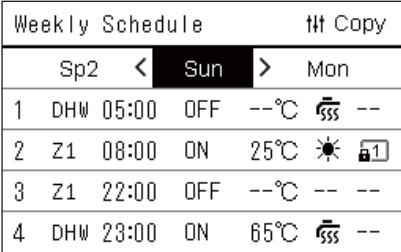

 $1$  Na zaslonu "All" pritisnite  $I=1$  (meni).

Prikazan je zaslon "Settings Menu".

*2* **V zaslonu "Settings Menu" izberite "Schedule settings", nato**  pritisnite  $[$  | (Potrdi).

Prikazano je "Schedule settings".

*3* **Izberite "Operating Sch settings" z uporabo [**∧**] in [**∨**], nato pritisnite [ ] (Potrdi).**

Prikazano je "Select Zone".

- Območja, za katera ni registrirana nobena klimatska naprava, niso prikazana.
- **Select Zone** *4* **Izberite območje za nastavitev z uporabo [<], [**∧**], [**∨**], in [>], in**  nato pritisnite [<sup>0</sup>] (Potrdi).

Prikazan je zaslon "Tedenski prikaz" izbranega območja.

*5* **Izberite teden, da spremenite z uporabo [**∧**] in [**∨**], nato**  pritisnite  $[$  | (Potrdi).

Kazalec se premakne na prvi dan izbranega tedna.

**Tedenski prikaz** *6* **Izberite datum z uporabo tipk [<] in [>], spremenit (Enable), (Void), in (Special day) z uporabo [**∧**] in [**∨**], nato pritisnite [ ] (Potrdi).**

Kazalec se premakne na teden "Tedenskega prikaza".

- Če pritisnete  $[\circlearrowright]$  (Nazaj) ne da bi pritisnili  $[\bullet]$  (Potrdi), se nastavitev razveljavi in zaslon se vrne v stanje, kot je bil, preden je bila izvedena sprememba.
- Če ne pritisnete  $\lceil \bigcirc \rceil$  (Potrdi) po izvedbi spremembe, ne morete preklopiti na zaslon "Weekly Schedule".
- Izvedete lahko nastavitve za do 5 tednov naprej.
- $\cdot$  " $\bigcirc$  (Enable)", je privzeto nastavljeno za vse dni.
- O informacijah o nastavitvah za posebne dni, glejte "[Spreminjanje](#page-45-1)  [podrobnosti nastavitev delovnega razporeda posebnega dneva](#page-45-1)" ([P.46](#page-45-1)).
- *7* **Postavite kazalec na tedenski prikaz (levi konec) ali dan v tednu, ki ga želite nastaviti, in nato pritisnite [ ] (Nadzor).** Prikazan je zaslon "Weekly Schedule".
- **Weekly Schedule** *8* **Izberite dan v tednu za nastavitev z uporabo tipk [<] in [>] in razpored za nastavitev z uporabo [**∧**] in [**∨**], in nato pritisnite [ ] (Potrdi).**

Prikazan je zaslon "Urejanje razporeda".

• Več kot 8 razporedov ne more biti nastavljenih na dan.

**43-SL**

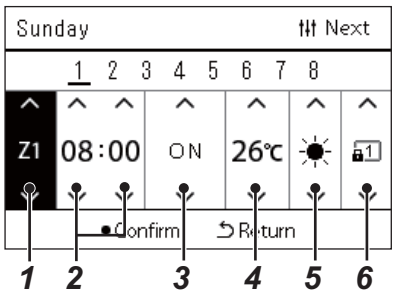

- **Urejanje razporeda** *9* **Premaknite kazalec z uporabo tipk [<] in [>], in nastavite čas z uporabo [**∧**] in [**∨**].**
	- *10* **Izberite element z uporabo tipk [<] in [>], spremenite nastavitev z uporabo [**∧**] in [**∨**], nato pritisnite [ ] (Potrdi).** Ponovno je prikazan zaslon "Weekly Schedule", z nastavljenim razporedom dodanim na seznam.
		- Če pritisnete [Ć] (Nazaj) ne da bi pritisnili [ $\bigcirc$ ] (Potrdi), se nastavitev razveljavi in zaslon se vrne v stanje, kot je bil, preden je bila izvedena sprememba.
		- Za podrobnosti o vsaki nastavitvi elementa, glejte "[Nastavitev](#page-27-0)  [seznama elementov"](#page-27-0).

#### **Nastavitev seznama elementov**

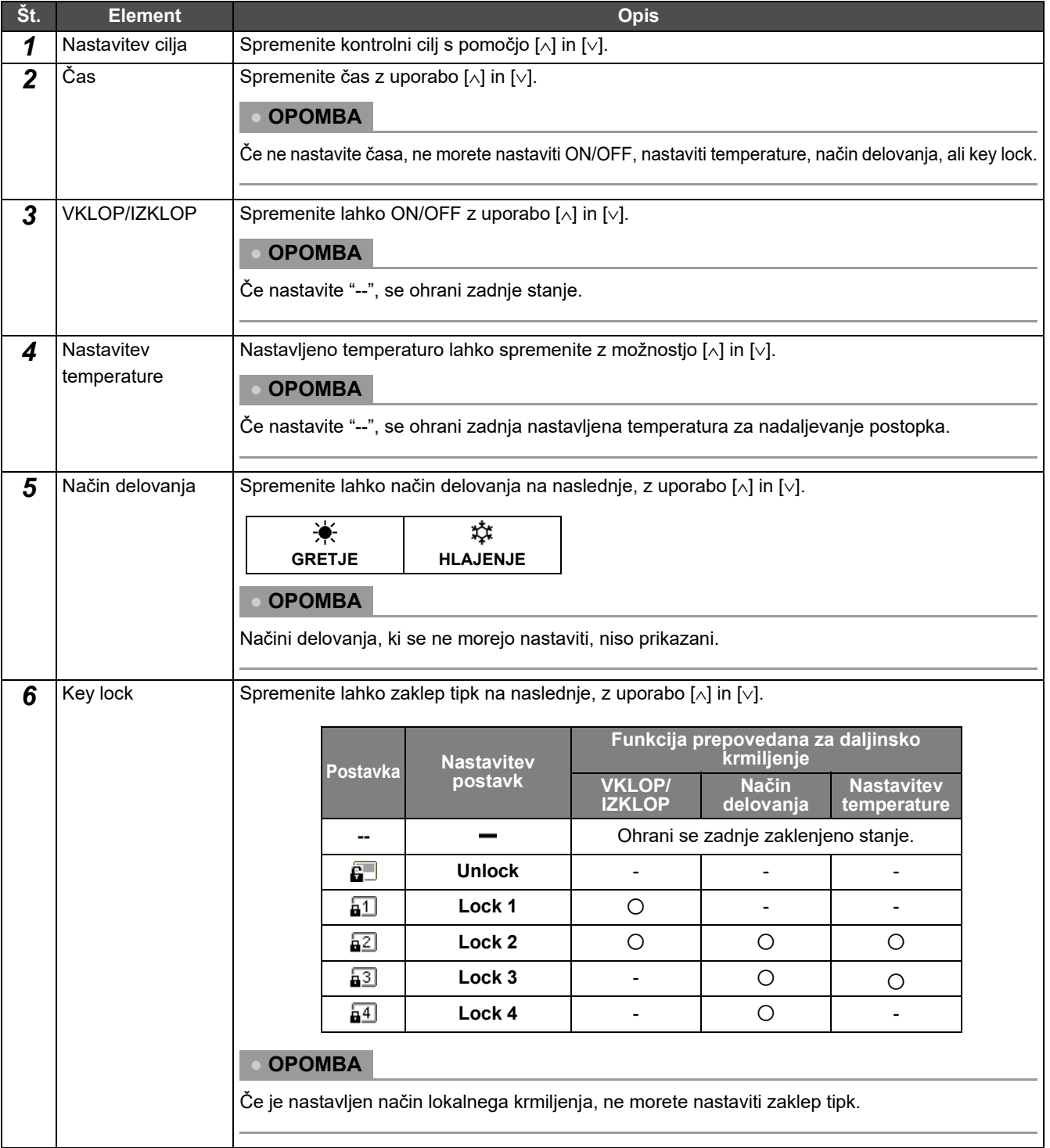

# <span id="page-43-0"></span>**Kopiranje delovanja razporeda**

#### **Kopiranje delovanja razporeda na drugo območje**

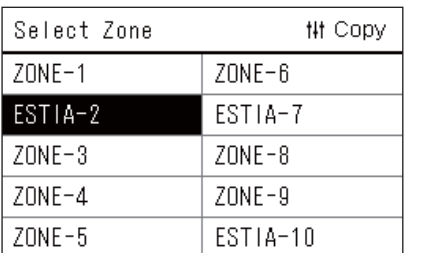

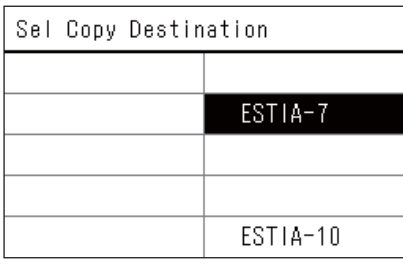

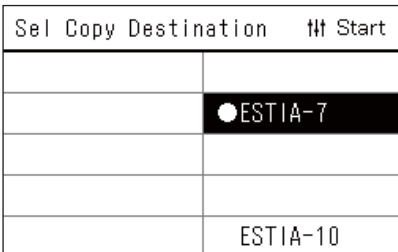

*1* **Prikazano je "Select Zone" (Koraki 1 do 3 v razdelku "[Operating Sch settings"](#page-41-0) [\(P.42\)](#page-41-0)).**

# *2* **Izberite kopiraj območje izvora z uporabo [<], [**∧**], [**∨**], in [>], nato pritisnite [ ] (Nadzor).**

Prikazan je zaslon "Sel Copy Destination".

*3* **Izberite območje cilja kopiranja z uporabo [<], [**∧**], [**∨**], in [>],**  nato pritisnite [<sup>0</sup>] (Potrdi).

Za izbrani cilj kopiranja, se prikaže " $\bullet$ " na levi strani imena območja. Če pritisnete [●] (Potrdi) v regiji, v kateri se prikaže "●", je izbira preklicana.

- Če je samo ena regija za katero je registrirana klimatska naprava, ne morete izvesti delovanje kopiranja.
- Prikazana so samo območja, za katera je registrirana klimatska naprava.
- Območje izvora kopiranja ni prikazano.
- Izbranih je lahko več ciljev kopiranja.
- Urnika, nastavljenega v območju klimatske naprave, ne morete kopirati v območje ESTIA.

# **4** Ko izberete cilj kopiranja, pritisnite [i|i] (Nadzor).

Prikazano je "Copy Complete", in zaslon "Select Zone" je ponovno prikazan.

# **Kopiranje Delovnega razpored za drug dan v tednu**

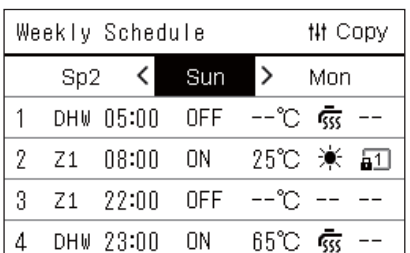

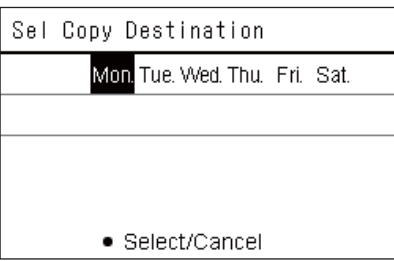

- *1* **Zaslon "Weekly Schedule" (Koraki 1 do 7 od "[Operating Sch](#page-41-0)  [settings"](#page-41-0) [\(P.42\)](#page-41-0)).**
- *2* **Izberite dan izvora kopiranja z uporabo tipk [<] in [>], in nato pritisnite [ ] (Nadzor).**

Prikazan je zaslon "Sel Copy Destination".

*3* **Izberite dan cilja kopiranja z uporabo tipk [<] in [>], in nato**  pritisnite [<sup>0</sup>] (Potrdi).

Za izbrani dan cilja kopiranja, je spodaj prikazan " $\bigcirc$ ".

- Dan izvora kopiranja ni prikazan.
- Izbranih je lahko več ciljev kopiranja.
- Razporeda ni mogoče kopirati na poseben dan.

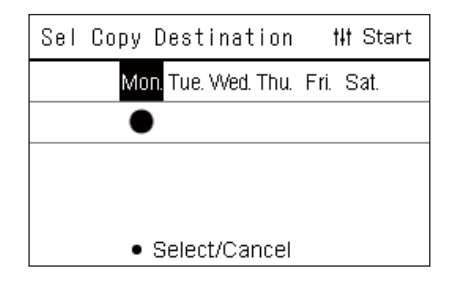

# <span id="page-44-0"></span>**Brisanje delovnega razporeda**

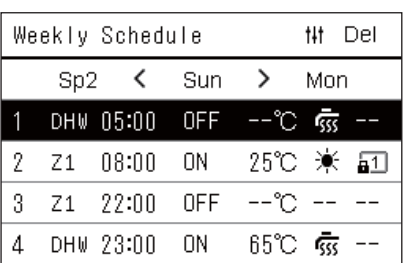

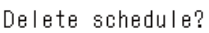

Is it OK?

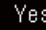

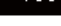

No

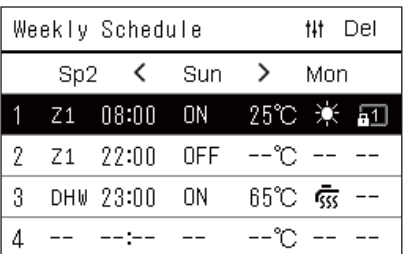

*4* **Ko izberete cilj kopiranja, pritisnite [ ] (Nadzor).** "Copy Complete", in zaslon "Weekly Schedule" je ponovno prikazan.

- *1* **Zaslon "Weekly Schedule" (Koraki 1 do 7 od "[Operating Sch](#page-41-0)  [settings"](#page-41-0) [\(P.42\)](#page-41-0)).**
- *2* **Postavite kazalec na razpored, ki ga želite izbrisati v zaslonu**  "Weekly Schedule", in nato pritisnite [1|1] (Nadzor).
	- Prikazan je potrditveni zaslon "Delete schedule".
	- Ni mogoče izbrisati razporeda, če ni nastavljen razpored.
- *3* **Izberite "Yes" z uporabo [**∧**] in [**∨**], nato pritisnite [ ] (Potrdi).** Izbrani urnik je izbrisan, in zaslon "Weekly Schedule" je ponovno prikazan.

Če izberete "No" in je ponovno prikazan "Weekly Schedule", ne da bi izbrisali razpored.

### <span id="page-45-1"></span><span id="page-45-0"></span>**Spreminjanje podrobnosti nastavitev delovnega razporeda posebnega dneva**

Na dan, ki je nastavljen kot posebni dan v zaslonu "Tedenski prikaz", se delovanje pojavi v skladu z nastavljenim urnikom v "Sp1" ali "Sp2", ne nastavljenem urniku za dan v tednu.

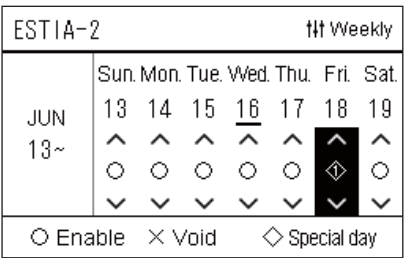

 $\overline{2}$ 3

1

 $Sp1$ 

71

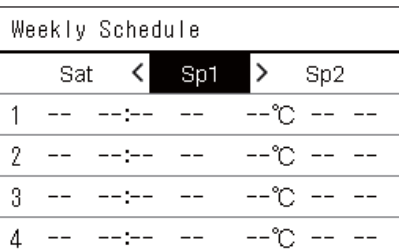

5  $6<sup>1</sup>$  $\overline{7}$ 8

~°−−

 $\overline{4}$ 

**## Next** 

- **Tedenski prikaz** *1* **Zaslon "Tedenski prikaz" (Koraki 1 do 6 od "[Operating Sch](#page-41-0)  [settings"](#page-41-0) [\(P.42\)](#page-41-0)).**
	- *2* **Postavite kazalec na teden "Tedenski prikaz" ali dan, nastavljen kot poseben dan, in pritisnite [ ] (Nadzor).** Prikazan je zaslon "Weekly Schedule".
- **Weekly Schedule** *3* **Izberite "Sp1" ali "Sp2" z uporabo tipk [<] in [>] in razpored za nastavitev z uporabo [**∧**] in [**∨**], nato pa pritisnite [ ] (Potrdi).** Prikazan je zaslon "Urejanje razporeda".

• Več kot 8 razporedov ne more biti nastavljenih na dan.

- Sp1: Poseben dan 1
- Sp2: Poseben dan 2
- **Urejanje razporeda** *4* **Premaknite kazalec z uporabo tipk [<] in [>], in nastavite čas z uporabo [**∧**] in [**∨**].**
	- Če ne nastavite časa, ne morete nastaviti ON/OFF, temperature, ali key lock.

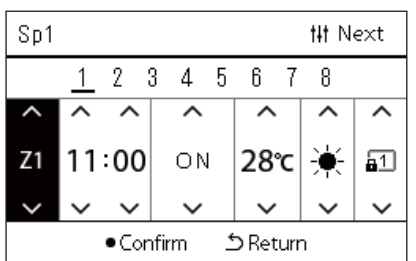

*5* **Izberite element z uporabo tipk [<] in [>], spremenite nastavitev z uporabo [**∧**] in [**∨**], nato pritisnite [ ] (Potrdi).** Ponovno je prikazan zaslon "Weekly Schedule", z nastavljenim razporedom dodanim na seznam.

# <span id="page-46-0"></span>*5* **Različne funkcije**

# <span id="page-46-2"></span>**5-1. Klima**

# <span id="page-46-1"></span>**Nastavitev podrobnosti delovanja**

Preverite lahko trenutne nastavitve klimatske naprave ali naprave VKLOP/IZKLOP in nastavite podrobnosti načina delovanja.

### **Prikazuje zaslon "Meni"**

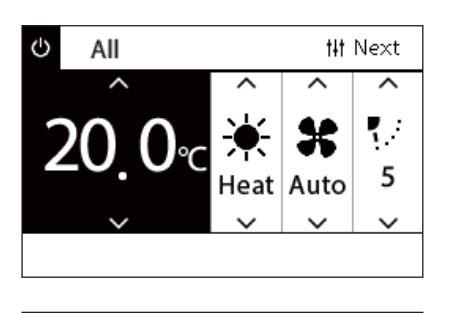

# *1* **Prikaz zaslona "Nadzor" v Vse, Območje ali Enota [\(P.15\)](#page-14-1).**

- **2** Pritisnite [1|1] (Nadzor). Prikaže se zaslon "Meni".
- *3* **Izberite element z uporabo [**∧**] in [**∨**], nato pritisnite [ ] (Potrdi).**

Za preverjanje in nastavitev posameznih predmetov, glejte spodaj. Prikazani elementi se razlikujejo glede na razpon krmiljenja.

### All Menu 1. Filter Sign Reset

#### 2. Ventilation

- 3. Energy saving operation
- 4. Key Tock
- 5. Louver setting in Group

## **Elementi menija**

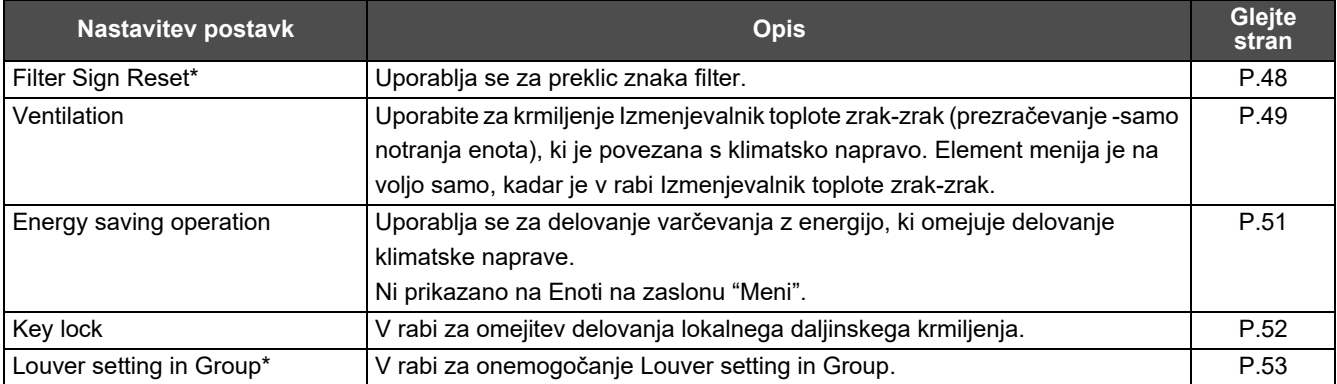

\* Mora vpisati geslo. Za informacije o vnosu gesla glejte " $\blacklozenge$  [Vnašanje skrbniškega gesla"](#page-46-3).

# <span id="page-46-3"></span> **Vnašanje skrbniškega gesla**

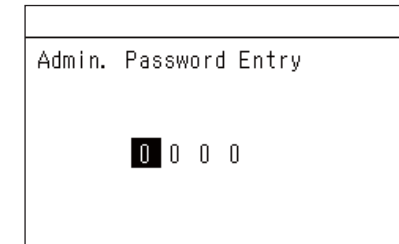

*1* **V zaslonu "Admin. Password Entry" izberite mesto, kamor želite vnesite geslo z uporabo tipk [<] in [>], da spremenite številko s pritiskom [**∧**] in [**∨**].**

**2** Po vnosu skrbniškega gesla, pritisnite [●] (Potrdi).

# <span id="page-47-1"></span><span id="page-47-0"></span>**Delovanje po čiščenju filtra (Filter Sign Reset)**

Glede na razpon območja, ki bo preklican, prikažite in upravljajte zaslon "Nadzor" na zaslonu Vse, Območje ali Enota. Po čiščenju filtra izvedite Ponastavitev znaka Filter in prekličite prikazan zaslon znak filter. Če ponastavite čas, se preostali čas za očiščenje filtra prav tako ponastavi.

Če ponastavite čas, ko znak filter ni prikazan, je preostali čas za čiščenje filtra ponastavljen.

# **●ZAHTEVA**

Po čiščenju filtra obvezno izvedite Ponastavitev znaka Filter.

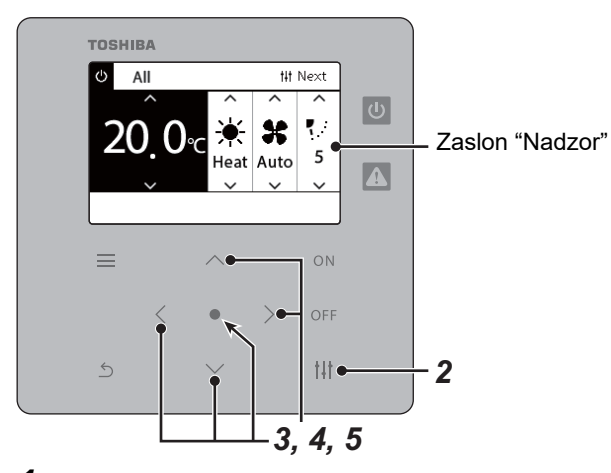

- All Menu
- 1. Filter Sign Reset
- 2. Ventilation
- 3. Energy saving operation
- 4. Key lock
- 5. Louver setting in Group

Admin. Password Entry

 $\blacksquare$ 000

Filter Sign Reset Remaining time to clean filter. Are you sure you want to reset the time?

Reset

- *1* **Prikaz zaslona "Nadzor" v Vse, Območje ali Enota. ([P.15](#page-14-1))**
- **2** Pritisnite [ $\vert \vert \vert$ ] (Nadzor).

Prikaže se zaslon "Meni".

*3* **Uporabite [**∧**] [**∨**] za izbiro "Filter Sign Reset", nato pritisnite [ ] (Potrdi).**

Prikazan je zaslon "Admin. Password Entry".

# **4** Vnesite 4-mestno geslo in pritisnite [●] (Potrdi).

Pritisnite [<] [>], da izberete mesto in [∧] [∨], da izberete številko. Prikaže se zaslon "Filter Sign Reset".

# **5 Pritisnite [●] (Potrdi).**

Prikaže se "Reset Complete". Pritisnite [ ∱ ] (Nazaj) za vrnitev na zaslon "Meni".

## <span id="page-48-1"></span><span id="page-48-0"></span>**Nastavite funkcijo prezračevanja, način prezračevanja, in hitrost ventilatorja (Ventilation)**

Lahko upravljate Izmenjevalnik toplote zrak-zrak (notranja enota za prezračevanje), povezana s klimatsko napravo. Glede na obseg območja, ki ga želite nastaviti, prikažite zaslon "Nadzor" od Vse, Območje ali Enota in izvedite delovanje.

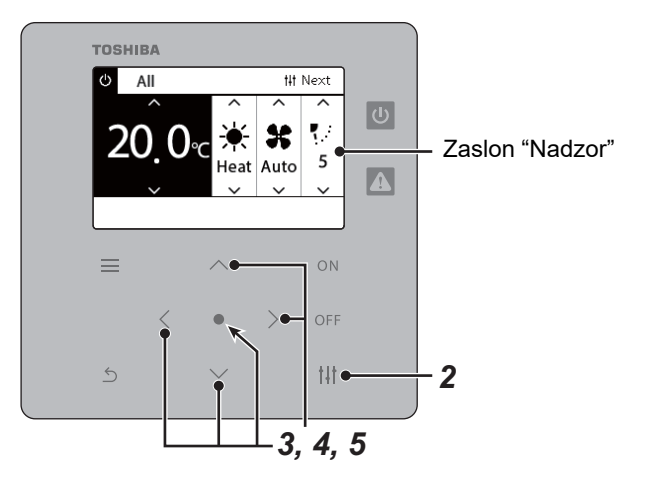

# <span id="page-48-2"></span>**Prezračevanje VKLOP/IZKLOP**

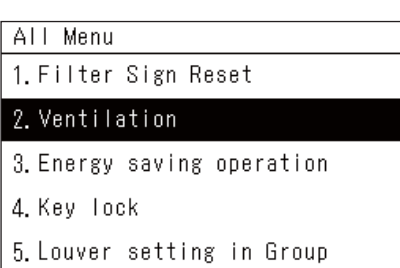

Ko je povezana Izmenjevalnik toplote zrak-zrak, je prikazano "No function".

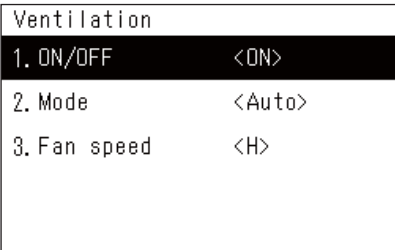

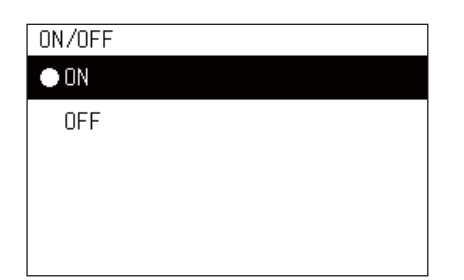

- *1* **Prikaz zaslona "Nadzor" v Vse, Območje ali Enota. ([P.15](#page-14-1))**
- **2** Pritisnite [ $\uparrow\downarrow\uparrow$ ] (Nadzor). Prikaže se zaslon "Meni".
- *3* **Pritisnite [**∧**] [**∨**] za izbiro "Ventilation", nato pritisnite [ ] (Potrdi).**

Prikaže se zaslon "Ventilation".

*4* Pritisnite [∧] [∨] za izbiro "ON/OFF", nato pritisnite [●] **(Potrdi).**

Prikaže se zaslon "ON/OFF".

*5* Pritisnite [∧] [∨] za izbiro "ON" ali "OFF", nato pritisnite [●] **(Potrdi).**

Zaženite ali ustavite delovanje, nato pritisnite [ Ô ] (Nazaj) za vrnitev na zaslon "Ventilation".

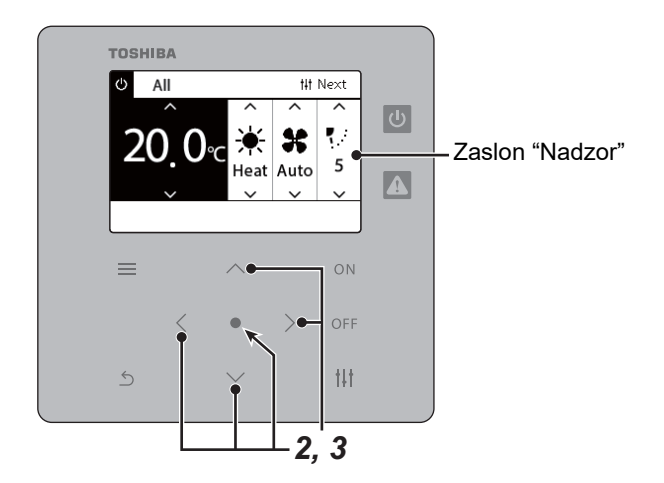

# **Način prezračevanja**

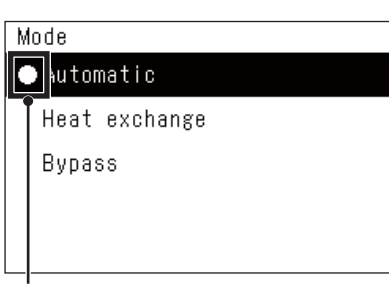

- *1* **Izvedite korake od 1 do 3 "Prezračevanje VKLOP/IZKLOP". ([P.49](#page-48-2))**
- *2* **Pritisnite [**∧**] [**∨**] za izbiro "Mode", nato pritisnite [ ] (Potrdi).** Prikaže se zaslon "Mode".
- *3* **Pritisnite [**∧**] [**∨**] za izbiro načina prezračevanja, nato pritisnite [ ] (Potrdi).**

Izbrani način je nastavljen. Pritisnite [  $\bigcirc$ ] (Nazaj) za vrnitev na zaslon "Ventilation".

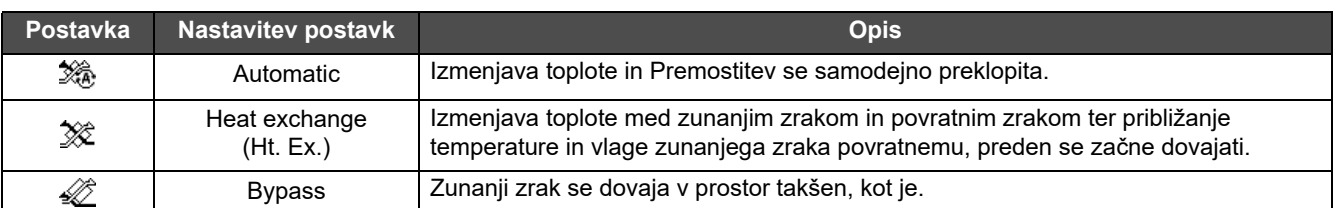

# **Hitrost ventilatorja prezračevanja**

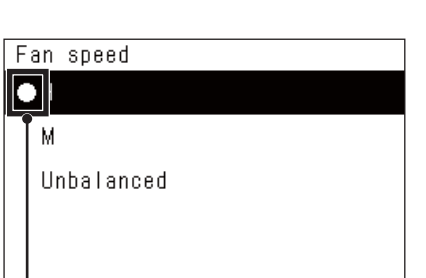

- *1* **Izvedite korake od 1 do 3 "Prezračevanje VKLOP/IZKLOP". ([P.49](#page-48-2))**
- *2* **Pritisnite [**∧**] [**∨**] za izbiro "Fan speed", nato pritisnite [ ] (Potrdi).**

Prikaže se zaslon "Fan speed".

*3* **Pritisnite [**∧**] [**∨**], da izberete hitrost ventilatorja, nato pritisnite [ ] (Potrdi).**

Izbrana hitrost ventilatorja je nastavljena. Pritisnite [  $\uparrow$ ] (Nazaj) za vrnitev na zaslon "Ventilation".

Ta oznaka prikazuje trenutno nastavljeno stanje.

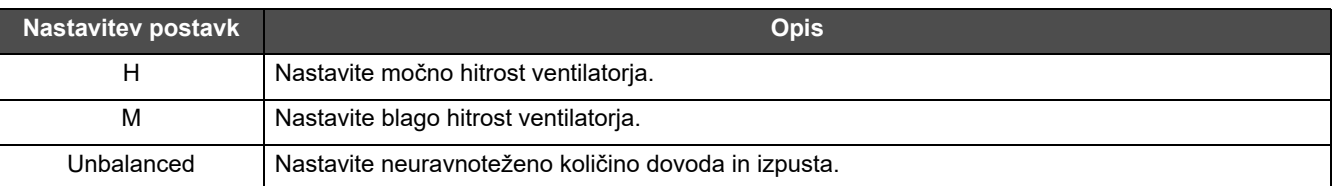

Ta oznaka prikazuje trenutno nastavljeno stanje.

# <span id="page-50-1"></span><span id="page-50-0"></span>**Omejitev izhoda klimatske naprave (Energy saving operation)**

Možno je delovanje varčevanja z energijo, ki omejuje delovanje klimatske naprave. Glede na obseg območja, ki ga želite nastaviti, prikažite zaslon "Nadzor" od Vse ali Območje in izvedite delovanje.

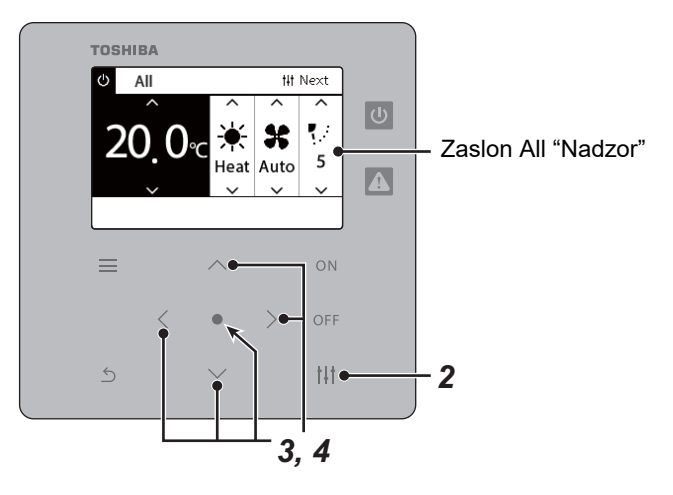

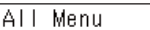

1. Filter Sign Reset

2. Ventilation

3. Energy saving operation

4. Key Tock

5. Louver setting in Group

# Energy saving operation  $\bullet$ Release Maximum 50% 0%

*1* **Prikaz zaslona "Nadzor" v Vse ali Območje. ([P.15](#page-14-1))**

# 2 **Pritisnite [** $\uparrow\downarrow\uparrow$ ] (Nadzor).

Prikaže se zaslon "Meni".

# *3* **Pritisnite [**∧**] [**∨**] za izbiro "Energy saving operation", nato pritisnite [●] (Potrdi).**

Prikaže se zaslon "Energy saving operation".

## *4* **Izberite hitrost shranjevanja z uporabo [**∧**] in [**∨**], nato pa pritisnite [●] (Potrdi).**

Izbrana stopnja varčevanja je nastavljena. Če pritisnete  $\lceil \xi \rceil$  (Nazaj), se ponovno prikaže zaslon "Meni".

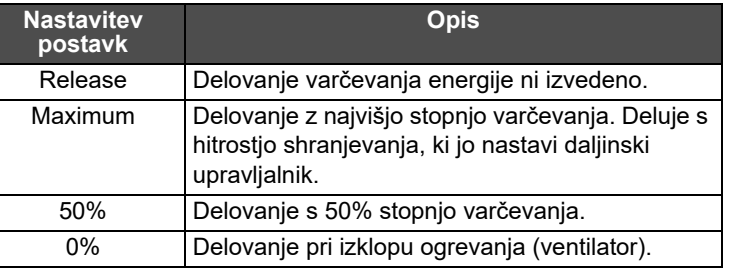

## **● OPOMBA**

Ker je v načinu varčevanje omejeno delovanje klimatskih naprav, je možno, da ne bo dovolj hladilo (grelo).

# <span id="page-51-1"></span><span id="page-51-0"></span>**Zaklene delovanje lokalnega daljinskega krmilnika (Key lock)**

Omejite lahko gumb delovanja daljinskih upravljalnikov povezanega na vsako klimatsko napravo.

Glede na obseg območja, ki ga želite nastaviti, prikažite zaslon "Nadzor" od Vse, Območje ali Enota in izvedite delovanje.

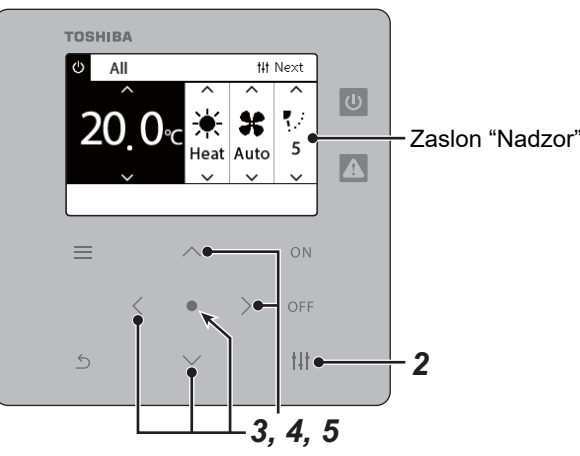

#### All Menu

- 1. Filter Sign Reset
- 2. Ventilation
- 3. Energy saving operation

#### 4. Key Tock

5. Louver setting in Group

#### Key Tock

## $\bullet$ Unlock Lock1:0NOFF

Lock2: ONOFF, Mode, Set Temp.

Lock3: Mode, Set Temp.

Lock4:Mode

- *1* **Prikaz zaslona "Nadzor" v Vse, Območje ali Enota. ([P.15](#page-14-1))**
- **2** Pritisnite [ $\uparrow\downarrow\uparrow$ ] (Nadzor).

Prikaže se zaslon "Meni".

*3* **Pritisnite [**∧**] [**∨**] za izbiro "Key lock", nato pritisnite [ ] (Potrdi).**

Prikaže se zaslon "Key lock".

*4* **Pritisnite [**∧**] [**∨**], da izberete postavko, ki jo želite nastaviti,**  nato pritisnite  $\begin{bmatrix} \bullet \\ \bullet \end{bmatrix}$  (Potrdi).

Izbrana postavka je nastavljena. Pritisnite [ ] (Nazaj) za vrnitev na zaslon "Meni".

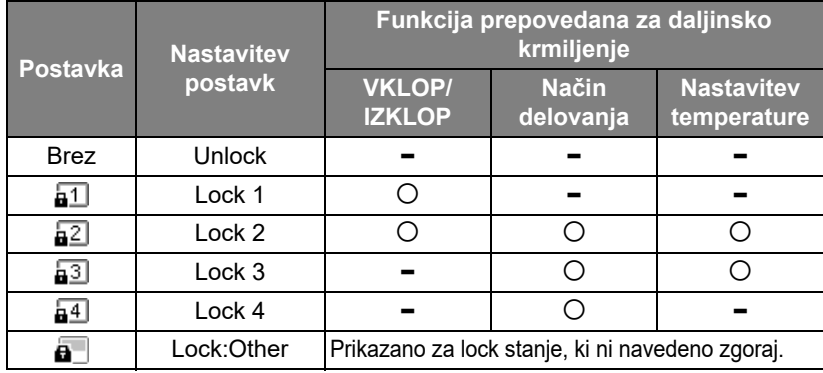

#### **● OPOMBA**

- **a** se prikaže, ko je stanje lock vmešano v klimatske naprave ali več klimatskih naprav v območju ali ko je kateri koli lock razen zgornjih štirih vzorcev nastavljenih s centralnim krmilnikom.
- Število klimatskih naprav, za katere je prikazan "Key lock" nastavljen na "Lock" na zaslonu "All".

# <span id="page-52-1"></span><span id="page-52-0"></span>**Nastavite vse nastavitve krilc v skupini hkrati (Louver setting in Group)** *1* **Prikaz zaslona "Nadzor" v Vse, Območje ali Enota ([P.15\)](#page-14-1)** All Menu 1. Filter Sign Reset *2* **Pritisnite [ ] (Nadzor)** 2. Ventilation Prikaže se zaslon "Meni". 3. Energy saving operation 4. Key Tock *3* **Izberite "Louver setting in Group" z uporabo [**∧**] in [**∨**], nato**  5. Louver setting in Group pritisnite [<sup>1</sup>] (Potrdi). Prikazan je zaslon "Admin. Password Entry". **4** Vnesite 4-številčno geslo, nato pa pritisnite [●] (Potrdi). Izberite številko položaja z uporabo tipk [<] in [>], in izberite številko z Admin. Password Entry uporabo [∧] in [∨]. Prikazan je zaslon "Louver setting in Group".  $\blacksquare$   $\blacksquare$   $\blacksquare$   $\blacksquare$   $\blacksquare$ *5* **Izberite "ON" ali "OFF" z uporabo [**∧**] in [**∨**], nato pritisnite [ ]**  Louver setting in Group **(Potrdi).**  $\bullet$  ON Če pritisnete [ ] (Nazaj), se ponovno prikaže zaslon "Meni". OFF • Privzeto je nastavljeno "ON".

#### **● OPOMBA**

Skupina (krmiljenje skupine): Do 16 notranjih enot lahko upravljate z enim lokalnim daljinskim krmiljenjem. Nastavite na "OFF", če ne želite, da se krilce sledilne enote poveže.

# <span id="page-53-0"></span>**5-2. Toplotna črpalka zrak-voda**

# <span id="page-53-1"></span>**Nastavitev podrobnosti delovanja**

Preverite lahko trenutne nastavitve klimatske naprave ali naprave VKLOP/IZKLOP in nastavite podrobnosti načina delovanja.

## **Prikazuje zaslon "Meni"**

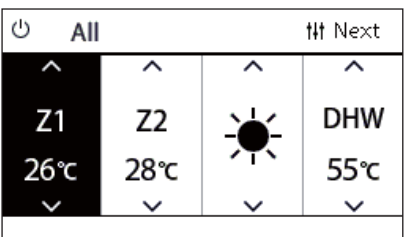

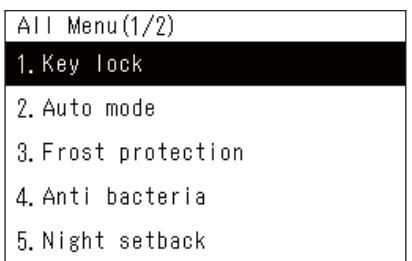

# **Elementi menija**

- *1* **Prikaz zaslona "Nadzor" v Vse, Območje ali Enota [\(P.16\)](#page-15-1).**
- 2 **Pritisnite** [ $\frac{1}{1}$ ] (Nadzor). Prikaže se zaslon "Meni".
- *3* **Izberite element z uporabo [∧] in [∨], nato pritisnite [●] (Potrdi).**

Za preverjanje in nastavitev posameznih predmetov, glejte spodaj. Prikazani elementi se razlikujejo glede na razpon krmiljenja.

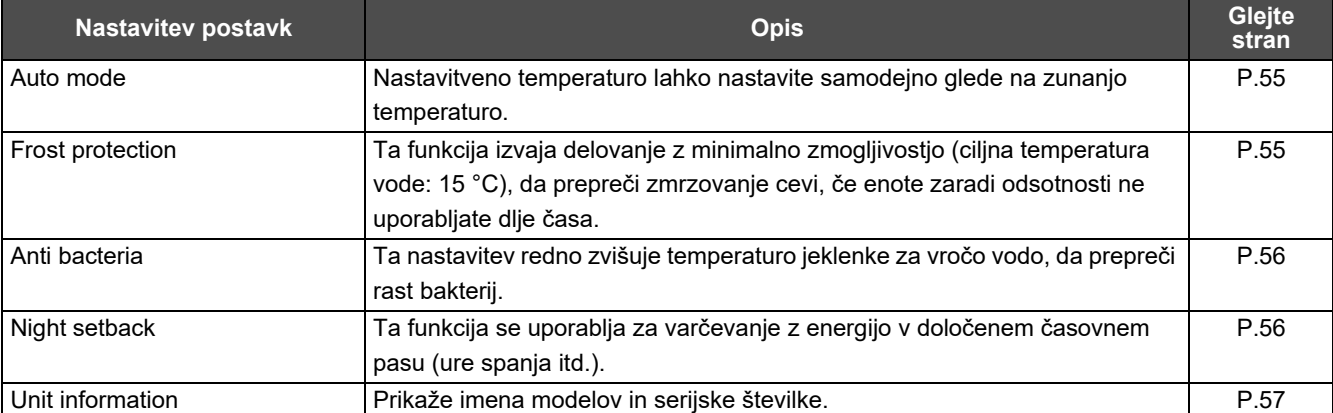

### <span id="page-54-2"></span><span id="page-54-0"></span>**Auto mode**

Unit Menu $(1/2)$ 1. Key Tock

#### 2. Auto mode

- 3. Frost protection
- 4. Anti bacteria
- 5. Night setback

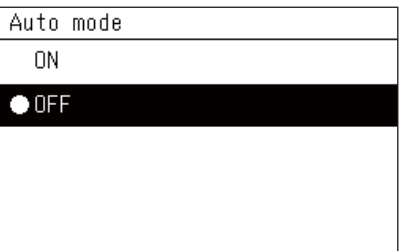

- *1* **Prikaz zaslona "Nadzor" v All, Zone ali Unit. ([P.16\)](#page-15-1)**
- 2 **Pritisnite** [ $\downarrow$ ] (Nadzor). Prikaže se zaslon "Meni".
- *3* **Izberite "Auto mode" z uporabo [**∧**] in [**∨**], nato pritisnite [ ] (Potrdi).**

Prikaže se zaslon "Auto mode" (samodejni način).

*4* **Izberite "ON" ali "OFF" z uporabo [∧] in [∨], nato pritisnite [●] (Potrdi).**

Če pritisnete [ ] (Nazaj), se ponovno prikaže zaslon "Meni".

### **● OPOMBA**

To je omogočeno samo med nadzorom temperature vode.

## <span id="page-54-3"></span><span id="page-54-1"></span>**Frost protection**

Unit Menu $(1/2)$ 

1. Key Tock

2. Auto mode

## 3. Frost protection

- 4. Anti bacteria
- 5. Night setback

#### Frost protection

 $0N$ 

 $\bullet$  OFF

- *1* **Prikaz zaslona "Nadzor" v All, Zone ali Unit. ([P.16\)](#page-15-1)**
- **2** Pritisnite [ $\parallel$ ||] (Nadzor). Prikaže se zaslon "Meni".
- *3* **Izberite "Frost protection" z uporabo [**∧**] in [**∨**], nato pritisnite [ ] (Potrdi).**

Prikaže se zaslon "Frost protection" (Zaščita pred zmrzaljo).

*4* **Izberite "ON" ali "OFF" z uporabo [∧] in [∨], nato pritisnite [●] (Potrdi).**

Če pritisnete  $\lceil \frac{\xi}{2} \rceil$  (Nazaj), se ponovno prikaže zaslon "Meni".

# <span id="page-55-2"></span><span id="page-55-0"></span>**Anti bacteria**

- Unit Menu $(1/2)$ 1. Key Tock
- 2. Auto mode
- 3. Frost protection

4. Anti bacteria

5. Night setback

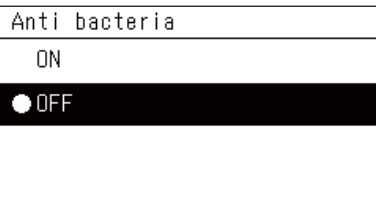

- *1* **Prikaz zaslona "Control" v All, Zone ali Unit. ([P.16](#page-15-1))**
- 2 **Pritisnite [** $\downarrow$ ] (Nadzor). Prikaže se zaslon "Meni".
- *3* **Izberite "Anti bacteria" z uporabo [**∧**] in [**∨**], nato pritisnite [ ] (Potrdi).**

Prikaže se zaslon "Anti bacteria" (protibakterijsko).

*4* **Izberite "ON" ali "OFF" z uporabo [∧] in [∨], nato pritisnite [●] (Potrdi).**

Če pritisnete  $\lceil \xi \rangle$  (Nazaj), se ponovno prikaže zaslon "Meni".

# <span id="page-55-3"></span><span id="page-55-1"></span>**Night setback**

- Unit Menu $(1/2)$
- 1. Key Tock
- 2. Auto mode
- 3. Frost protection
- 4. Anti bacteria
- 5. Night setback

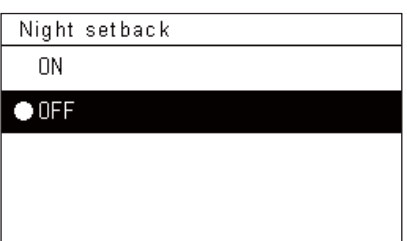

- *1* **Prikaz zaslona "Nadzor" v All, Zone ali Unit. ([P.16\)](#page-15-1)**
- **2** Pritisnite [ $\uparrow\downarrow\uparrow$ ] (Nadzor). Prikaže se zaslon "Meni".
- *3* **Izberite "Night setback" z uporabo [**∧**] in [**∨**], nato pritisnite [ ] (Potrdi).**

Prikaže se zaslon "Night setback".

*4* **Izberite "ON" ali "OFF" z uporabo [∧] in [∨], nato pritisnite [●] (Potrdi).**

Če pritisnete  $\lceil \xi \rangle$ ] (Nazaj), se ponovno prikaže zaslon "Meni".

<span id="page-56-1"></span><span id="page-56-0"></span>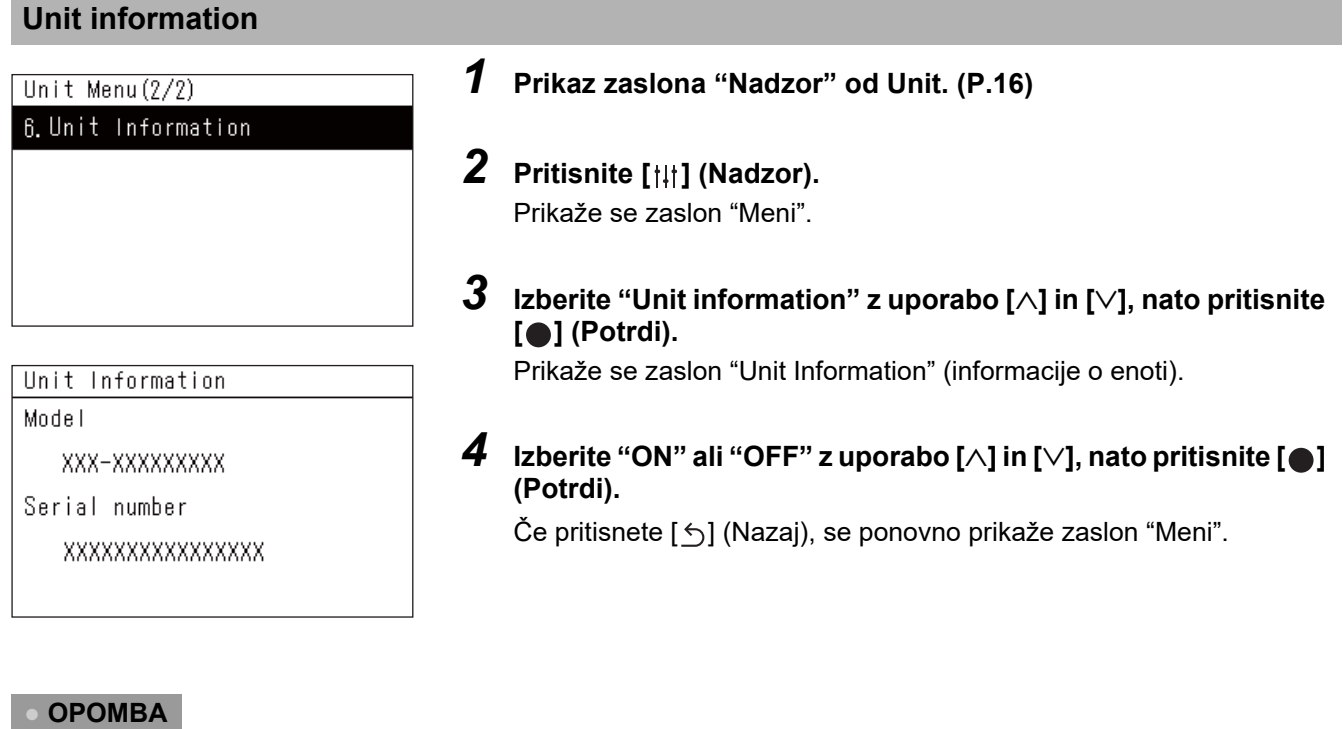

To je prikazano samo v Unit Menu.

# <span id="page-57-0"></span>*6* **Meni skrbnika**

# <span id="page-57-1"></span>**Preimenovanje območja (Zone Name Settings)**

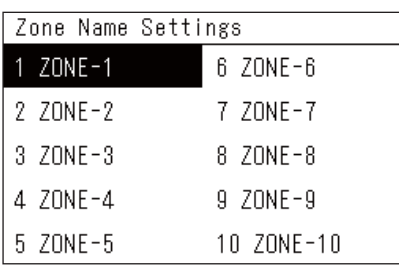

*1* **Na zaslonu "Settings Menu", izberite "Zone Name Settings",**  nato pritisnite [<sup>0</sup>] (Potrdi).

Prikazan je zaslon "Admin. Password Entry".

**2** Vnesite geslo z uporabo [<], [∧], [∨], in [>], nato pritisnite [●] **(Potrdi).**

Prikazan je zaslon "Zone Name Settings".

*3* **Izberite območje, ki ga želite spremeniti z uporabo [<], [**∧**], [**∨**],**  in [>], nato pritisnite [●] (Potrdi).

Prikazan je zaslon "Vnos znakov".

• Izbrišite privzeto ime, prikazano na vrhu zaslona, preden vnesete znake.

# *4* **Izberite znake z uporabo [<], [∧], [∨], in [>], nato pritisnite [●] (Potrdi).**

Izbrani znaki so prikazani na vrhu zaslona.

- Vnesete lahko največ 9 znakov.
- **5** Ponovite korak 4, izberite "Fix" in nato pritisnite [●] (Potrdi). Ime območja se spremeni na tistega, ki ste ga nastavili, in ponovno je prikazan zaslon "Zone Name Settings".
	- Če pritisnete  $[\bigcirc]$  (Nazaj) ne da bi pritisnili "Fix", se nastavitev razveljavi in zaslon se vrne v stanje, kot je bil, preden je bila izvedena sprememba.

# **Brisanje znaka**

Izberite "Del", nato pritisnite [<sup>0</sup>] (Potrdi). Zadnji znak se izbriše.

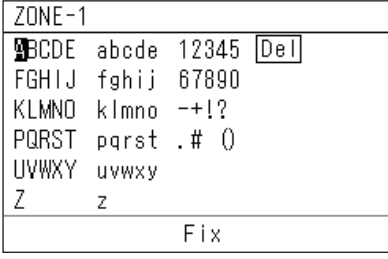

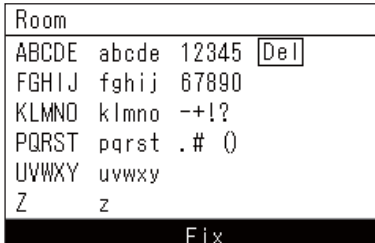

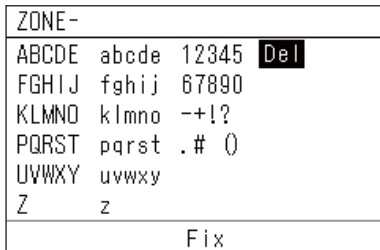

# <span id="page-58-0"></span>**Spreminjanje prikaza zaslona (Screen Display Settings)**

Screen Display Settings

1. Language

2 Screen Contrast

3 Backlight

- *1* **Na zaslonu "Settings Menu", izberite "Screen Display**  Settings", nato pritisnite [<sup>0</sup>] (Potrdi). Prikazan je zaslon "Screen Display Settings".
- **2 Izberite element z uporabo [∧] in [∨], nato pritisnite [●] (Potrdi).**

Prikazan je zaslon, ki se ujema z izbranim elementom.

# **Language**

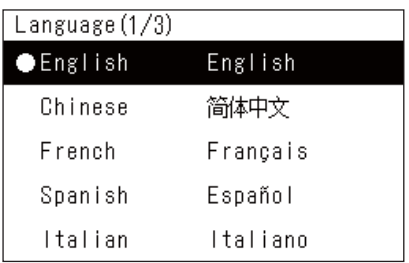

# *1* **Izberite "Language" z uporabo [**∧**] in [**∨**], natopritisnite [ ] (Potrdi).**

Prikazan je zaslon "Language".

- " $\bullet$ " označuje trenutno nastavljen element.
- *2* **Izberite jezik z uporabo [**∧**] in [**∨**], nato pritisnite [ ] (Potrdi).** Izbrani jezik je zdaj nastavljen.
	- Če pritisnete [ ] (Nazaj), se ponovno prikažejo "Screen Display Settings".

# **Screen Contrast**

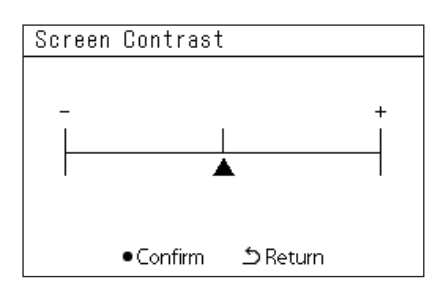

# **Backlight**

Backlight

 $\bullet$  ON 15 second (s)

 $ON$  30 second  $(s)$ OFF

# *1* Izberite "Screen Contrast" [∧] in [∨], nato pritisnite [●] **(Potrdi).**

Prikazan je zaslon "Screen Contrast".

**2** Premaknite  $\triangle$  z uporabo tipk [<] in [>], nato pritisnite [ $\odot$ ] **(Potrdi).**

Prilagojeni kontrast je zdaj nastavljen.

• Če pritisnete [ ] (Nazaj), se ponovno prikažejo "Screen Display Settings".

*1* **Izberite "Backlight" z uporabo [**∧**] in [**∨**], nato pritisnite [ ] (Potrdi).**

Prikazan je zaslon "Backlight".

- " $\bullet$ " označuje trenutno nastavljen element.
- *2* **Izberite trajanje preostale osvetlitve ozadja z uporabo [**∧**] in [**∨**], nato pritisnite [ ] (Potrdi).**

Izbrana postavka je nastavljena.

• Če pritisnete [  $\bigcirc$ ] (Nazaj), se ponovno prikažejo "Screen Display Settings".

# <span id="page-59-0"></span>**Spreminjanje delovanja gumba (Button Settings)**

# **Button Settings**

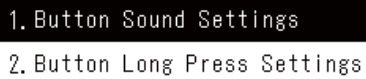

- 
- 3. Sensitivity Adiustment
- *1* **Na zaslonu "Settings Menu", izberite "Button Settings", nato pritisnite [ ] (Potrdi).**

Prikazan je zaslon "Button Settings".

**2 Izberite element z uporabo [∧] in [∨], nato pritisnite [●] (Potrdi).**

Prikazan je zaslon, ki se ujema z izbranim elementom.

# **Button Sound Settings**

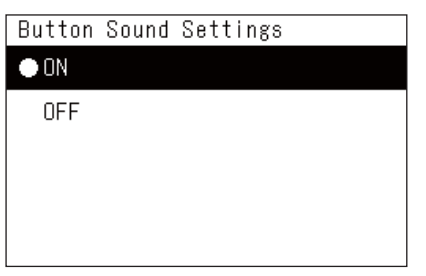

# *1* **Izberite "Button Sound Settings" z uporabo [**∧**] in [**∨**], nato**  pritisnite  $[$  | (Potrdi).

Prikazan je zaslon "Button Sound Settings".

- " $\bullet$ " označuje trenutno nastavljen element.
- *2* **Izberite "ON" (zvok) ali "OFF" (brez zvoka) z uporabo [**∧**] in [**∨**],**  nato pritisnite  $\lceil \bullet \rceil$  (Potrdi).

Izbrana postavka je nastavljena.

• Če pritisnete [ ] (Nazaj), se ponovno prikaže zaslon "Button Settings".

# <span id="page-59-1"></span>**Button Long Press Settings**

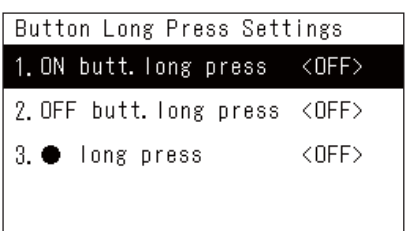

ON butt. long press

2. Long press time

1. Long press settings <OFF>

*1* **Izberite "Button Long Press Settings" z uporabo [**∧**] in [**∨**],**  nato pritisnite [<sup>0</sup>] (Potrdi).

Prikazan je zaslon "Button Long Press Settings".

- Trenutna nastavitev je prikazana na < >.
- *2* **Izberite "ON butt. long press" z uporabo [**∧**] in [**∨**], nato pritisnite [●] (Potrdi).**

Prikazan je zaslon "ON butt. long press".

- Prav tako lahko nastavite na "OFF butt. long press" in " $\bigcirc$  long press" z uporabo istega postopka.
- *3* **Izberite "Long press settings" z uporabo [**∧**] in [**∨**], nato pritisnite [ ] (Potrdi).**

Prikazan je zaslon "ON/OFF setting".

ON butt. long press

**ON**  $\bullet$  OFF *4* **Izberite "ON" ali "OFF" z uporabo [∧] in [∨], nato pritisnite [●] (Potrdi).**

Izbrana postavka je nastavljena.

• Če pritisnete  $[\uparrow]$  (Nazaj), se ponovno prikaže zaslon "ON butt. long press".

### **Ko je "ON" nastavljen za nastavitve pridržanja gumba**

Če nastavite "ON", nastavite tudi čas pridržanja.

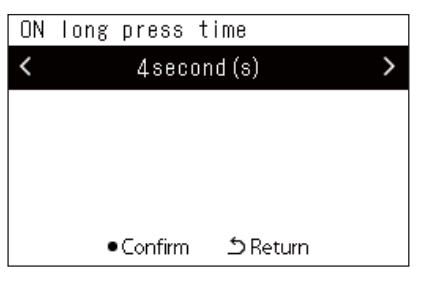

- *1* **Prikazan je zaslon "ON butt. long press" (koraka 1 in 2 v "[Button Long Press Settings"](#page-59-1) ([P.60](#page-59-1))).**
- *2* **Izberite "Long press time" z uporabo [**∧**] in [**∨**], nato pritisnite [ ] (Potrdi).**

Prikazan je zaslon "ON long press time".

*3* **Izberite število sekund (od 1 do 5 sekund) z uporabo tipk [<] in**  [>], nato pritisnite [<sup>0</sup>] (Potrdi).

Izbrano število sekund je nastavljeno kot čas pridržanja VKLOPLJENO.

• Če pritisnete  $[\bigcirc]$  (Nazaj), se ponovno prikaže zaslon "ON butt. long press".

# **Sensitivity Adjustment**

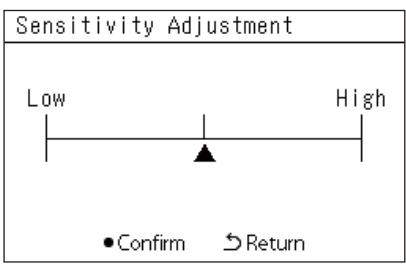

*1* **Na zaslonu "Settings Menu", izberite "Button Settings", nato**  pritisnite  $[$  | (Potrdi).

Prikazan je zaslon "Button Settings".

*2* **Izberite "Sensitivity Adjustment" z uporabo [**∧**] in [**∨**], nato**  pritisnite [<sup>1</sup>] (Potrdi).

Prikazan je zaslon "Sensitivity Adjustment".

**3** Premaknite  $\triangle$  z uporabo tipk [<] in [>], nato pritisnite [ $\odot$ ] **(Potrdi).**

Prilagojena občutljivost je zdaj nastavljena.

• Če pritisnete [←] (Nazaj), se ponovno prikaže zaslon "Button Settings".

# <span id="page-61-0"></span>**Preverjanje Zgodovina preverjanja/obvestil (Check/Notice history)**

Check/Notice history

# 1. Check history

- 2. Notice history
- 3. Contact Information

<span id="page-61-1"></span>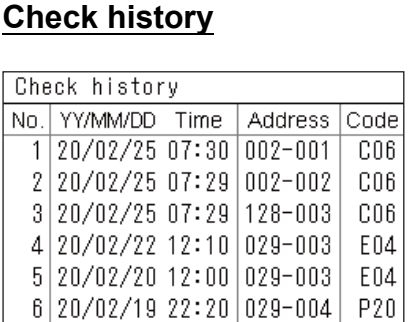

# <span id="page-61-2"></span>**Notice history**

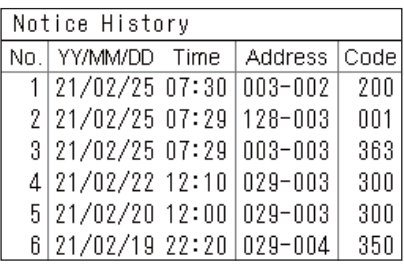

# **Contact information**

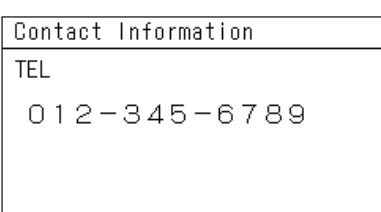

*1* **Na zaslonu "Settings Menu", izberite "Check/Notice history",**  nato pritisnite [<sup>0</sup>] (Potrdi).

Prikazan je zaslon "Admin. Password Entry".

**2** Vnesite geslo z uporabo [<], [∧], [∨], in [>], nato pritisnite [●] **(Potrdi).**

Prikazan je zaslon "Check/Notice history".

*3* **Izberite element z uporabo [**∧**] in [**∨**], nato pritisnite [ ] (Potrdi).**

Prikazan je zaslon, ki se ujema z izbranim elementom.

Prikazana je zgodovina preverjanja zadnjih 300 kontrolnih kod.

- Spremenite stran z uporabo  $\lceil \wedge \rceil$  in  $\lceil \vee \rceil$ .
- Če pritisnete  $[\bigcirc]$  (Nazaj), se ponovno prikaže zaslon "Check/Notice history".
- Utripa kontrolna koda za pojavljajoče preverjanje.

3/4-številčna koda

- \*\*\*: Klima (LC/VRF/Izmenjevalnik toplote zrak-zrak/Krmiljenje za splošno opremo Vmesnik)
- 3\*\*\*: Toplotna črpalka zrak-voda

Prikazana je zgodovina obvestil zadnjih 300 kod obvestil.

- Spremenite stran z uporabo [∧] in [∨].
- Če pritisnete [ $\bigcirc$ ] (Nazaj), se ponovno prikaže zaslon "Check/Notice history".
- Utripa koda obvestila za pojavljajoče preverjanje.

Prikazani so kontaktni podatki.

- Če pritisnete  $[\triangle]$  (Nazaj), se ponovno prikaže zaslon "Check/Notice history".
- Za informacije o tem, kako registrirati kontaktne podatke si oglejte priročnik za namestitev.

### <span id="page-62-0"></span>**Spreminjanje skrbniškega gesla (Admin. Password Settings)**

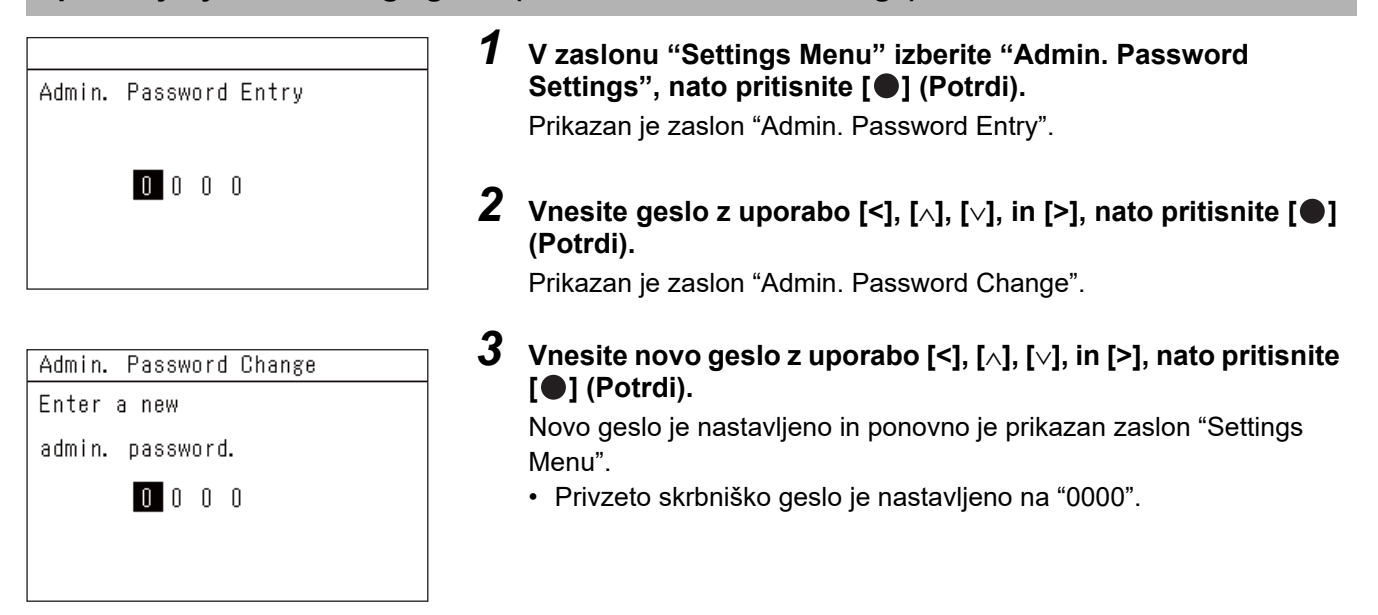

# <span id="page-62-1"></span>**Preverjanje informacij naprave (Information)**

Preverite lahko model in verzijo programske opreme te naprave.

# Information Model TCB-SC640U-\*

Software Version

XXXX. XXX

X.X.XX-XX

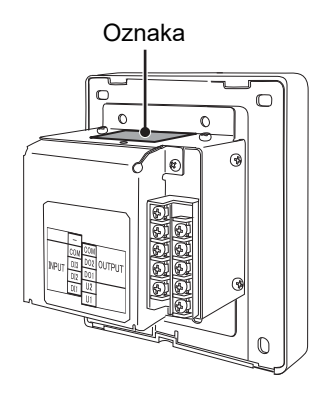

**Na zaslonu "Settings Menu", izberite "Information", nato pritisnite [ ] (Potrdi).**

Prikazana sta model in verzija programske opreme.

• Če pritisnete [ঠ] (Nazaj), se ponovno prikaže zaslon "Settings Menu".

"\*" in ime modela predstavlja ime serije izdelkov. Glejte preglednico spodaj.

Za model, glejte nalepko.

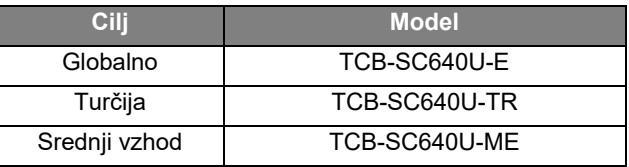

# <span id="page-63-0"></span>*7* **Odpravljanje motenj**

Naslednji primeri niso napake enote.

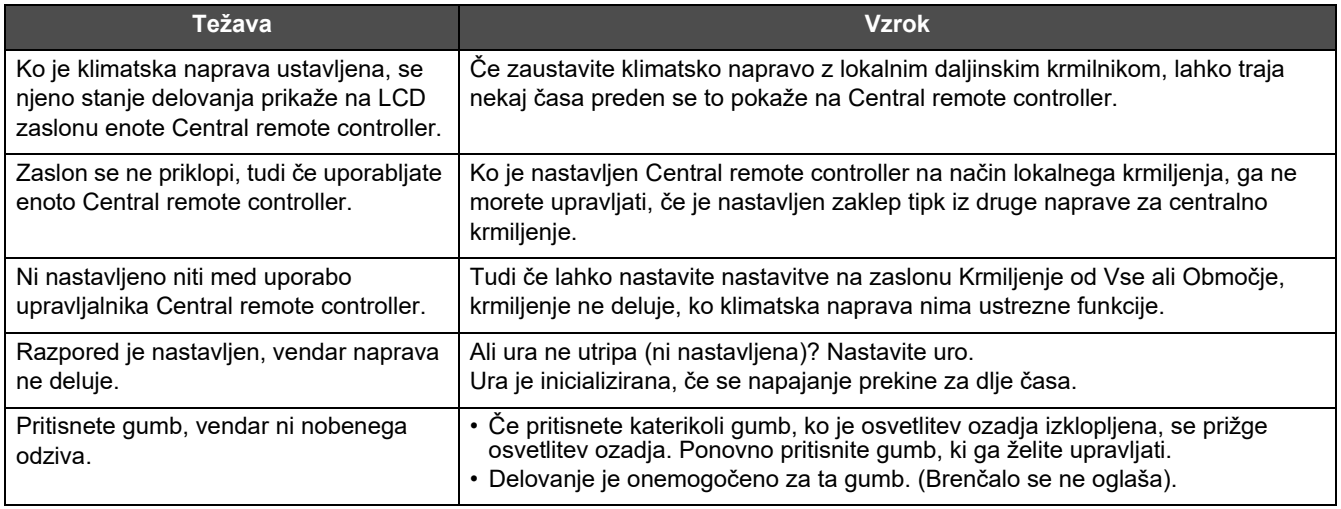

Prosimo, preverite naslednje, preden zahtevate storitev.

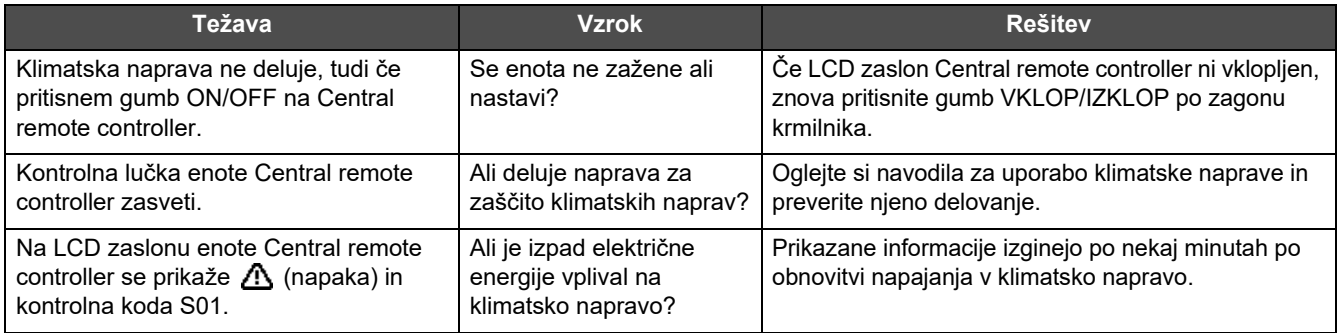

Če ste raziskali zgoraj navedeno in še vedno obstajajo nepravilnosti, se obrnite na prodajalca, od katerega ste kupili enoto, s številko dela in težavo.

Pod nobenim pogojem sami ne opravljajte popravil. To je nevarno.

Če se na delu zaslona LCD od Central remote controller prikaže  $\triangle$  (nepravilnost) in kontrolna koda, prav tako obvestite prodajalca o prikazanih informacijah.

# <span id="page-64-0"></span>*8* **Dodatek**

# <span id="page-64-1"></span>**Specifikacije**

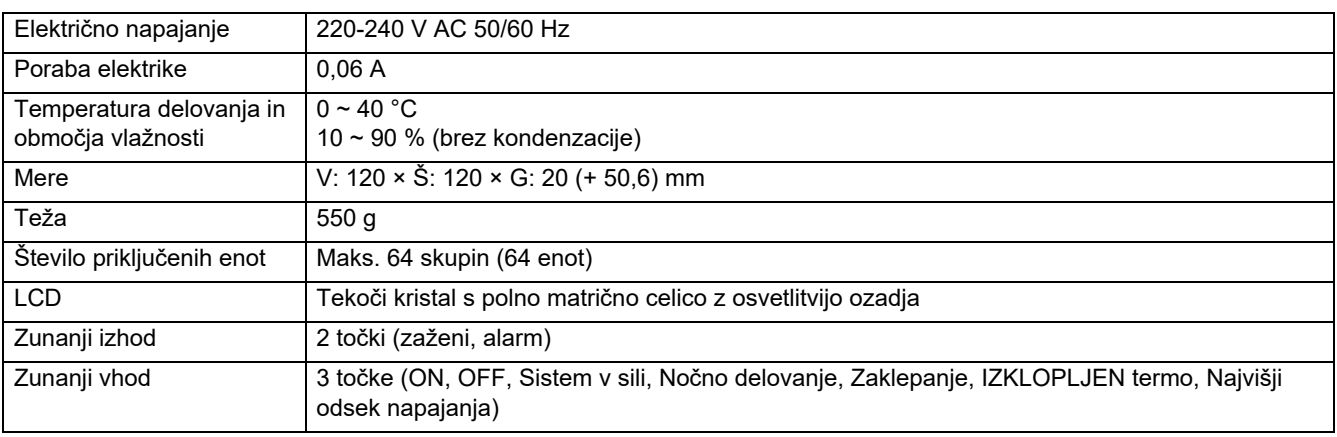

# <span id="page-64-2"></span>**Seznam funkcij (Klima)**

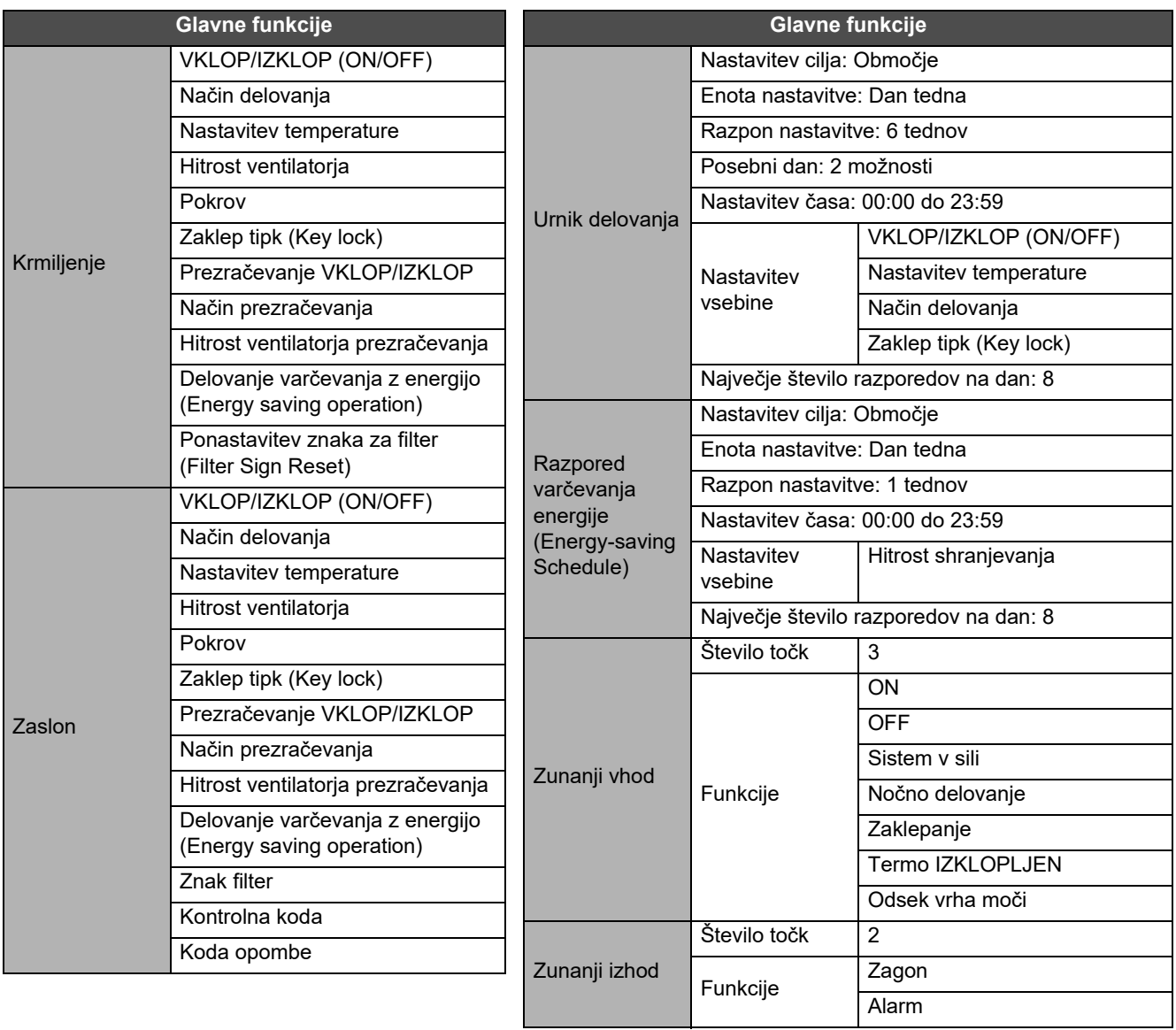

# <span id="page-65-0"></span>**Seznam funkcij (Toplotna črpalka zrak-voda)**

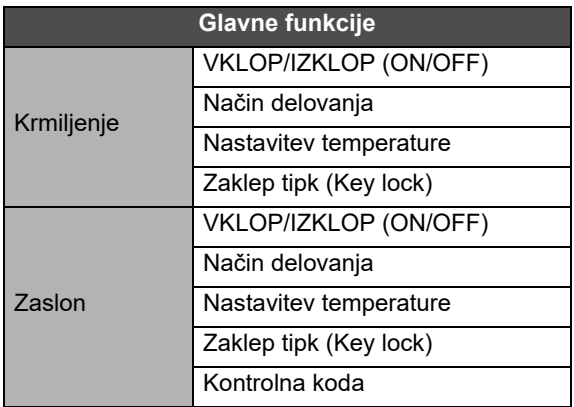

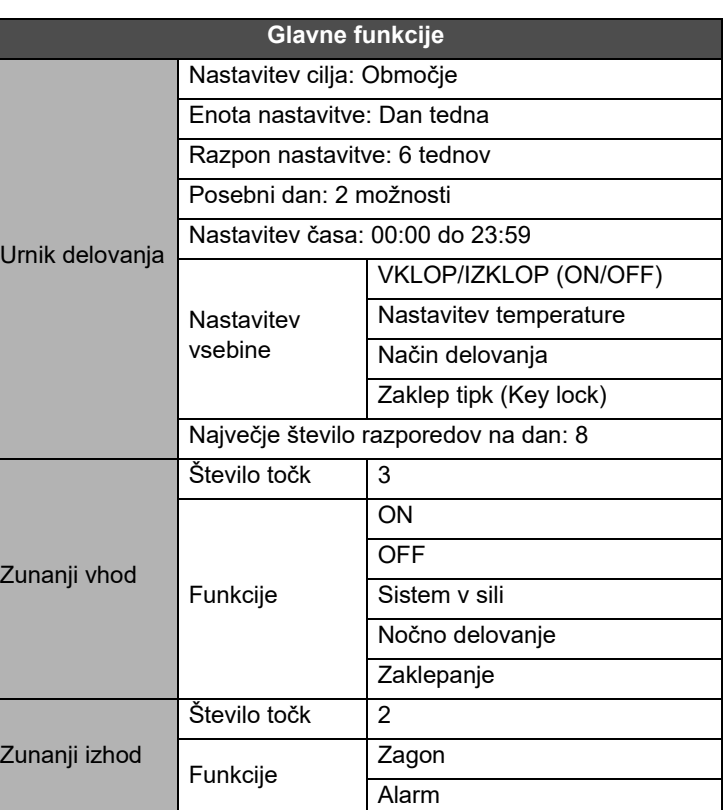

# Obvestilo za uporabnika

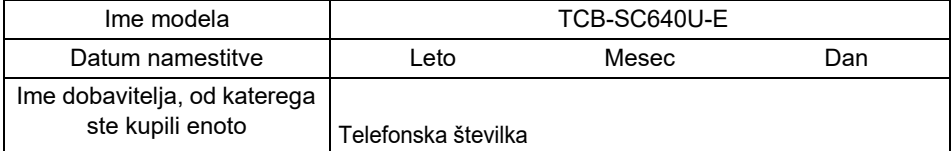

Priporoča se, da podatke izpolnite ob nakupu, v primeru, da bi potrebovali popravilo, itd.

**Toshiba Carrier Corporation** 336 TADEHARA, FUJI-SHI, SHIZUOKA-KEN 416-8521 JAPAN